# モニター設定マニュアル

## [MapScorer]

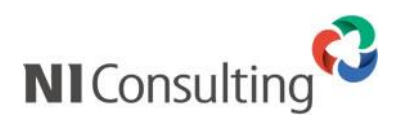

Copyright ( C ) NI Consulting Co., Ltd. All rights reserved.

#### 目次

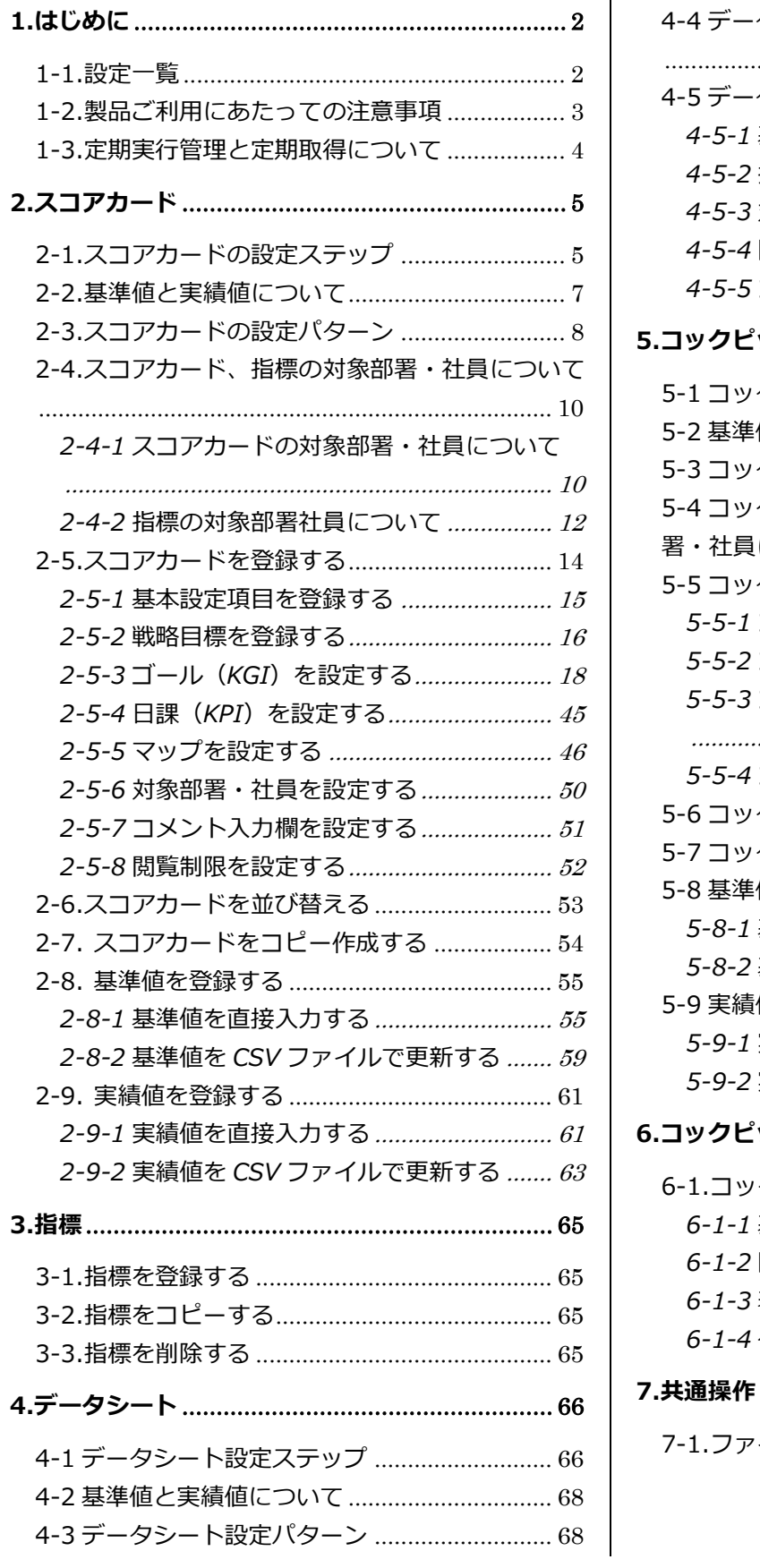

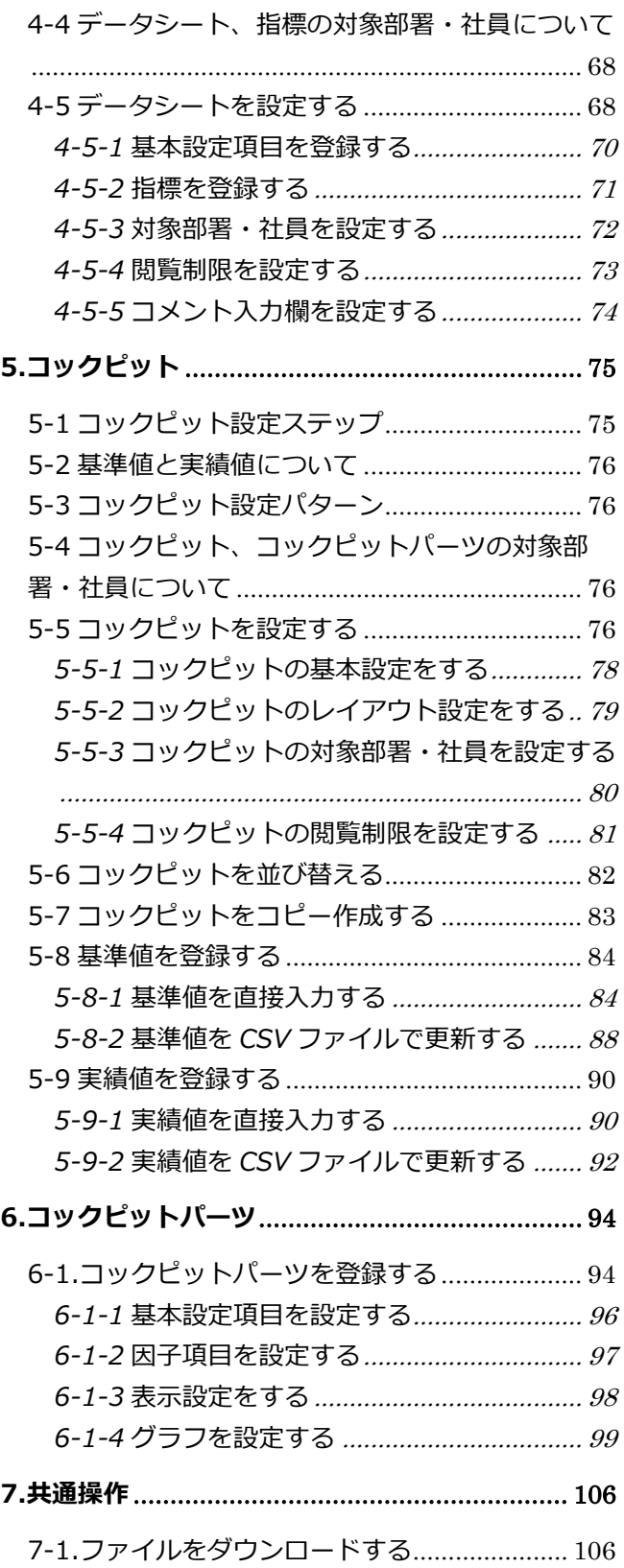

### <span id="page-2-0"></span>**1.はじめに**

### <span id="page-2-1"></span>**1-1.設定一覧**

モニター設定「MapScorer」より設定する項目は、以下の通りです。

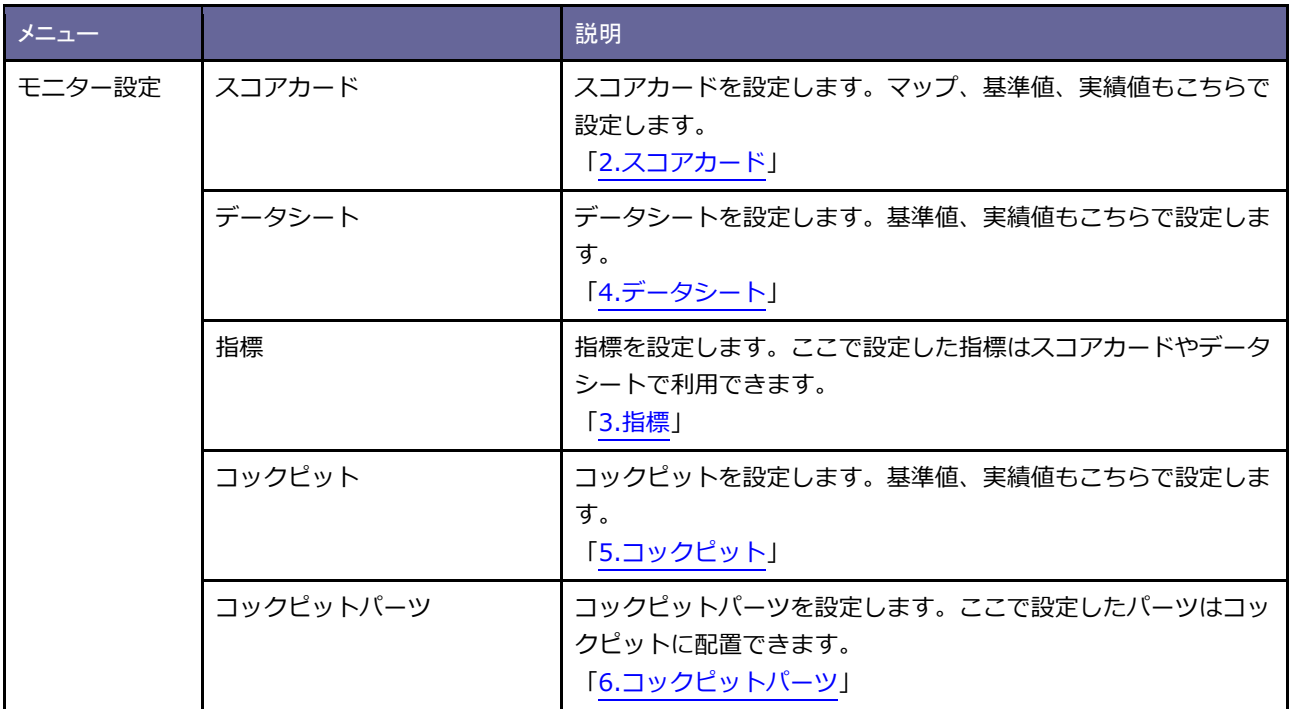

#### <span id="page-3-0"></span>**1-2.製品ご利用にあたっての注意事項**

- ✓ MapScorer をご利用いただくには定期実行処理のインストールが必要です。 「システム設定」-「運用管理」-「定期実行管理」よりインストールして下さい。
- ✓ 指標数が 20 個 30 個と増えるごとに、スコアカードの参照、マップの参照などに要する時間が長く なります。 ※長くなる時間は環境によって異なります。
- ✓ インストール直後等キャッシュデータ(集計情報)がまだ作成されていない場合はスコアカードやマ ップなどが参照できませんが、指標の設定内容を確認する際に更新ボタンを使用することで参照でき るようになります。
- ✓ MapScorer には夜間バッチによる集計処理が含まれております。過負荷を避けるため、この処理が 定期バックアップやデータベースの最適化処理と重ならないように設定して下さい。 Linux(PostgreSQL 版)では、2:00~6:00 の間に、最適化処理とバックアップが設定されてい ます。
- ✓ 指標に設定するターゲットリストで、「自部署」や「自分」、「日数指定」など検索するユーザーによ って結果が異なる検索条件を使用した場合、集計結果が正しく出ないケースがあるため利用しないで 下さい。
- ✓ Sales Force Assistant シリーズにおいて予算情報を作成後に年度を変更する場合、MapScorer 上で 予算情報を正しく表示できません。この場合は予算情報を保存しなおして下さい。
- ✓ 指標当たりの集計されるデータの量が多い場合、スコアカードの参照、マップの参照などにかかる時 間が長くなります。ターゲットリストを利用して集計対象を絞り込むように指標の設定を行って下さ い。

#### **<API 連携利用上の注意事項>**

- HTTPS で暗号化して接続する場合、自己署名の SSL サーバー証明書には対応していません (NIVMS クラウドは有効な SSL サーバー証明書あり)。オンプレミスのご契約で有効な SSL サーバー証明書を 用意できない場合は同じネットワーク内であれば HTTP 通信で代替ください。インターネットを介し た通信であれば有効な SSL サーバー証明書を準備していただく必要があります。
- ✓ 取り込むファイルのファイルサイズの上限は 100MB です。
- ✓ 非常にたくさんのデータを取り込むことはできません(最大10万件)
- ✓ 売上のデータなどは明細単位ではなく、ある程度サマリーしたものを取り込んで下さい。

#### <span id="page-4-0"></span>**1-3.定期実行管理と定期取得について**

MapScorer は、定期実行システムというバッチ処理システムを利用してデータ集計などの一括処理を行います。

**運用を始める前に、運用管理「定期実行管理」メニュー、MapScorer「定期出力」メニューの設定を行ってください。**

設定内容は次のとおりです。

**運用管理**-定期実行管理

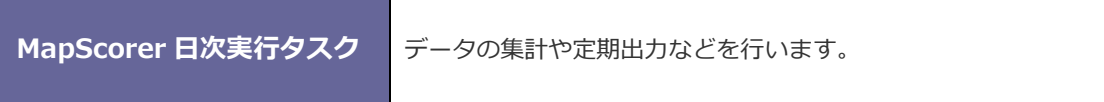

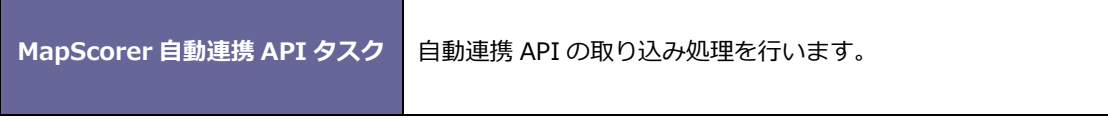

※上記設定は、システム設定マニュアル[基本設定・セキュリティ・運用管理]を参照してください。

**MapScorer -** 定期出力

l

**<//補足** 

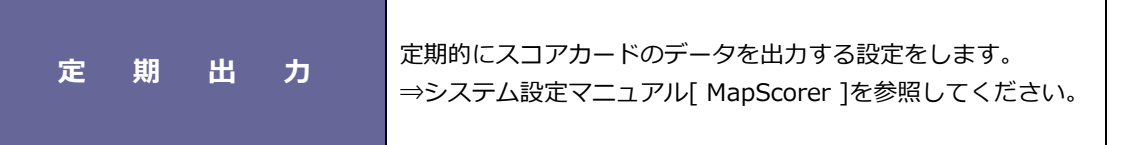

**スコアカード画面**-定期出力履歴 ボタン

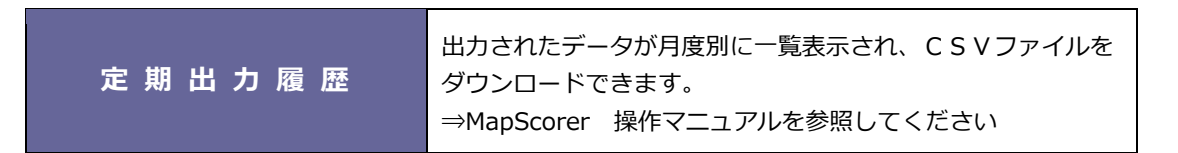

#### ・**日次定期実行タスクについて**

MapScorer では、日次定期実行タスクの自動実行によって毎日1回、最新のデータに更新されます。 この処理は非常に負荷がかかるため、製品利用者の少ない時間帯を設定してください。 なお、この自動実行の他にも、モニター設定の編集権限を持っていれば、スコアカード画面やコッ クピット画面に最新の情報に更新ボタンが表示され、それを押すことでデータの再集計を行い任意 のタイミングで最新データに更新できます。

## <span id="page-5-0"></span>**2.スコアカード**

スコアカードを設定します。

マップ、基準値、実績値もこちらで設定します。

### <span id="page-5-1"></span>**2-1.スコアカードの設定ステップ**

スコアカードを作成するためには以下の設定ステップで実施してください。

*Step1*

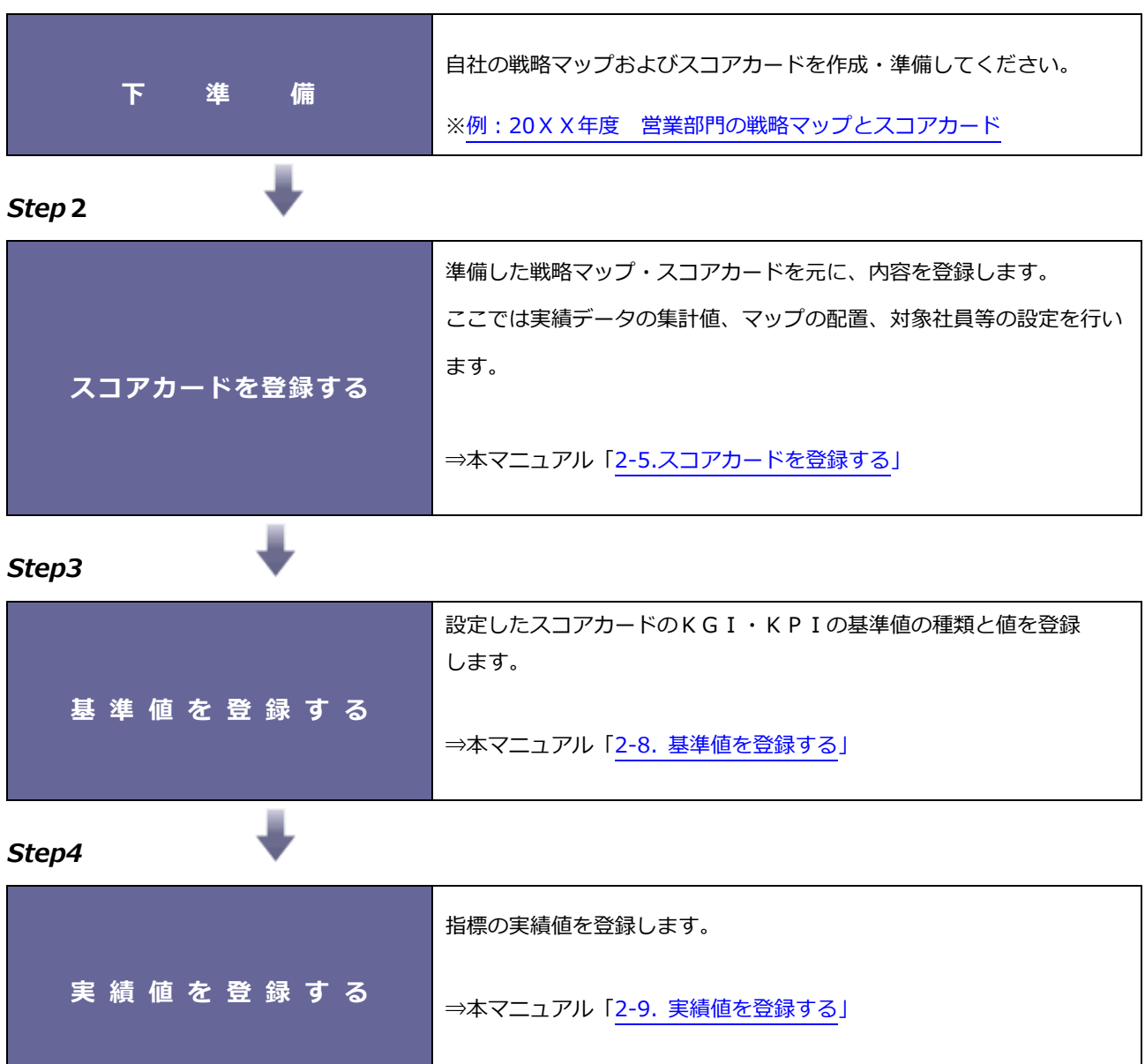

#### <span id="page-6-0"></span>**戦略マップ**

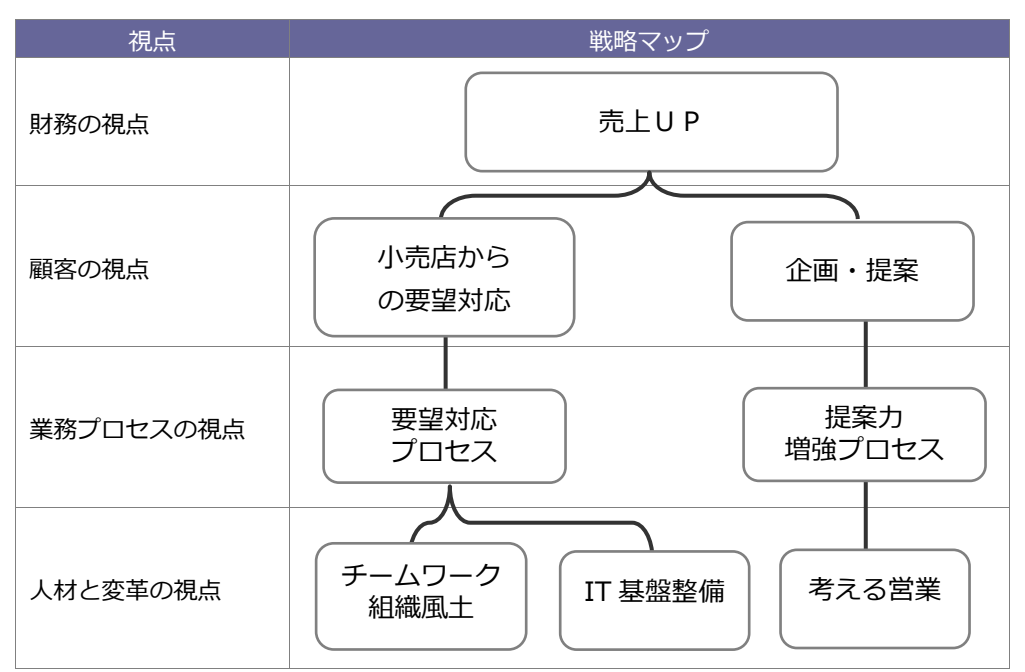

#### **スコアカード**

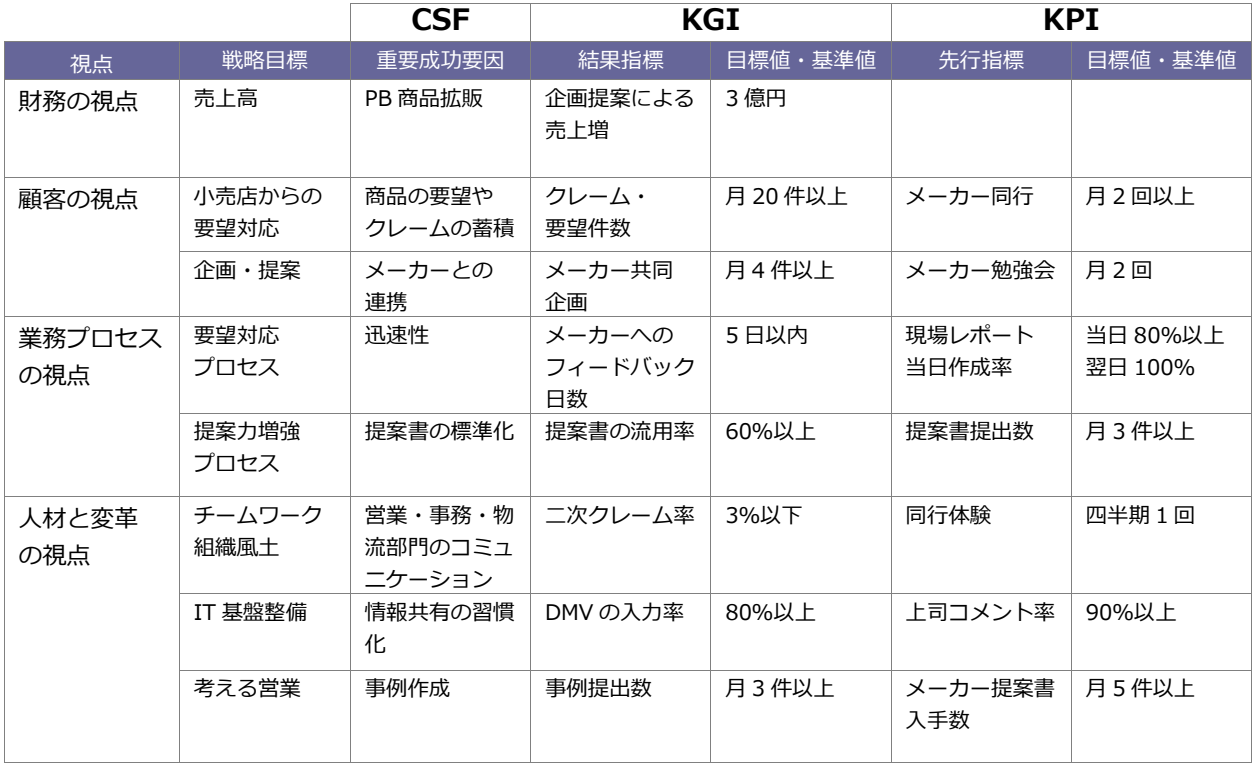

#### <span id="page-7-0"></span>**2-2.基準値と実績値について**

MapScorer では、Sales Force Assistant シリーズ製品で登録されたデータを KGI・KPI 指標の基準値および実 績値として利用し、集計できます。利用するデータと計算定義を設定すると、自動的に計算して KGI・KPI の基 準値、実績値データとして表示されます。

#### 予算・売上管理 |<br>|<mark>|前間</mark> 2020年1月14日(火) 14:12 **BROOKER** ● 予実績分析 → 売上情報検索 → 予算情報検索 → 部署別担当者別予算 → 顧答別予算 → 商品別予算 → ターゲットリスト<br>- 予算・売上管理 > 売上情報 (検索結果) → 部署別担当者別予算 → 国務部 → サイト ☆ 再検索 | リスト表示 | テキスト出力 | データ |<br>検索条件:(売上日 >= '2014/03/06' かつ <= '2014/03/24')| VOCOR  $\bullet$   $\bullet$   $\bullet$   $\bullet$ ense |部署<br>|キーワード : <u>| | | | |</u> **▽ チェックした情報 ▼ | ▽ 検索結果すべて ▼ | ▽ 検索条件 ▼**  $-4/4$   $\times 10^{27}$ ■ 売上日 売上期間 商品名<br>顧客名 売上金額<br>売上利益 売上担当者/部署名<br>売上担当者  $\sqrt{2014/03/24}$ 150,000円 営業部/営業1課<br>84,000円 相川弘 AAA-1004<br>1ヶ月 ミライカンパニー株式会社  $12014/03/10$ 1,388,000円 営業部/営業1課<br>1,000,000円 相川弘 AAA-1003<br>1ヶ月 Assosiation Alpage.Co  $\sqrt{2014/03/06}$ -<br>5,000,000円 営業部/営業1課<br>1,525,000円 相川弘 AAA-1002<br>1ヶ月 株式会社オリエント  $2014/03/06$ ,525,000円 相川 弘<br><mark>500,000円 営業部/営業1課</mark><br>130,000円 相川 弘 AAA-1001<br>1ヶ月 株式会社戸田電子 集計

#### **[Sales Force Assistant シリーズ 売上実績データ]**

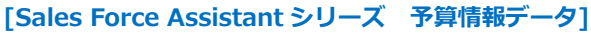

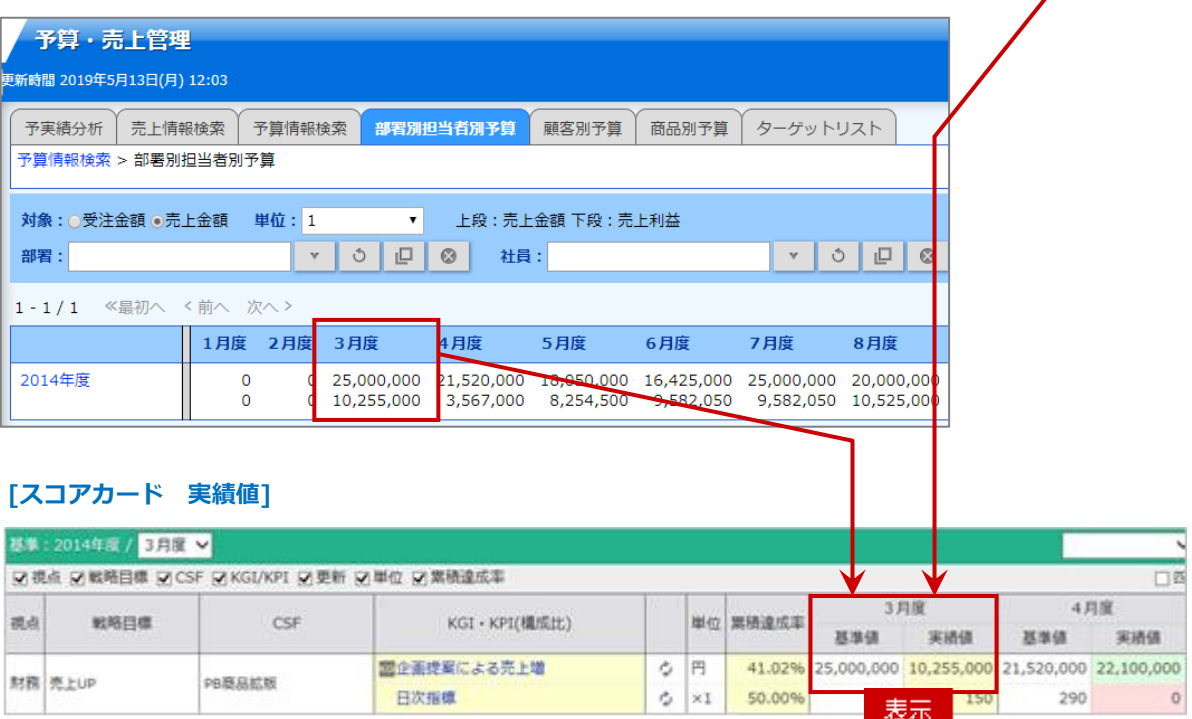

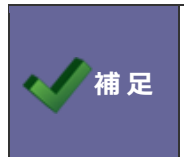

・外部データの CSV 読み込み機能、あるいは手動入力機能も実装しています。 詳細については「2-8-2 基準値を CSV [ファイルで更新する」](#page-59-0)「2-9-2 実績値を CSV [ファイルで更](#page-63-0) [新する」](#page-63-0)を参照してください。

#### <span id="page-8-0"></span>**2-3.スコアカードの設定パターン**

MapScorer では、1つ1つのスコアカードに対して対象となる部署・社員を設定できます。 設定したスコアカードは、部署・社員別に基準値・実績値が与えられるため、幅広いスコアカードを登録できます。 以下はその一例です。

#### **設定パターン例①:部門ごとにスコアカードを設定**

最もベーシックな設定方法です。

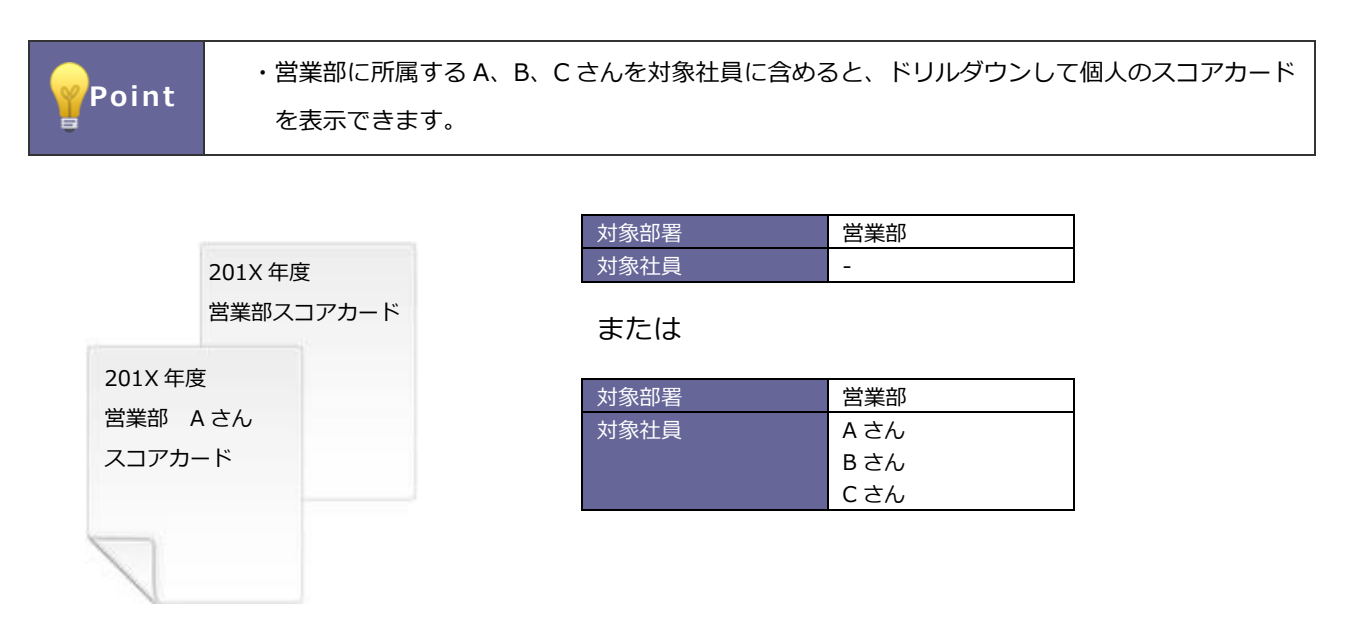

[例:対象社員を指定した場合]

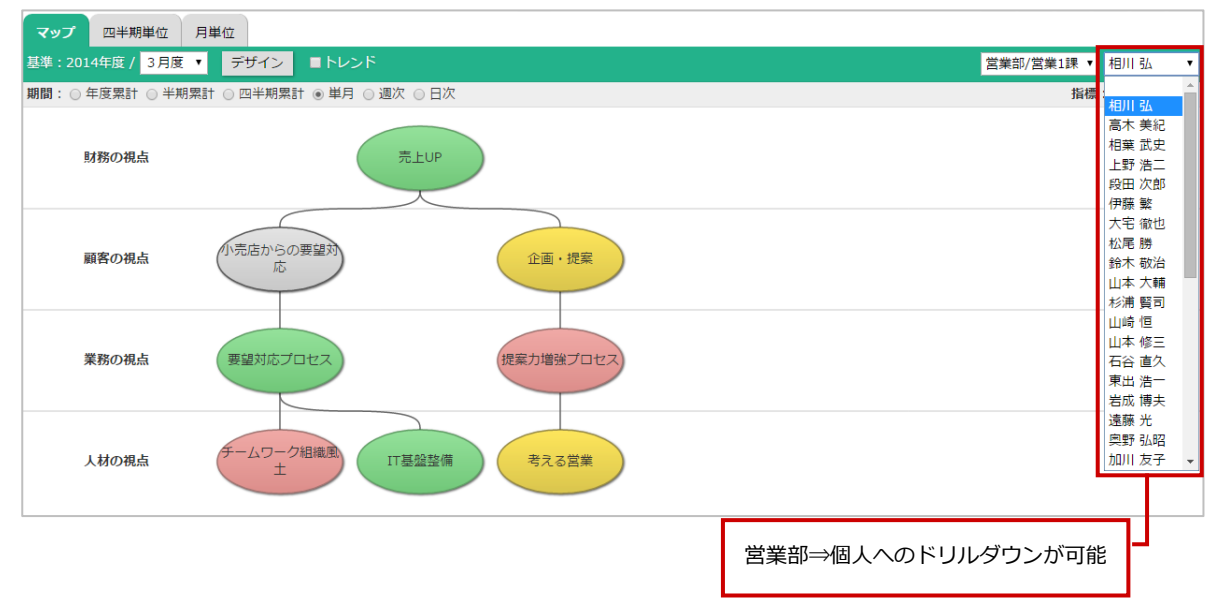

**Point** ・対象部署・社員を指定しない場合、**全部署・社員**が対象となります。 なお、対象部署に全部の部署を設定すると、全社スコアカードからドリルダウンして部署別の スコアカードを表示できます。

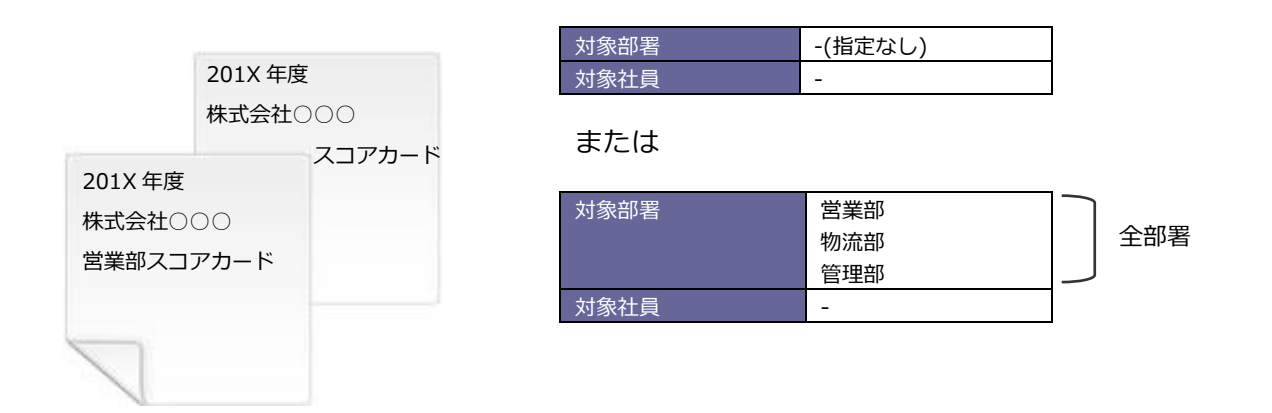

#### [例:全部署を指定した場合]

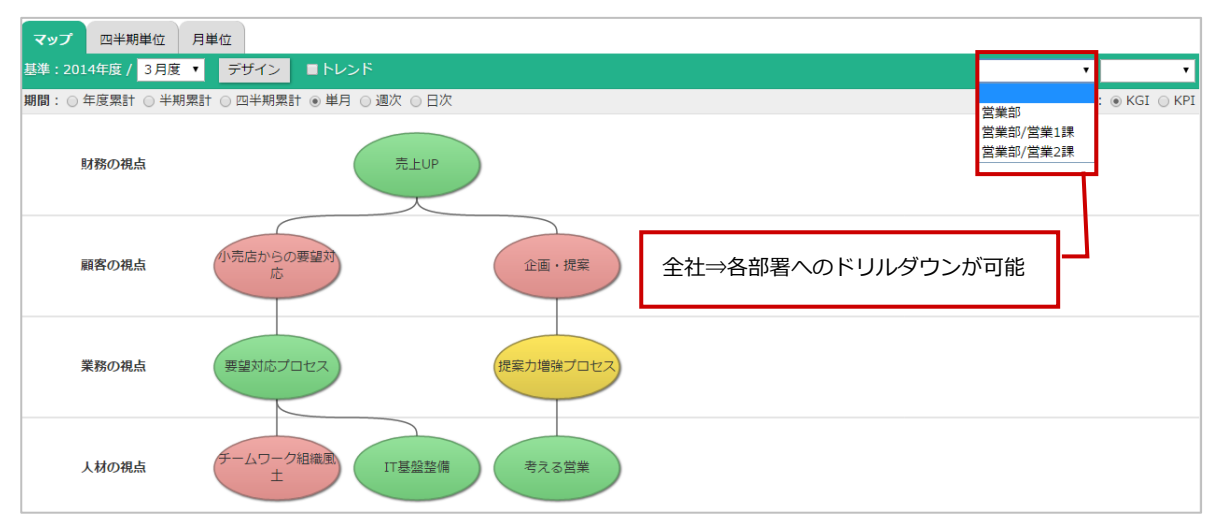

#### <span id="page-10-0"></span>**2-4.スコアカード、指標の対象部署・社員について**

MapScorer では、1つ1つのスコアカードに対して対象となる部署・社員を設定できます。

#### <span id="page-10-1"></span>2-4-1 スコアカードの対象部署・社員について

MapScorer では、スコアカードの対象となる部署・社員、各指標(KGI/KPI)の集計対象となる部署・社員をそれぞれ設定 できます。

1つのスコアカードに対して対象の部署・社員を設定します。

ここで設定した部署・社員は、以下のように反映されます。指定しない場合は、**全社員**が取得対象となります。

#### **・各指標の基準値・実績値の取得部署・社員となります。**

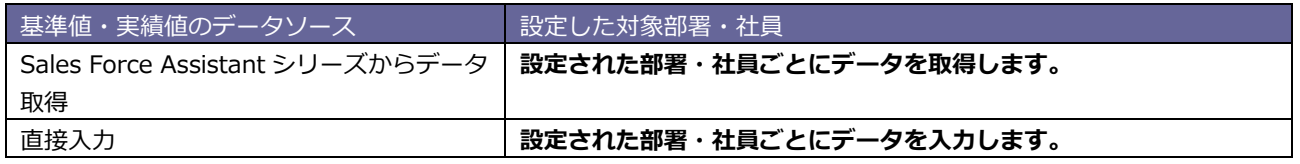

#### **・スコアカード一覧から部署・社員を絞り込んで表示できます。**

例えば営業部のスコアカードを作成した場合、スコアカードからその部署に所属する社員 2 名のスコアカードを絞り込んで 表示させたい場合には、それぞれ社員を指定する必要があります。

また、各指標の基準値・実績値に部署階層別の登録や設定がされている場合でも、表示させたいスコアカードの対象部署・ 社員を指定しなければ、スコアカード一覧から絞り込めませんのでご注意ください。

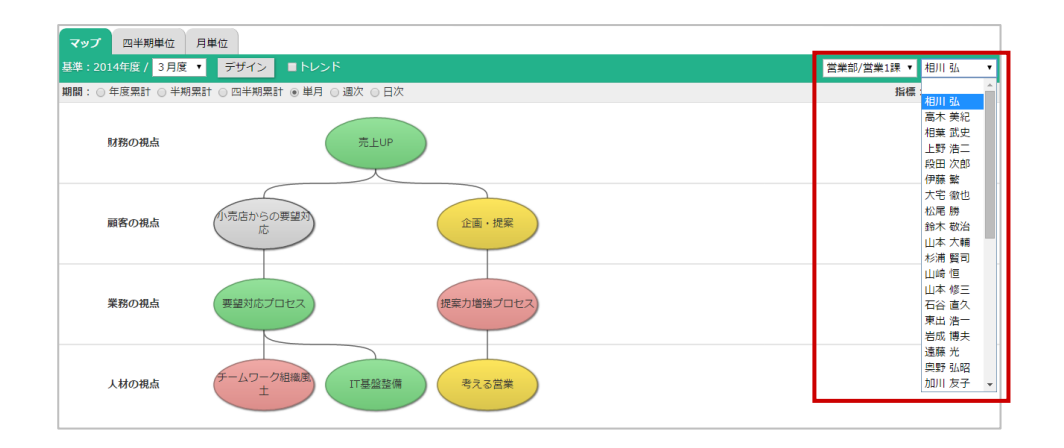

(/補足 ・各指標の階層集計を「**有効**」に設定している場合、上位階層を指定するだけで子階層全て集計 します。 但し、**手動入力**する場合おいて子階層へのドリルダウン(詳細表示)も実施したい場合には、子 階層に対して基準値・実績値の入力を行い、スコアカードへ部署・社員の指定は、上位階層を含 む全ての階層を指定してください。

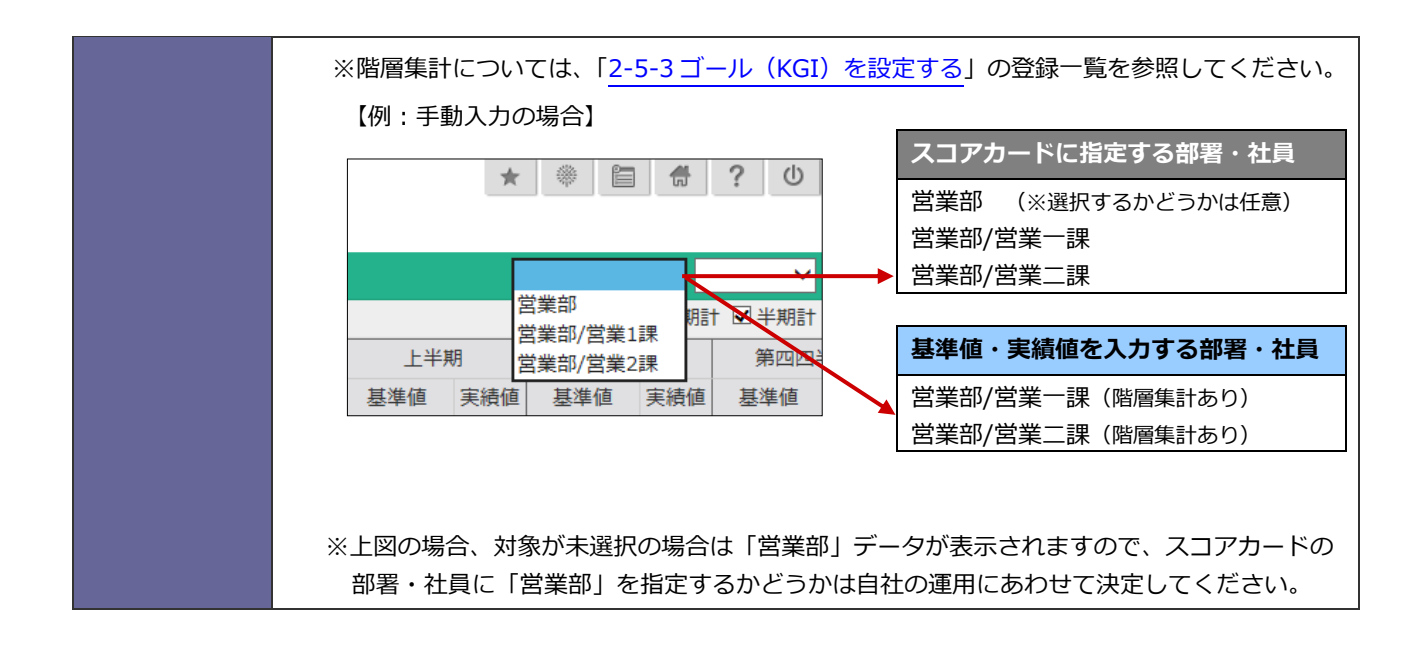

<span id="page-12-0"></span>2-4-2 指標の対象部署社員について

登録された指標(KGI/KPI)について、その集計対象となる部署·社員を設定できます。

通常は、スコアカードに設定された部署・社員を元にデータの取得・集計を行いますが、設定外の部署・社員を集計に含めた い場合、設定された部署内の特定部署・社員だけ集計したいという場合に利用してください。

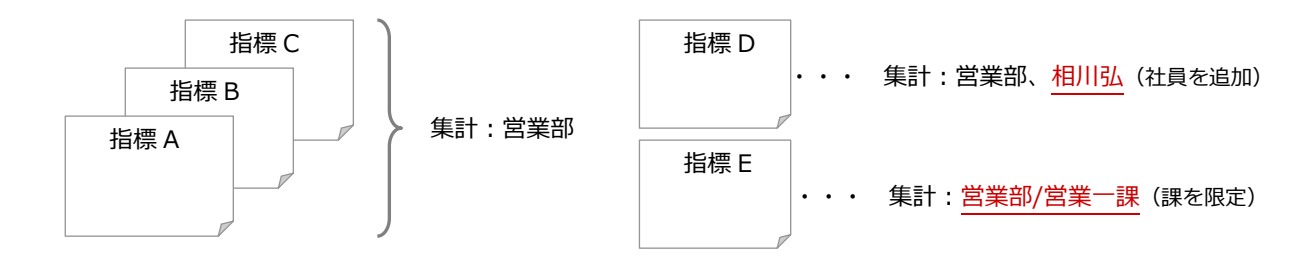

Point · 指定しない場合、スコアカードに設定された部署·社員を元にデータの取得·集計を行います。

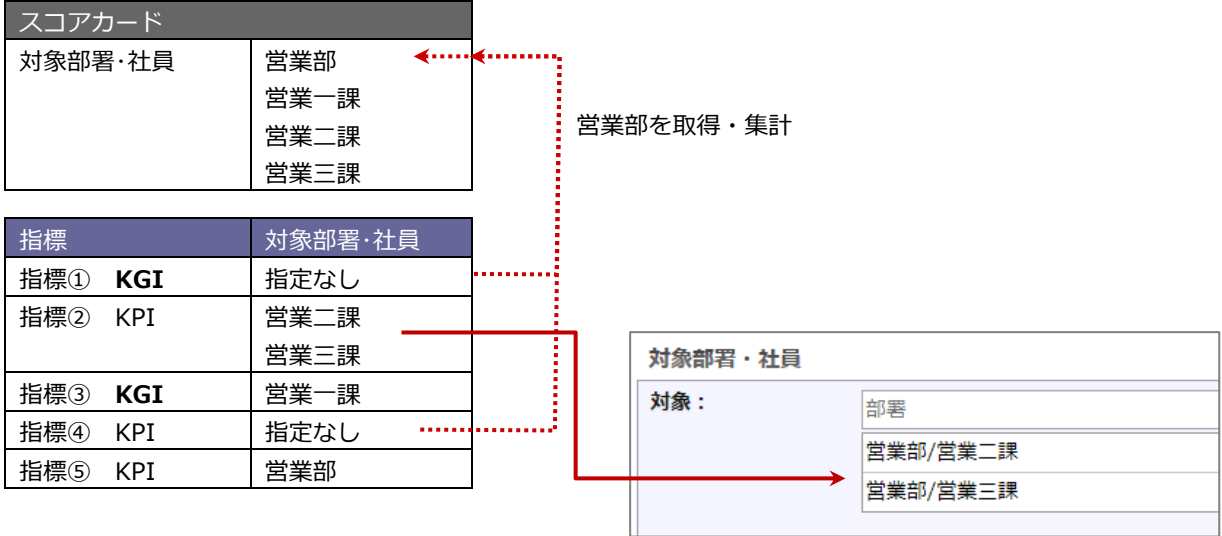

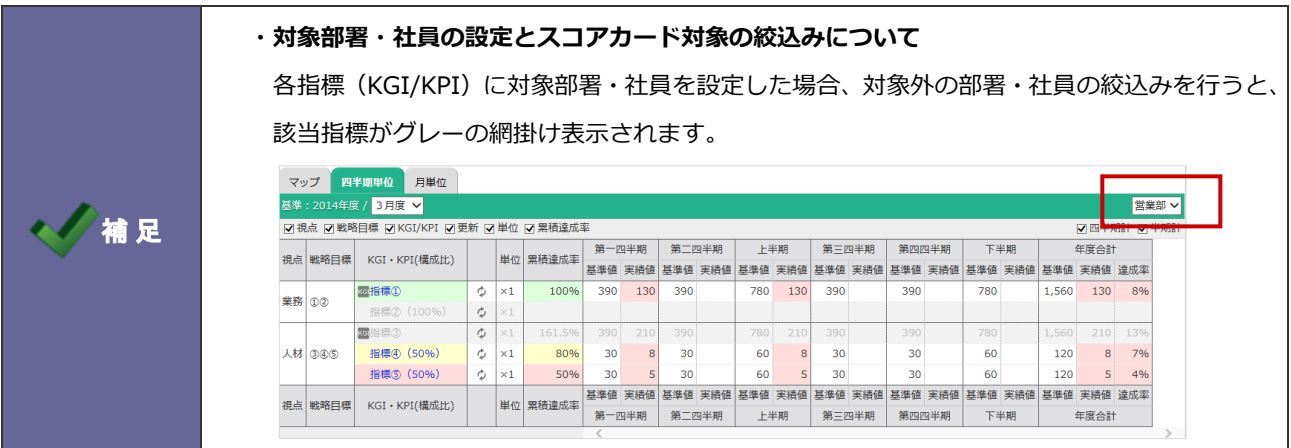

#### **スコアカード:201X 年度 営業部スコアカード**

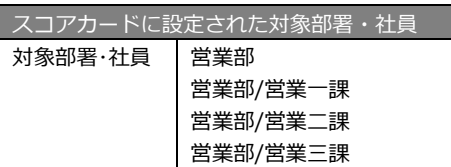

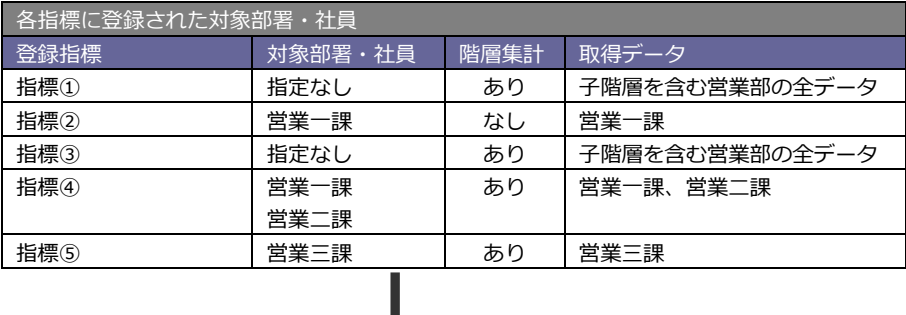

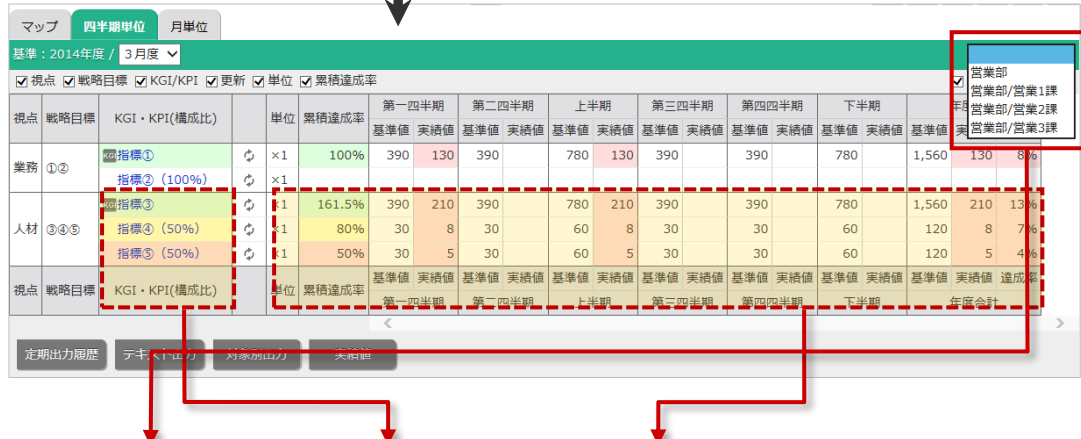

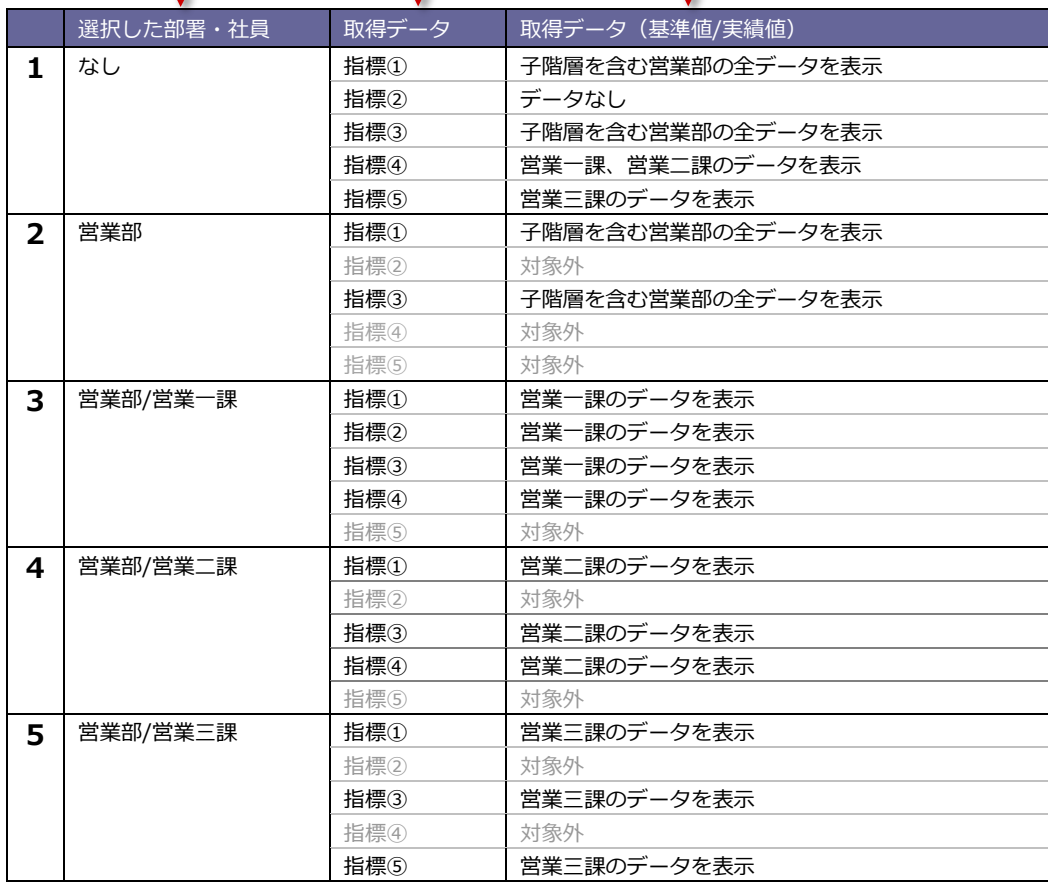

### <span id="page-14-0"></span>**2-5.スコアカードを登録する**

スコアカードを登録します。

1. モニター設定の「スコアカード」を選択します。

⇒「スコアカード」画面が表示されます。

- 2. 新規登録 ボタンをクリックします。 ⇒新規登録画面が表示されます。 新規登録
- 3. 「基本設定」項目から「閲覧制限設定」項目の必要箇所を設定し、最後に 保存 ポタンをクリックします。 ※各項目の設定は以下の各ページを参照してください。

保存

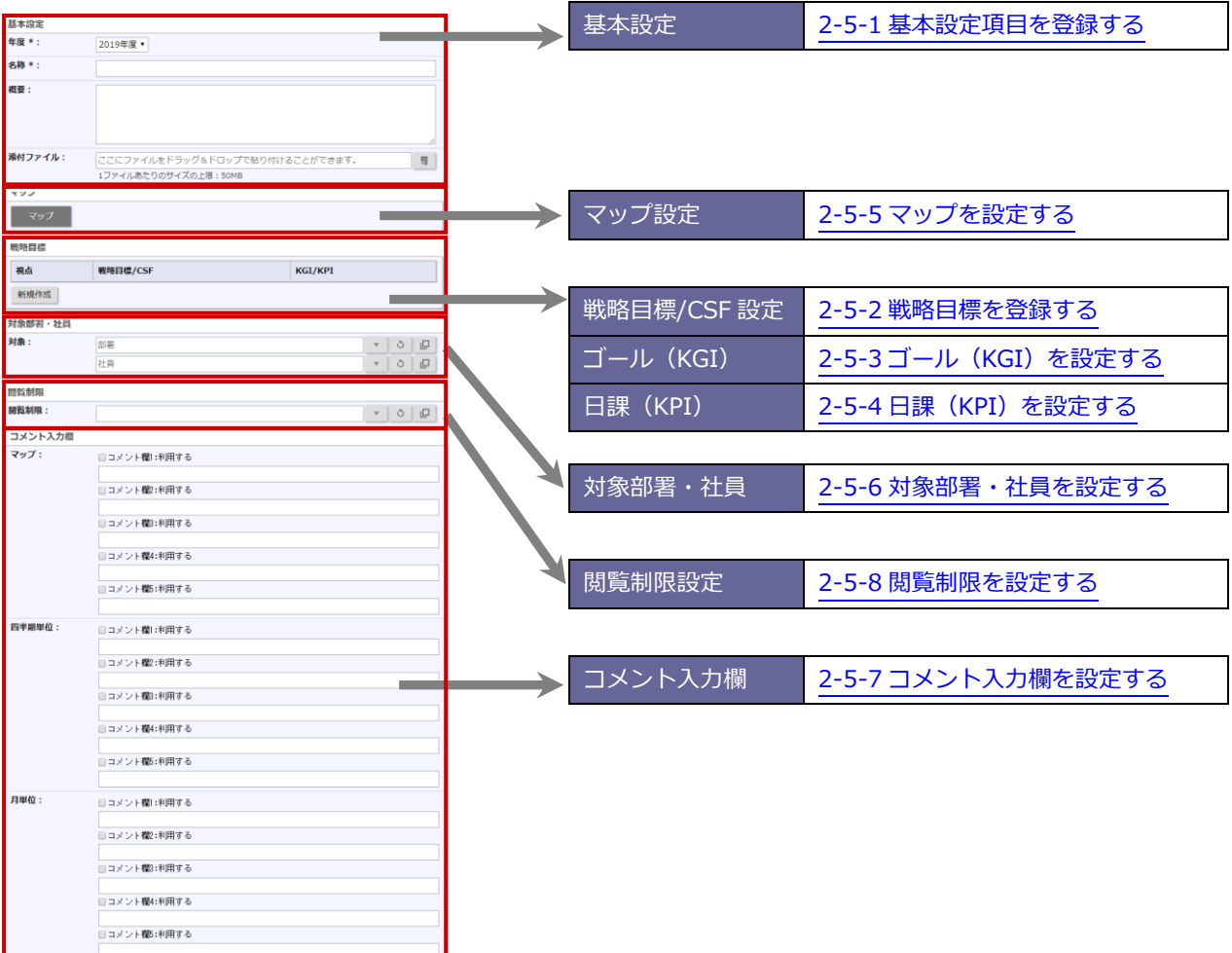

#### <span id="page-15-0"></span>2-5-1 基本設定項目を登録する

- 1. 新規登録 ボタンをクリックして、新規登録画面を表示します。 新規登録
	- ⇒「基本設定」項目を表示します。
- 2. 必要事項を入力し、最後に 保存 ボタンをクリックします。 保存
	-

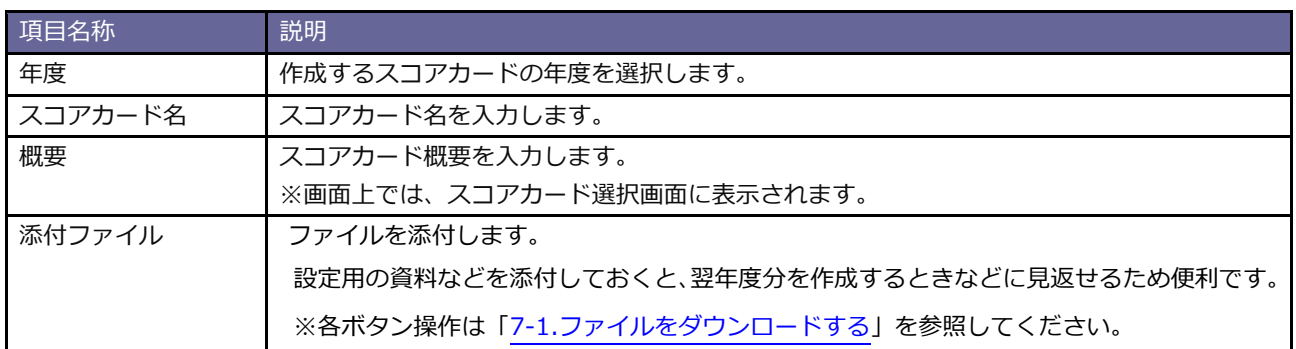

#### <span id="page-16-0"></span>2-5-2 戦略目標を登録する

1. 新規登録 ボタンをクリックします。 新規登録

⇒「戦略目標設定」項目を表示します。

2. 戦略目標、ゴール(KGI)、日課(KPI)等必要事項を設定します。 ⇒ゴール (KGI) 項目の詳細は、本マニュアル「2-5-3 ゴール (KGI) を設定する」を参照してください。 ⇒日課 (KPI) 項目の詳細は、本マニュアル「2-5-4 日課 (KPI) を設定する」を参照してください。

スコアカード

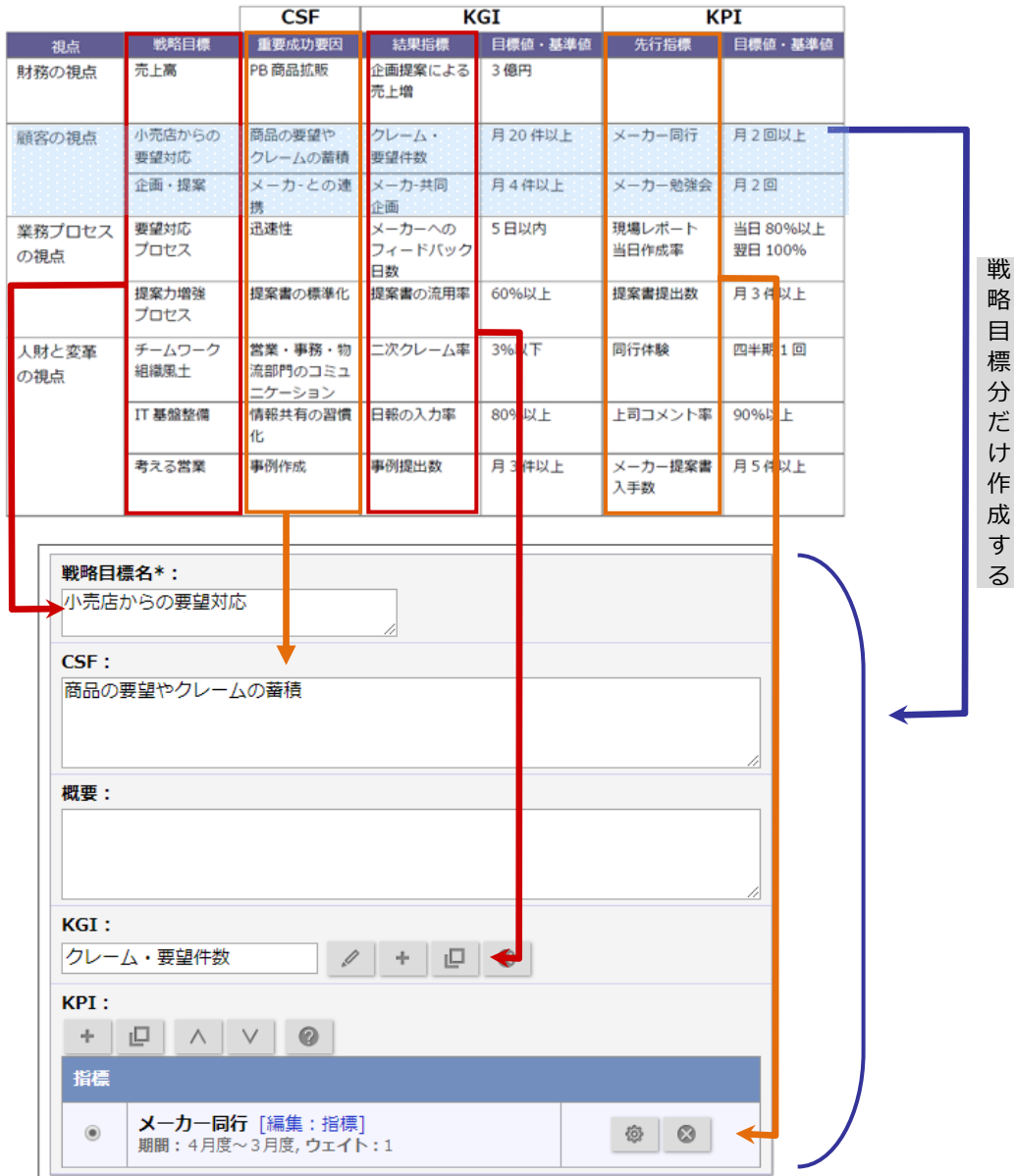

3. 最後に セット ボタンをクリックします。 セット

⇒登録した戦略目標・ゴール・日課一覧表示されます。

#### ※戦略目標分この手順を繰り返します。

#### 戦略目標

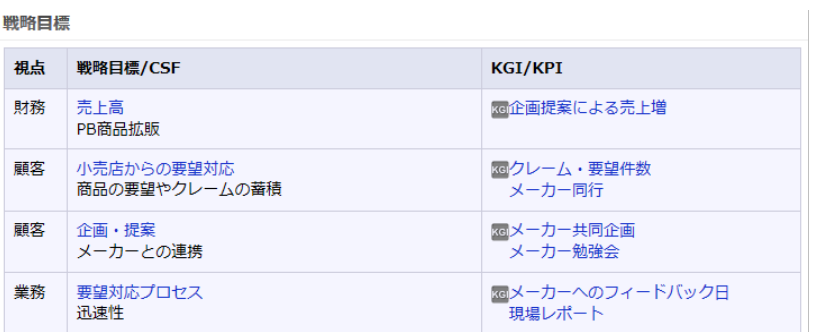

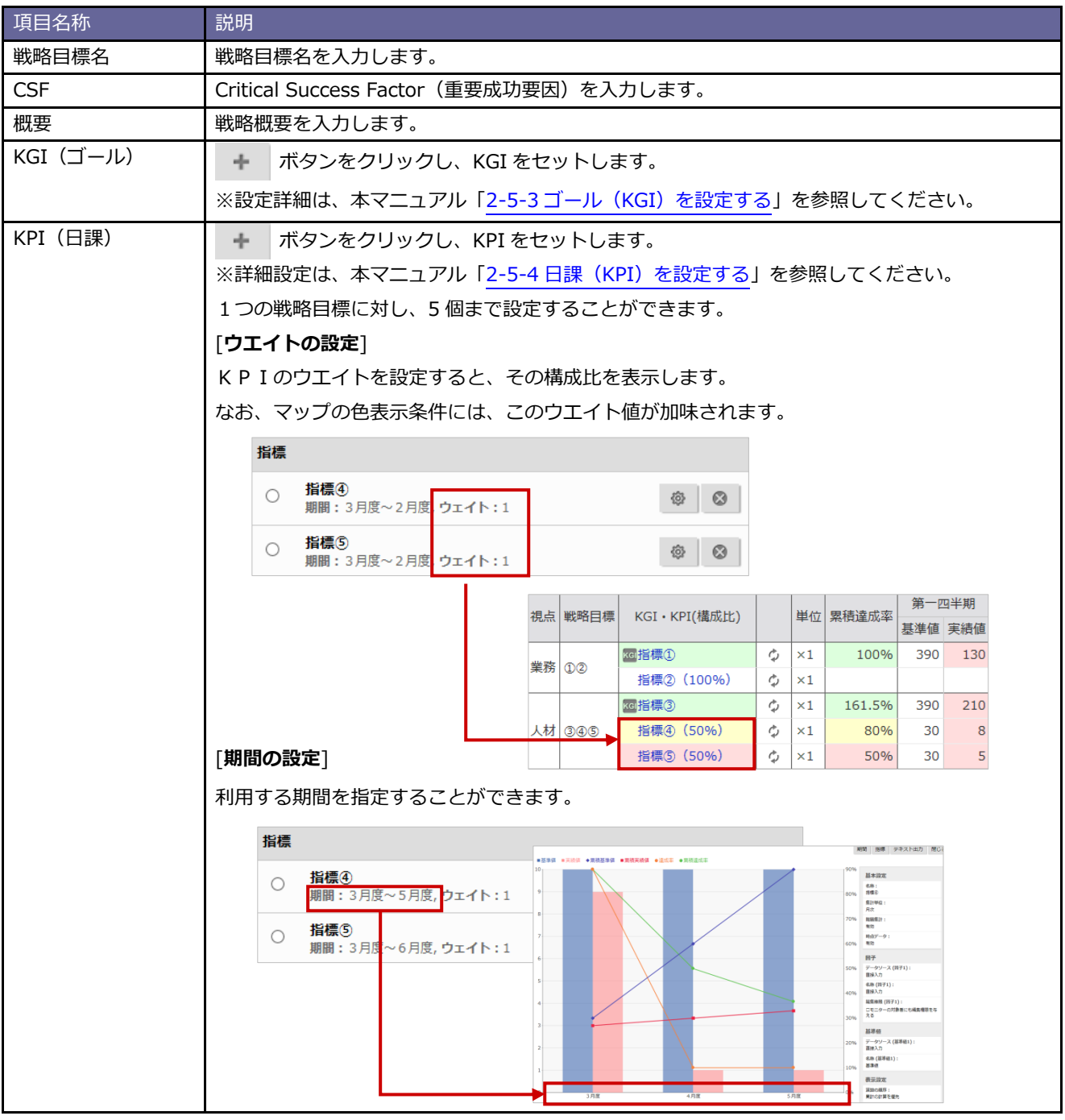

#### <span id="page-18-0"></span>2-5-3 ゴール(KGI)を設定する

この設定では、KGI 指標とその実績値の取得方法について設定します。

1.戦略目標の 新規作成 |ボタンをクリックします。

⇒新規登録画面が表示されます。

2. ゴール (KGI) 項目の ボタンをクリックします。

⇒新規登録画面が表示されます。

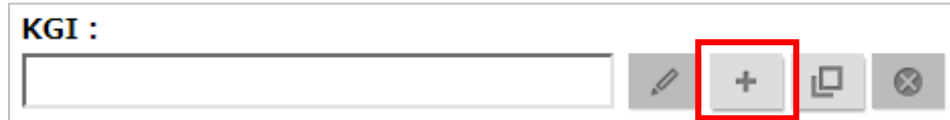

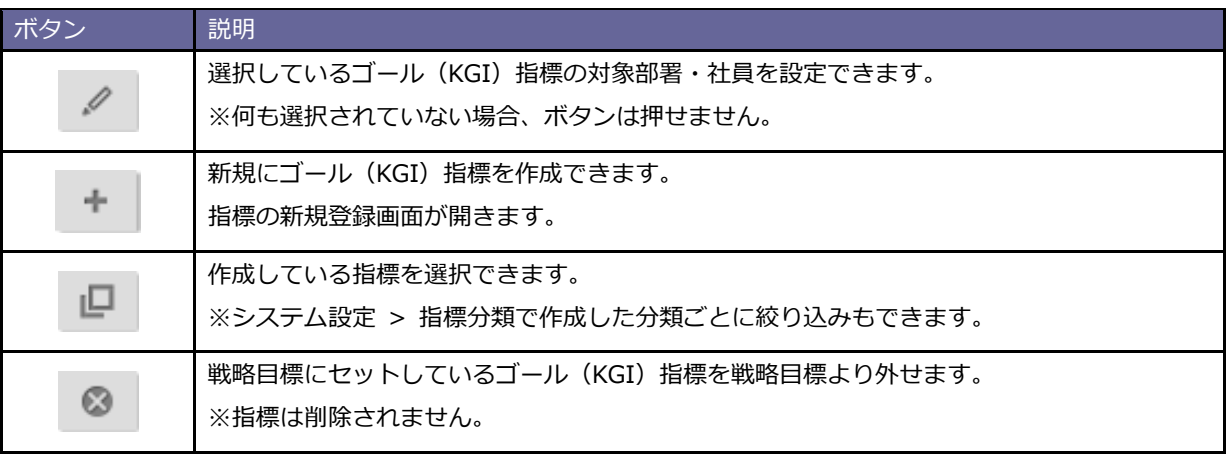

3. 必要事項を入力し、最後に セット |ボタンをクリックします。 ※設定詳細は、次項の一覧を参照してください。 セット

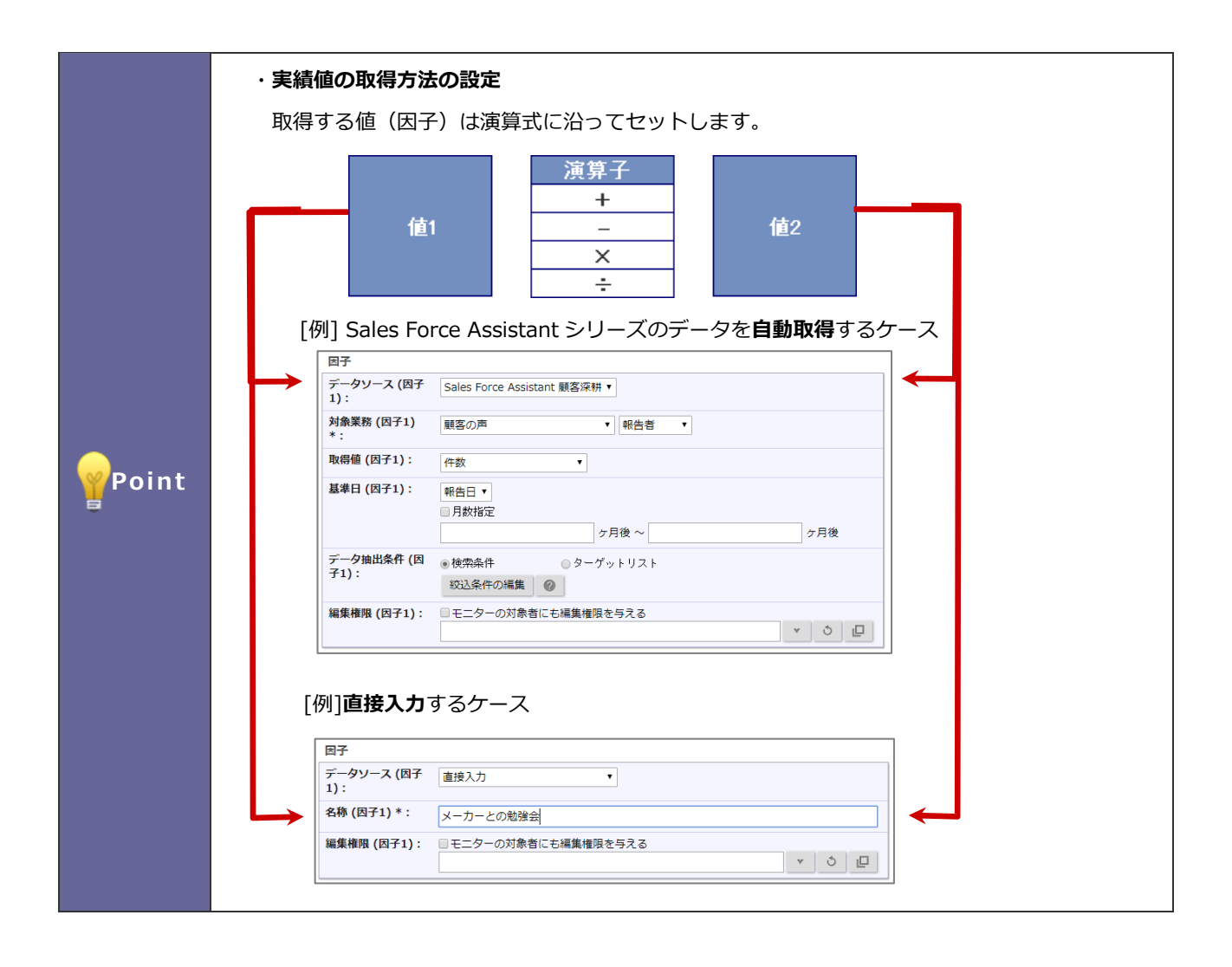

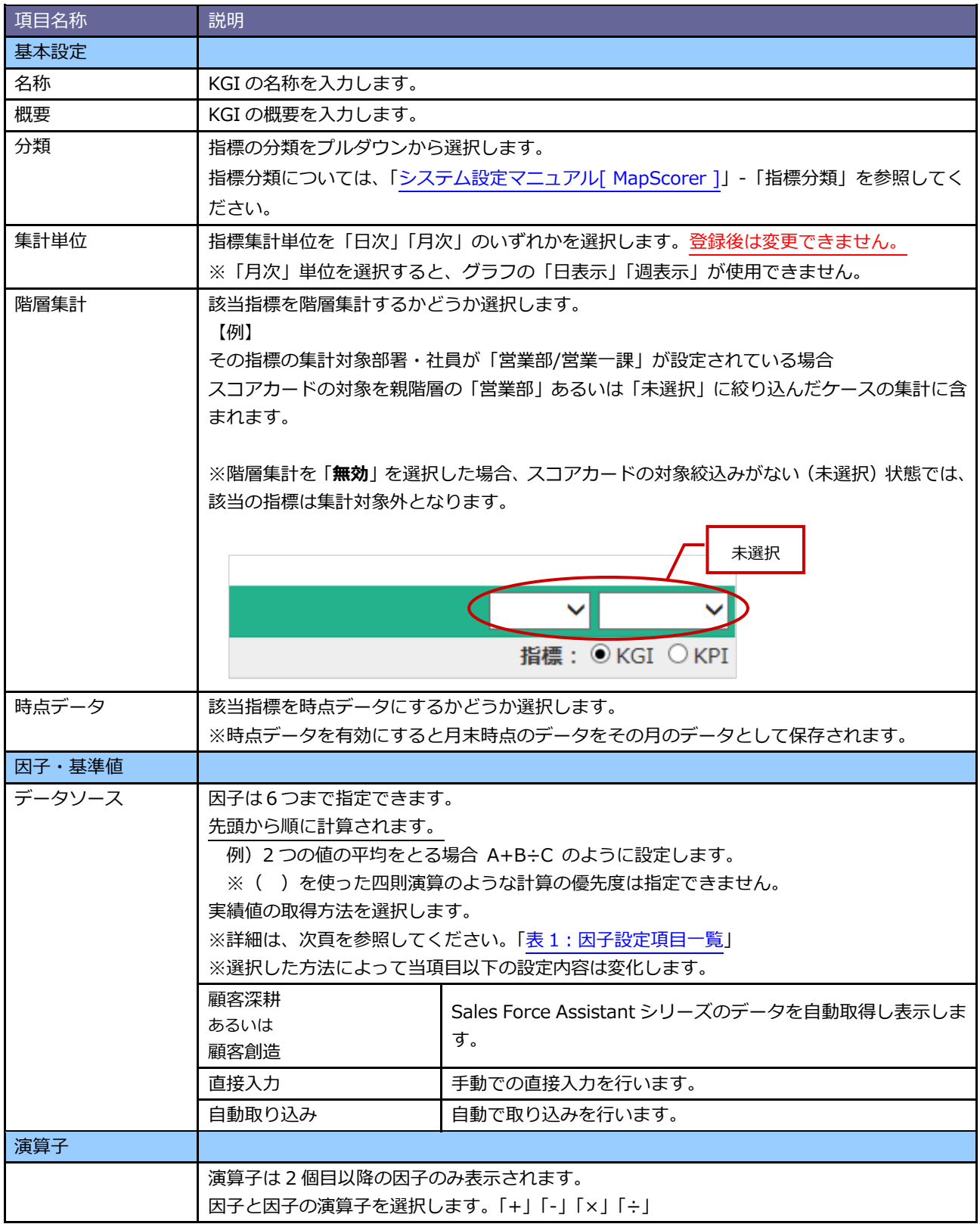

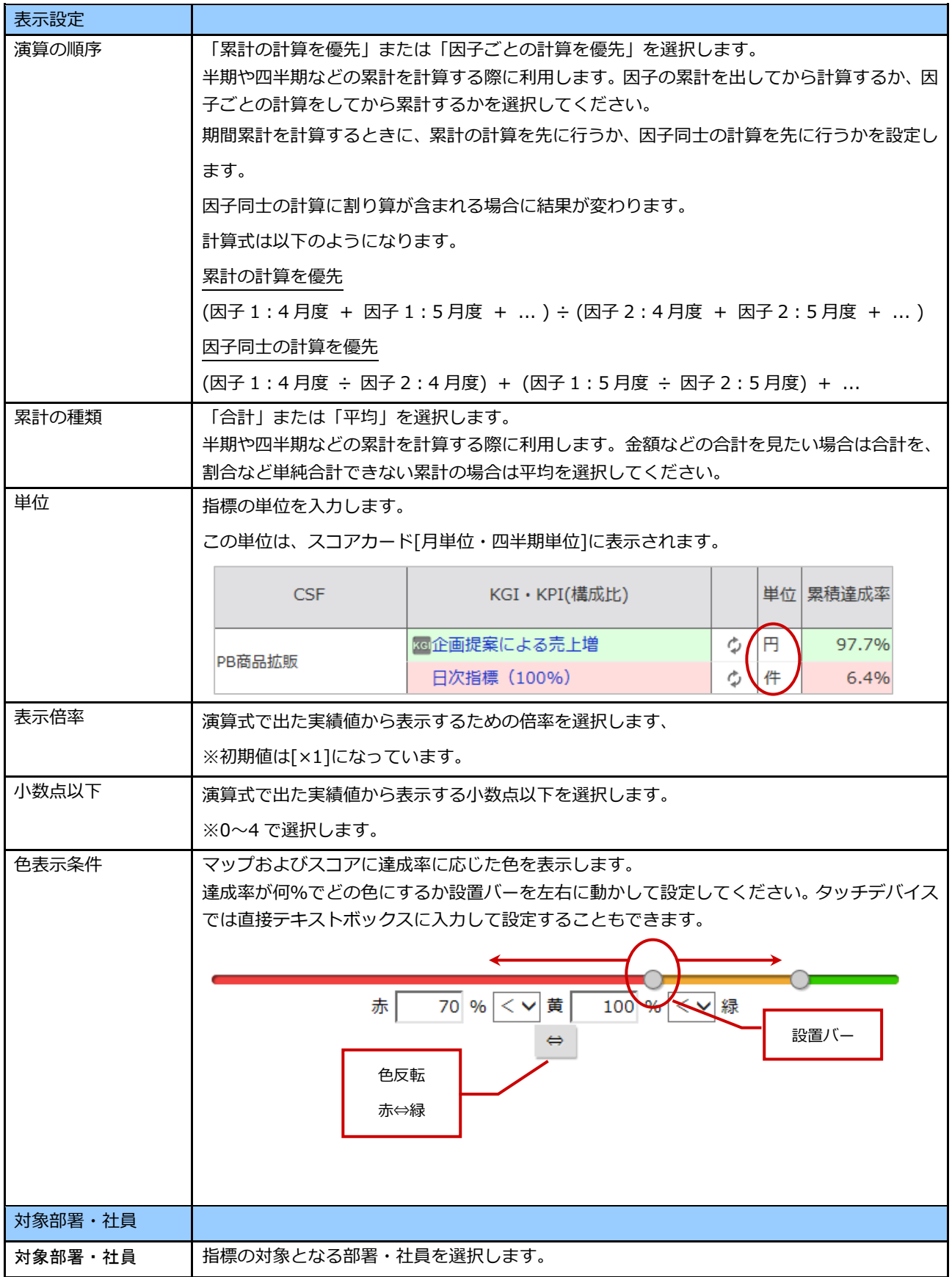

#### <span id="page-22-0"></span>■ **表 1:因子設定項目一覧**

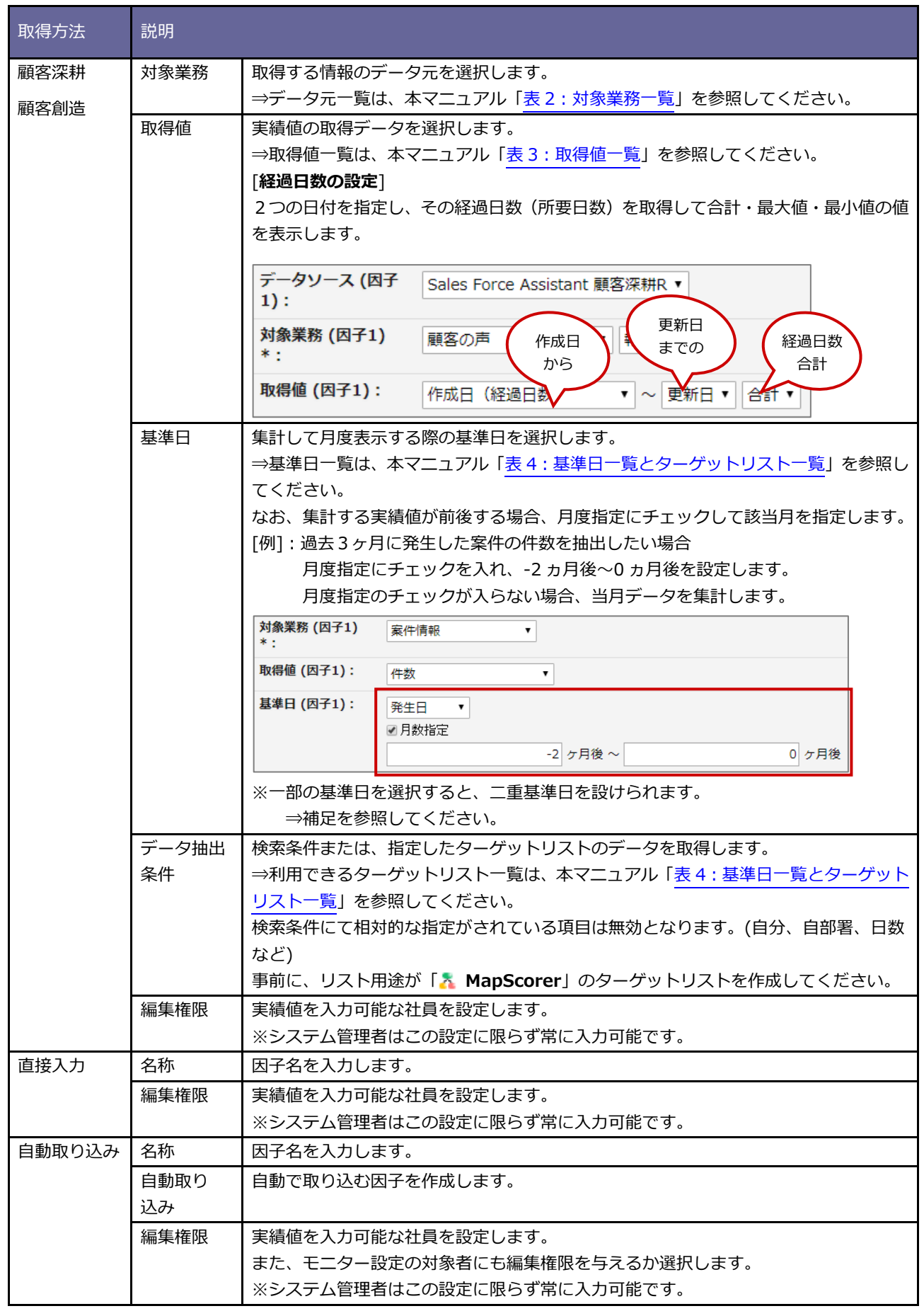

#### ・**ターゲットリスト機能とは**

登録した情報を任意にピックアップしてデータをリスト化する機能です。 条件を登録し当てはまる情報を自動でリスト化する「自動ターゲットリスト」と、リスト化した い情報を指定する「固定ターゲットリスト」があります。

#### ・**顧客の声「処理日」とは**

顧客の声が対応済みとなった日付です。

システム上で管理しており変更や画面確認はできません。

対応済みとなった日:「処理済」の処理状況キーワードを選択し保存した日付を指します。

#### ・**二重基準日の設定について**

(/補足

以下の基準日を選択すると、二重の基準日を設定することができます。

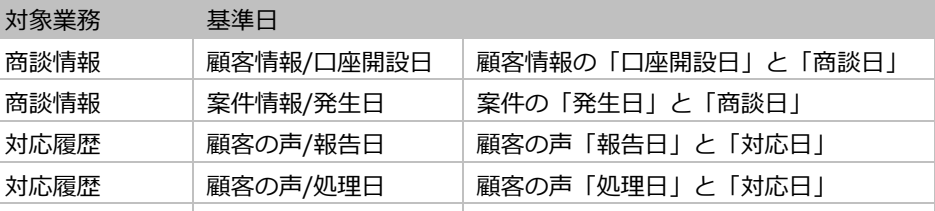

**等于 医心包** 医心包 医心包 医心包的 医心包

例:過去3ヶ月間に発生した案件の訪問件数

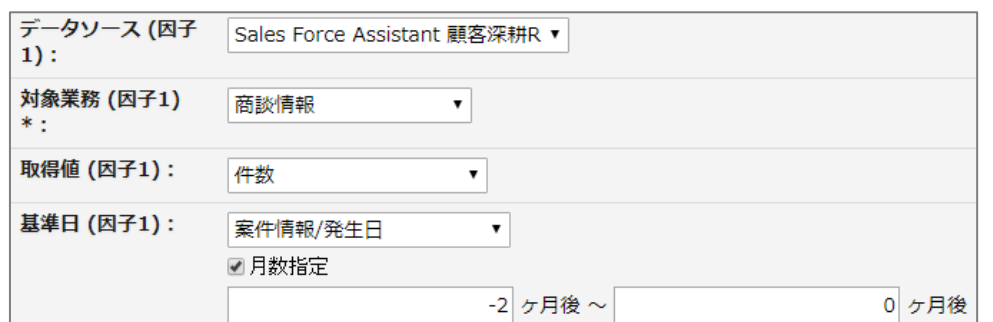

#### ・**編集権限を付与されると**

直接入力・CSV読み込みで実績値の入力権限を付与された社員は、

 ボタンが表示され、運用画面から実績値の直接入力・自動取り込み・CSV 読 実績値

み込みを行うことが可能になります。

(1 / 2)

<span id="page-24-0"></span>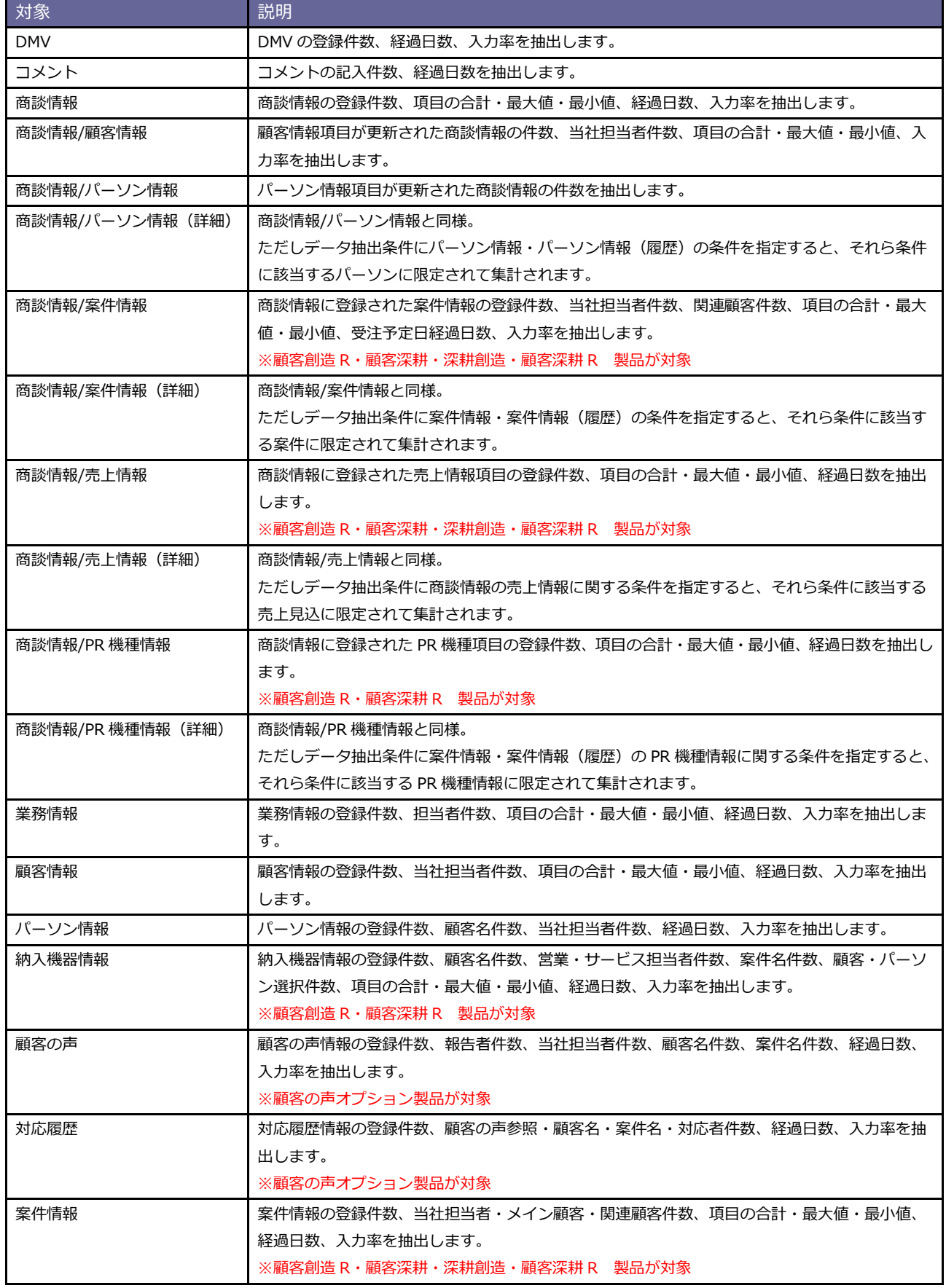

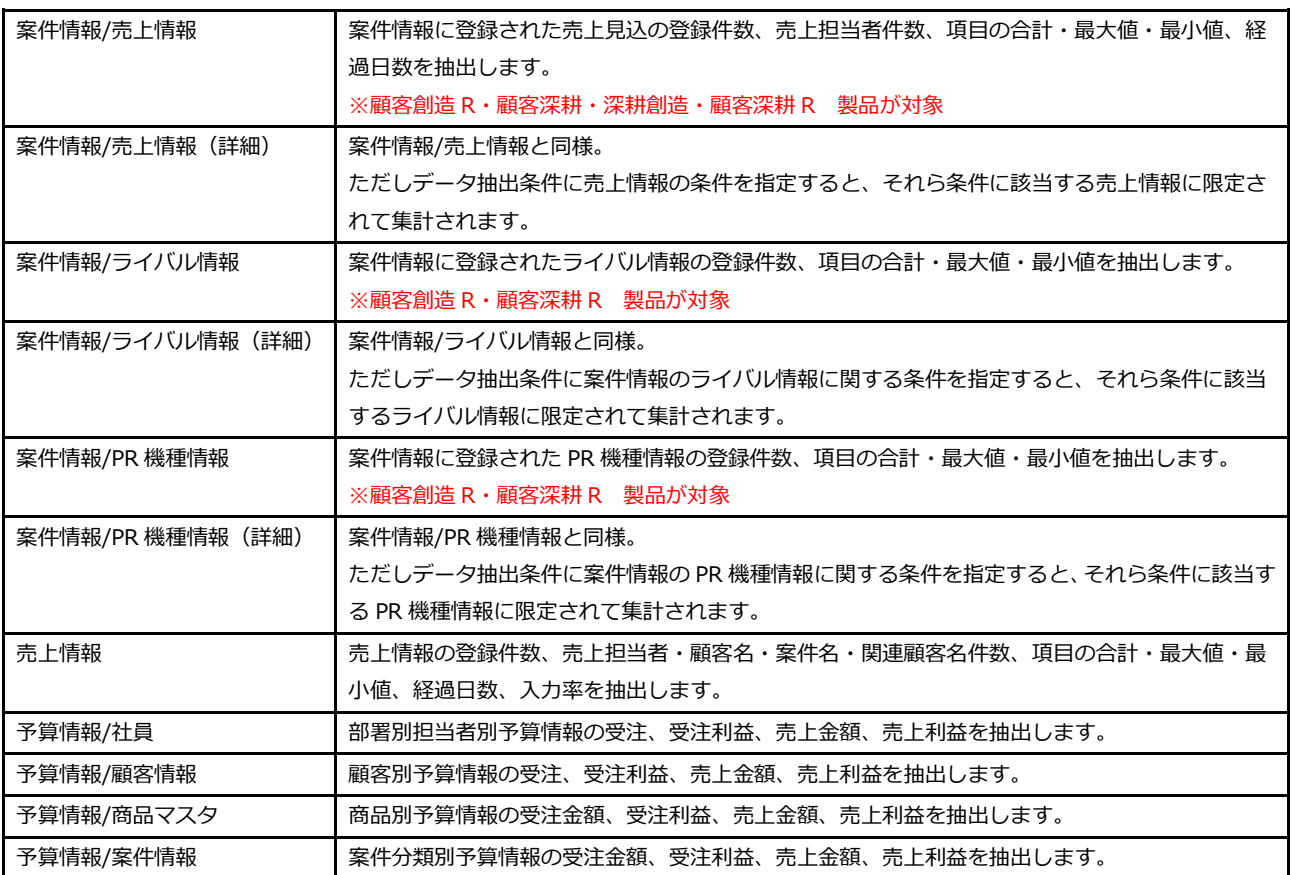

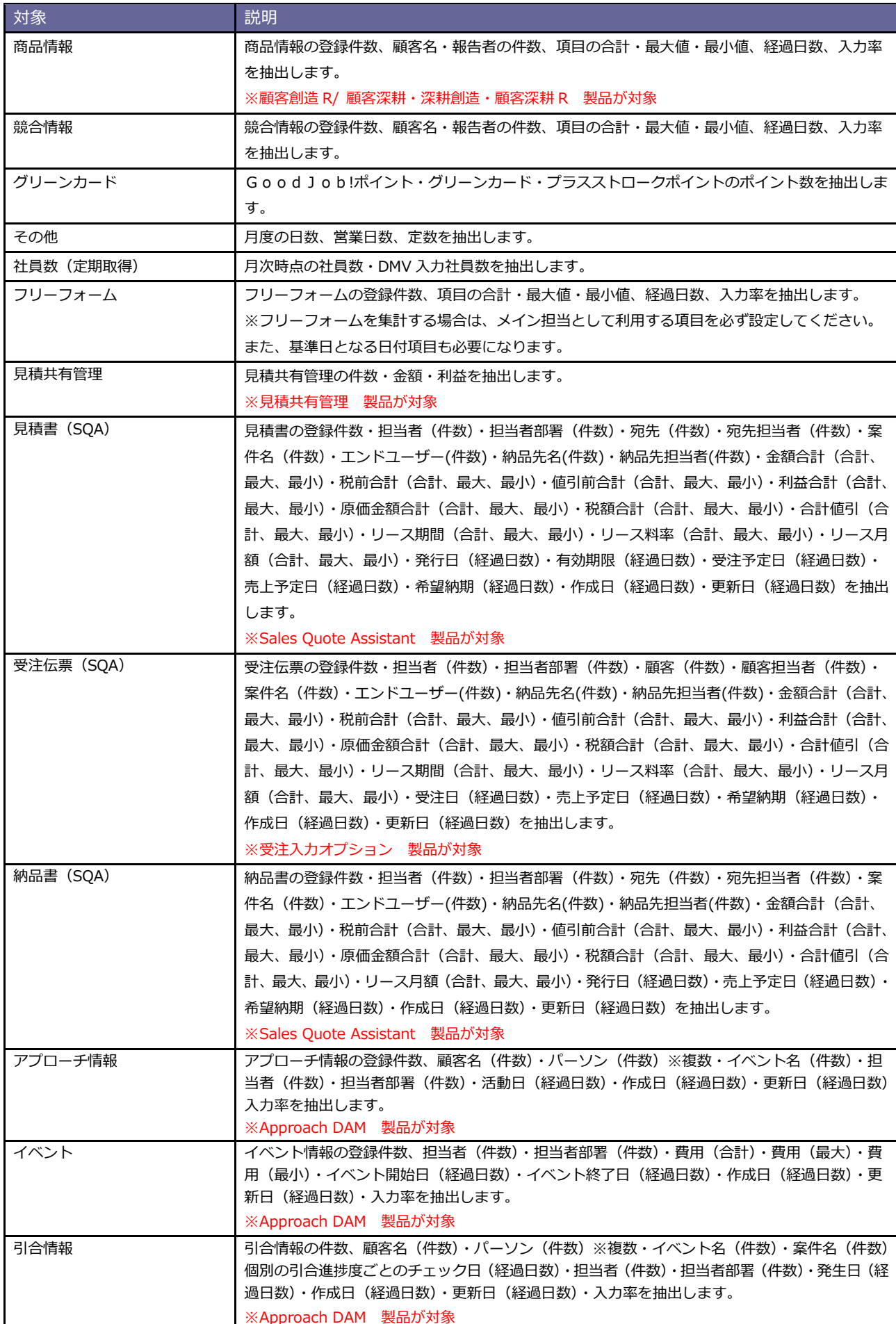

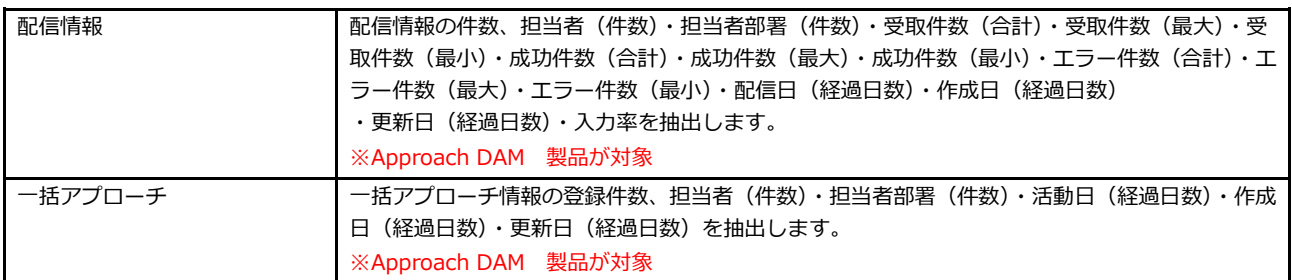

#### <span id="page-28-0"></span>■ 表 3 : 取得値一覧

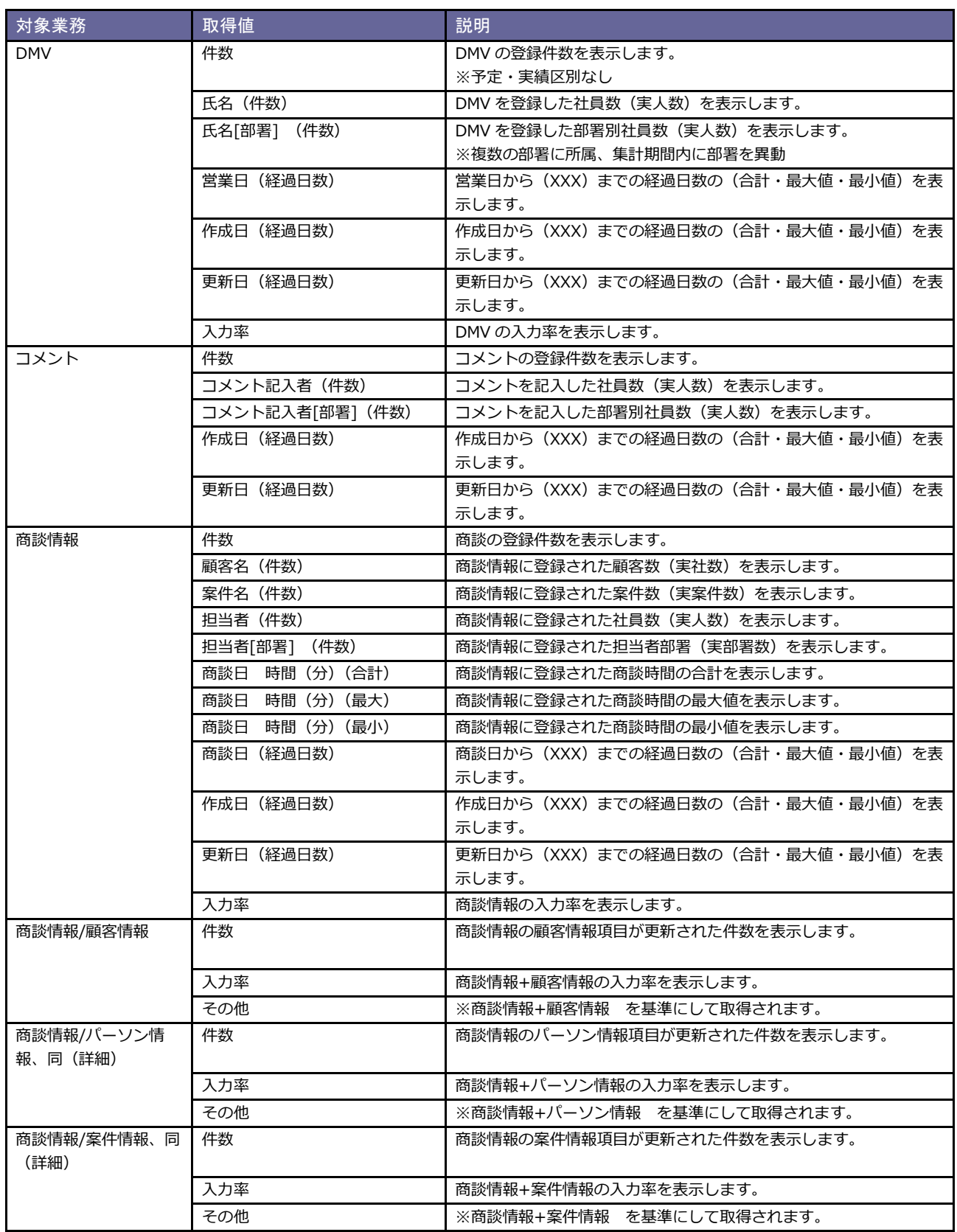

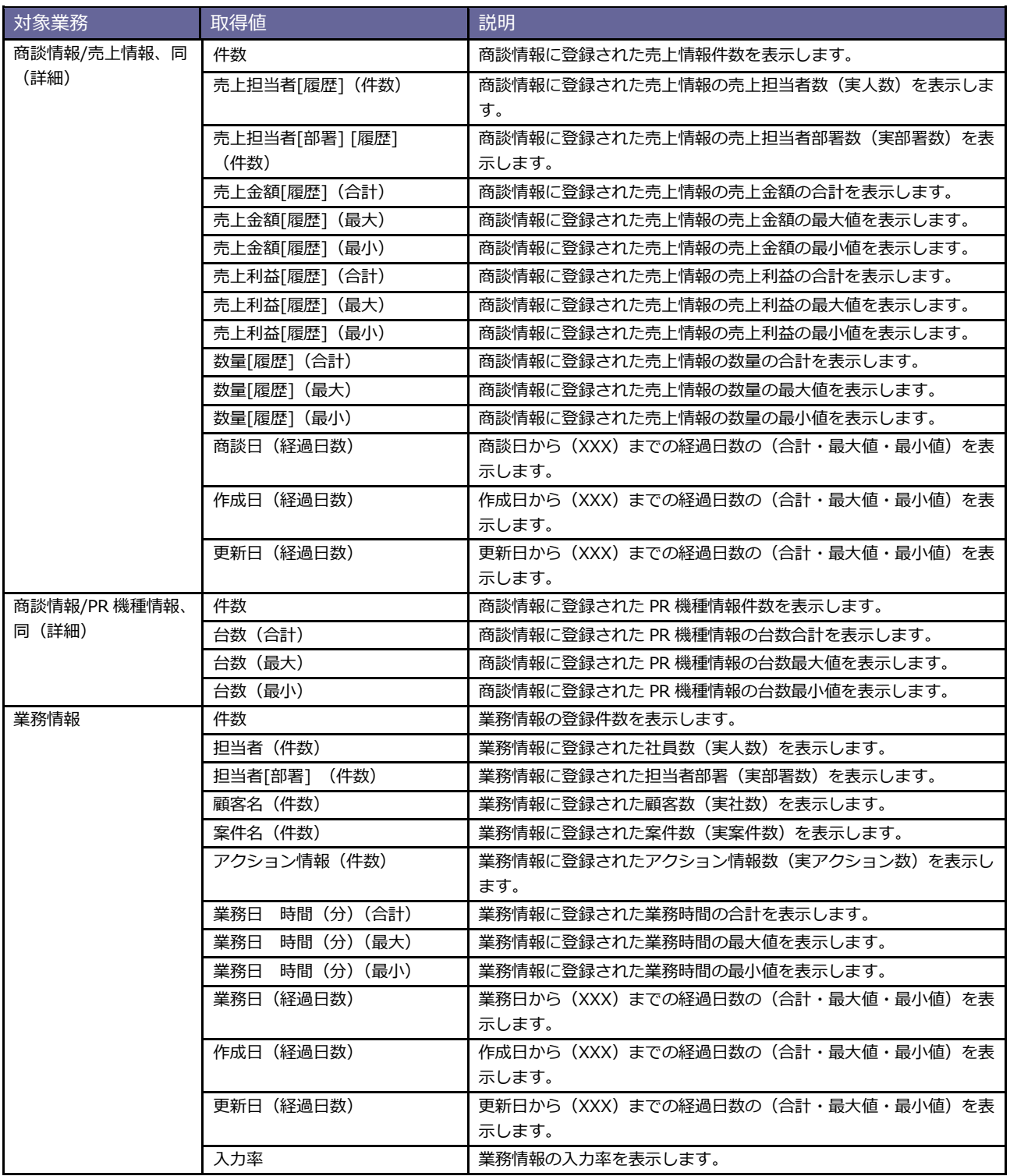

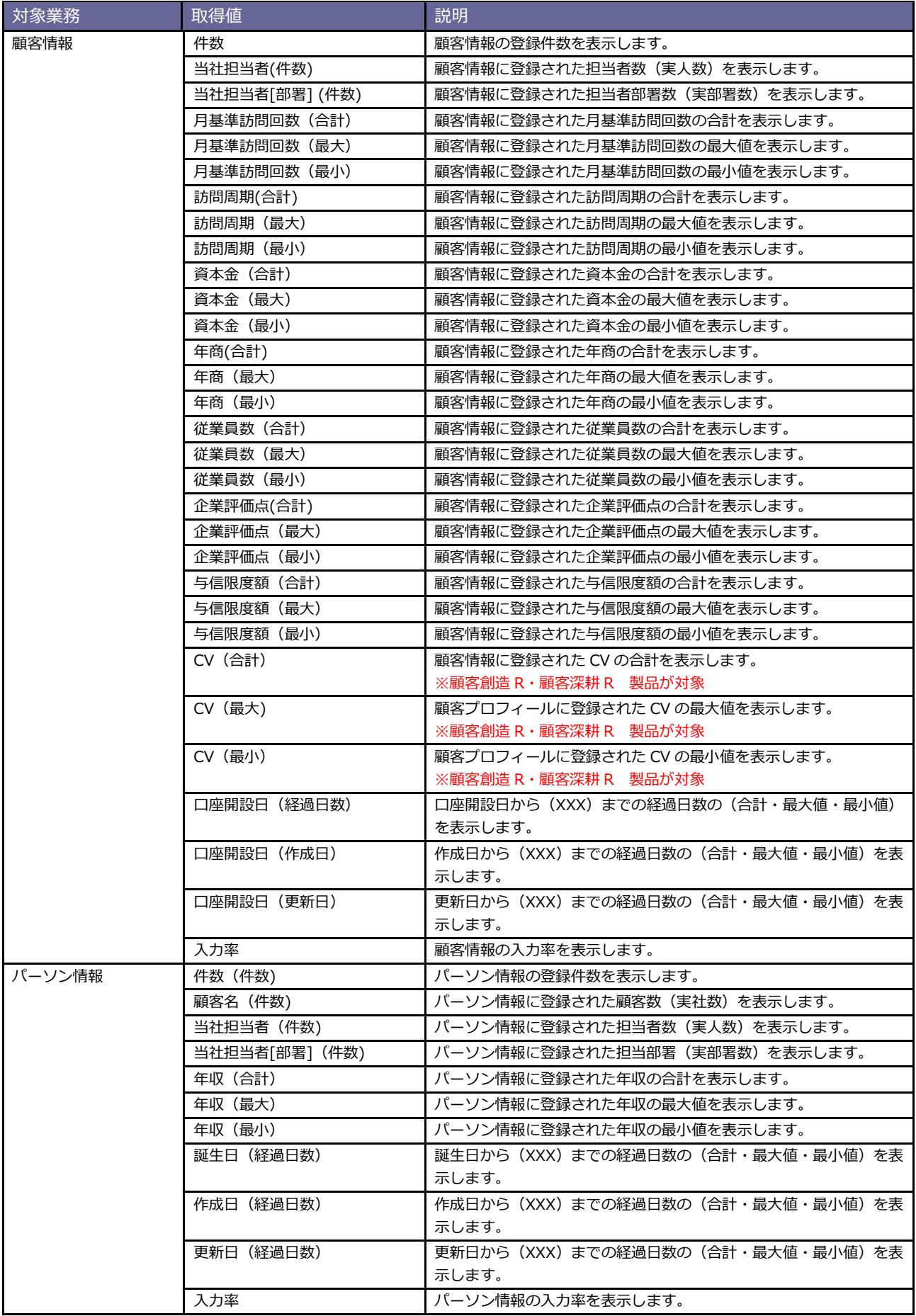

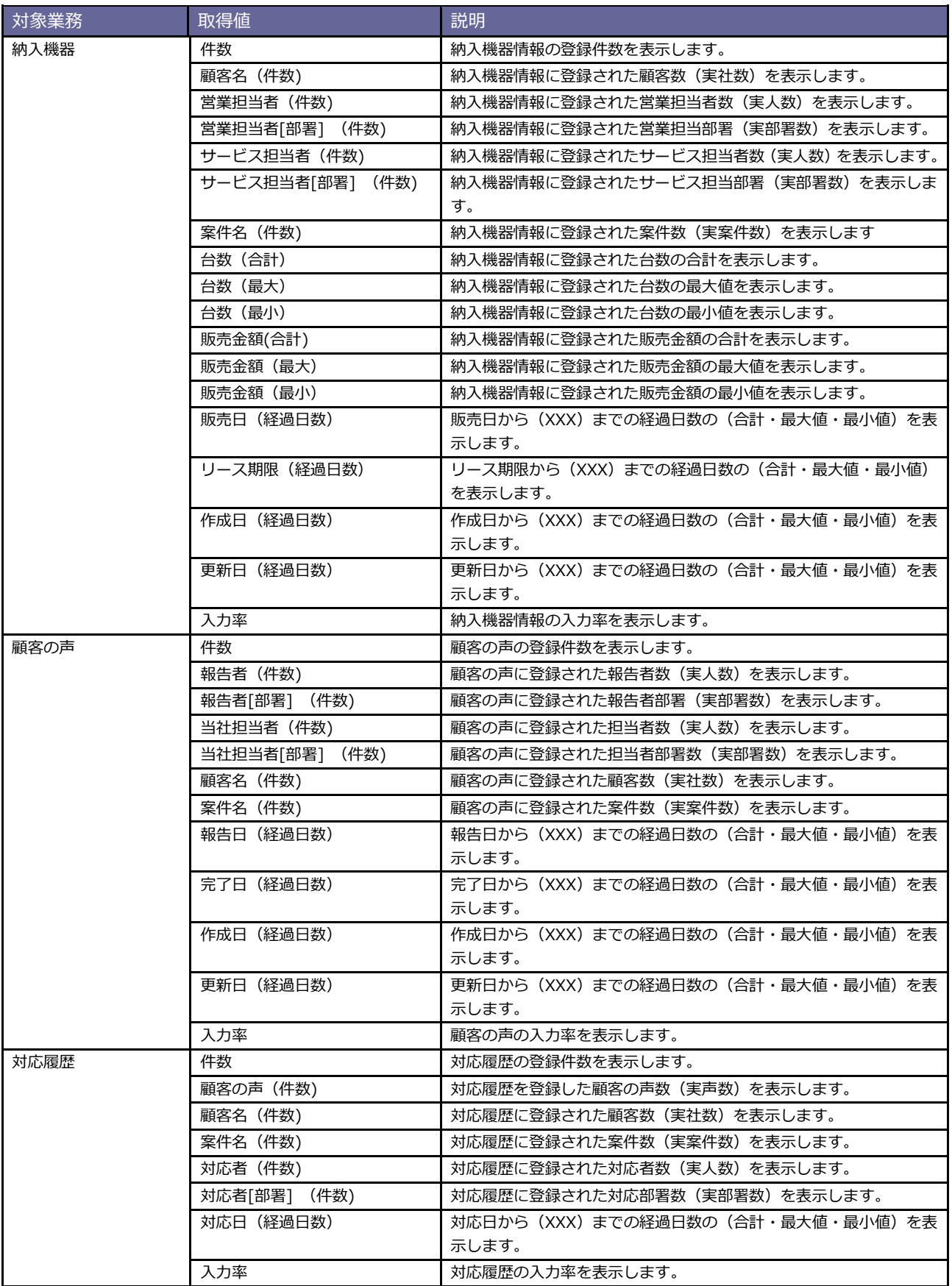

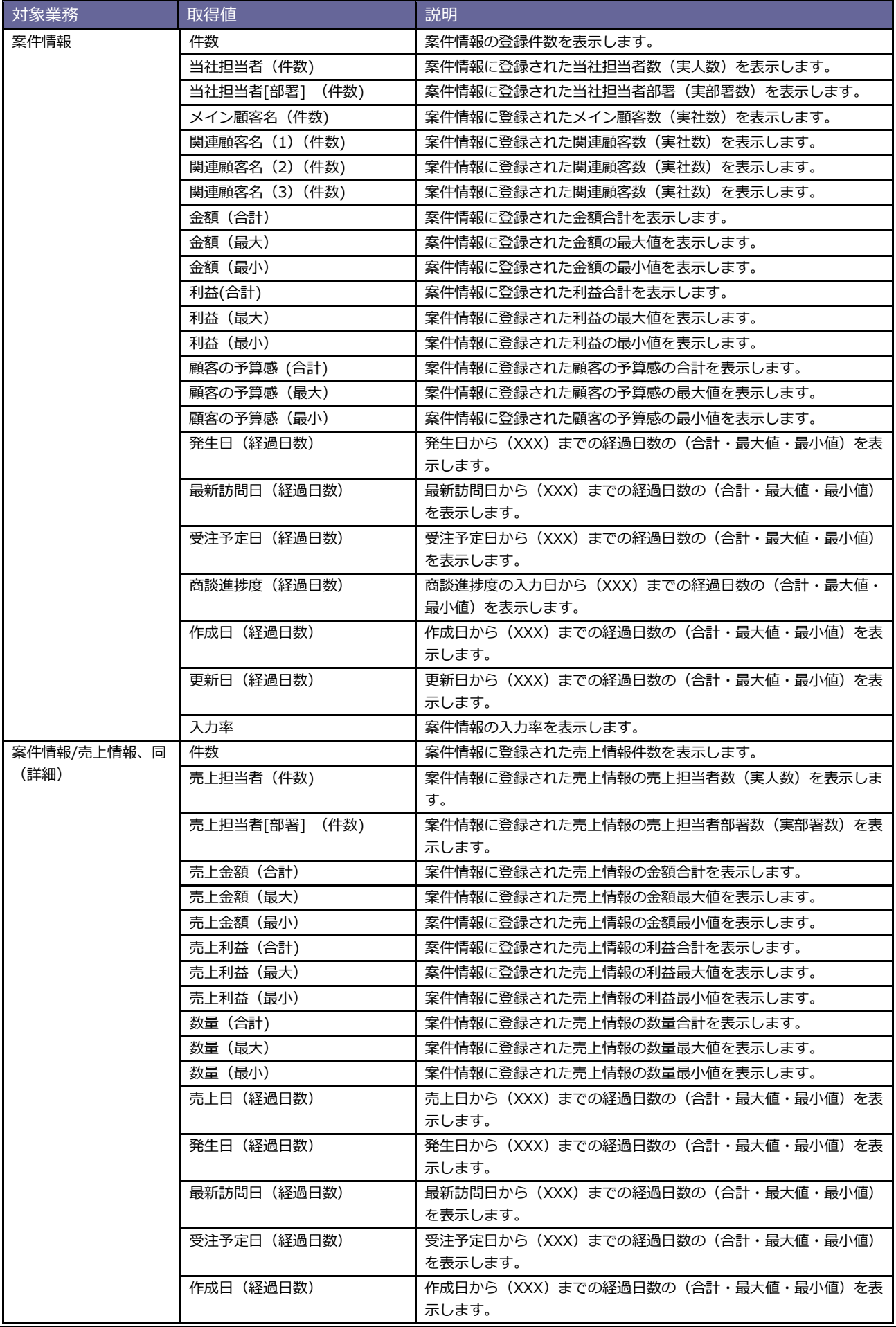

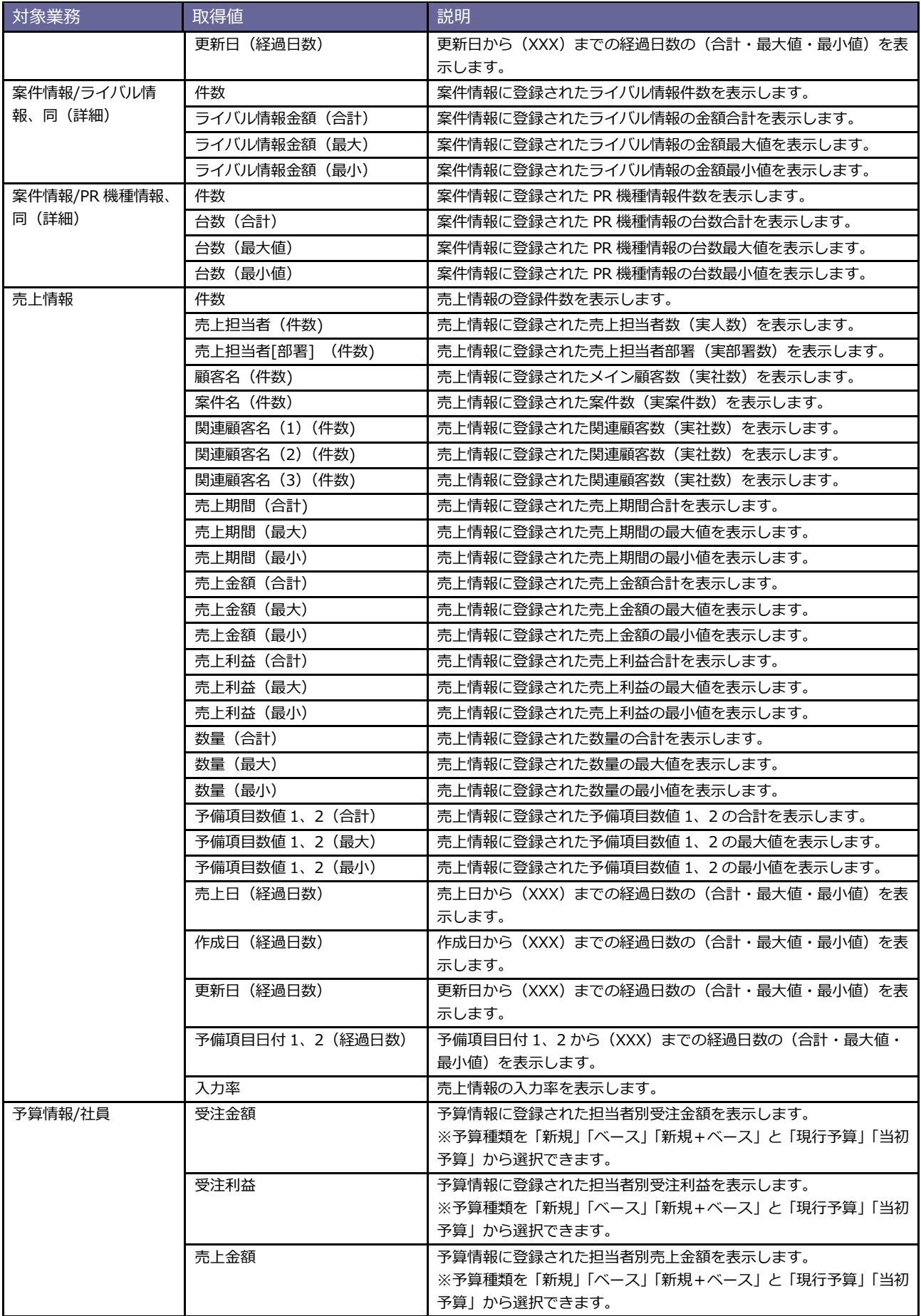

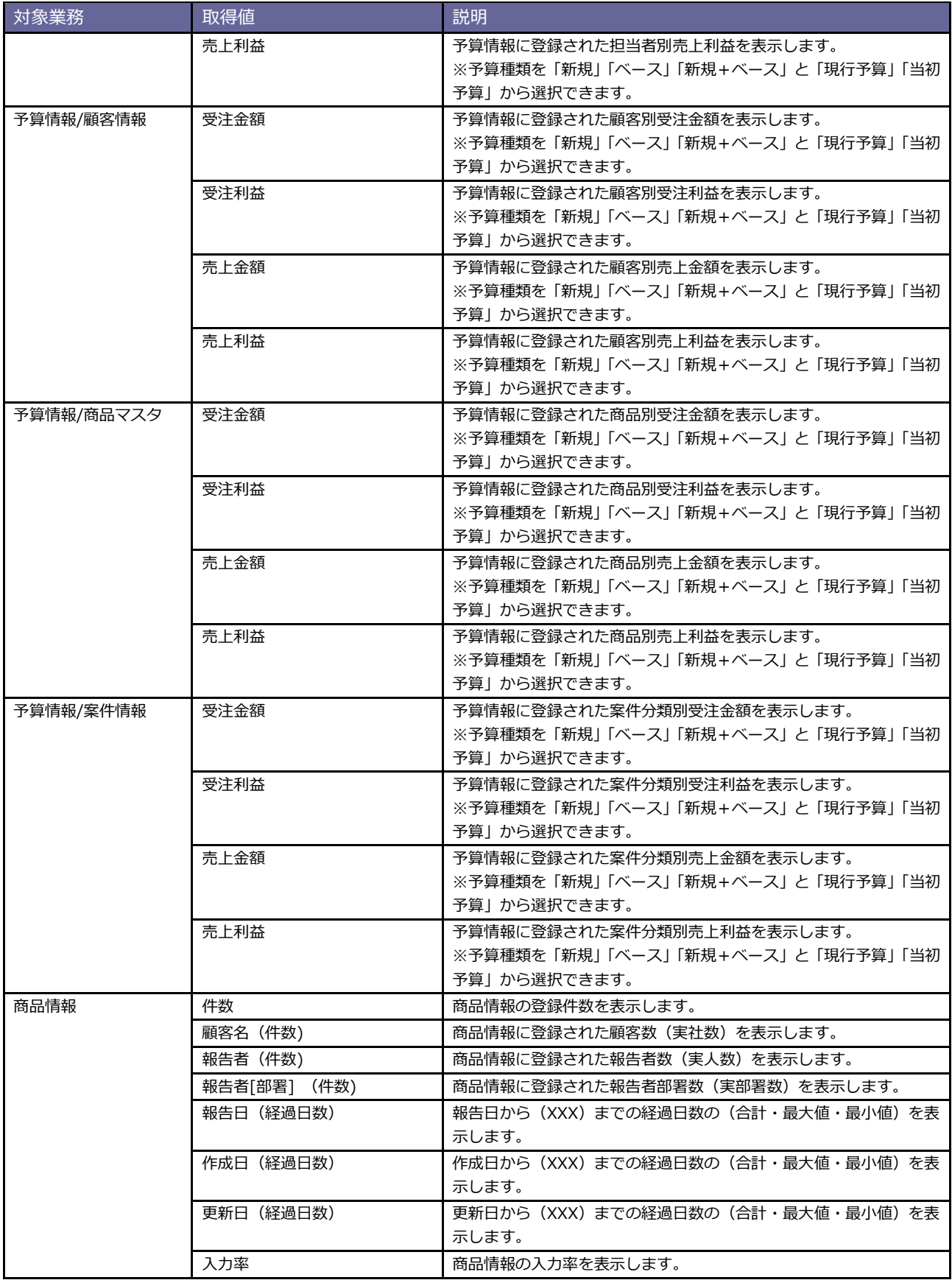

![](_page_35_Picture_291.jpeg)
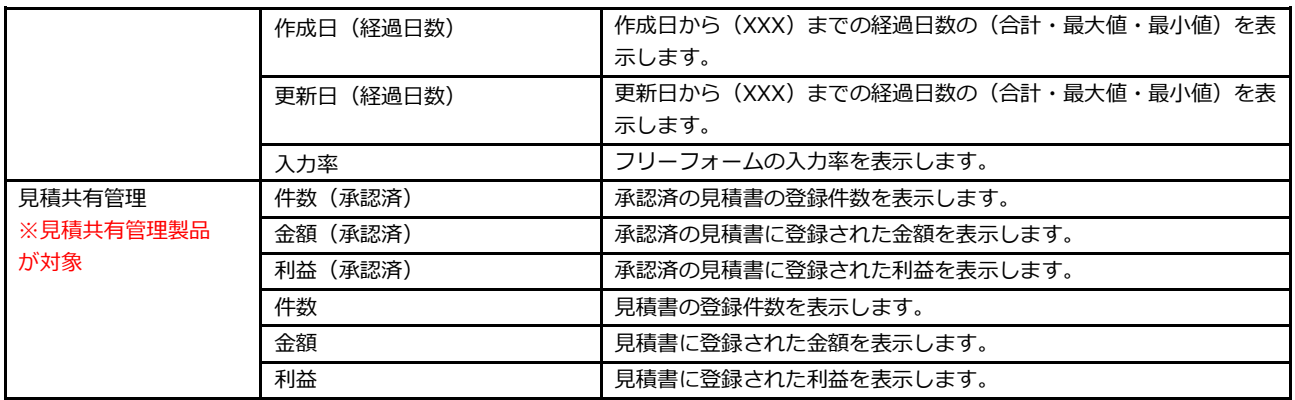

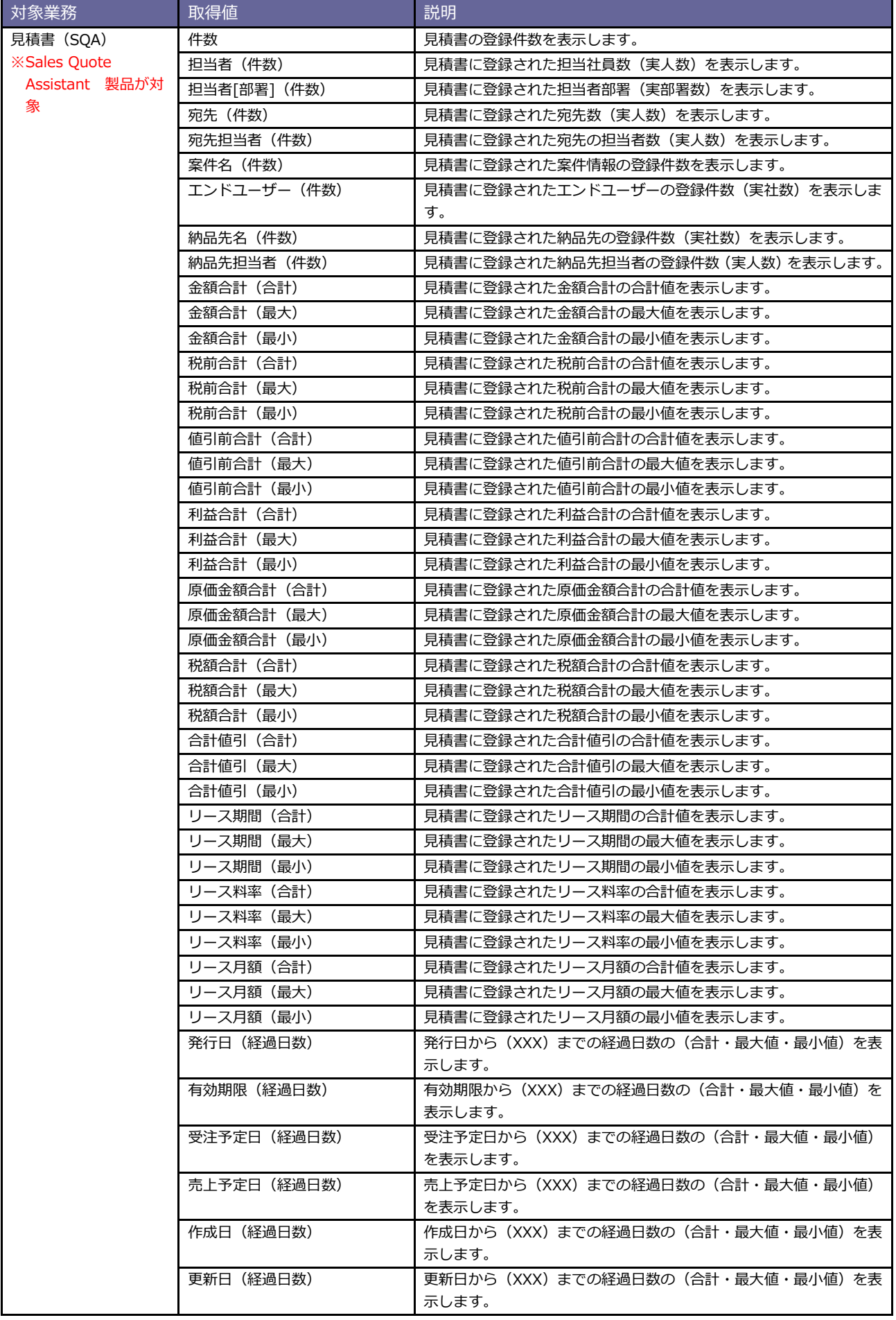

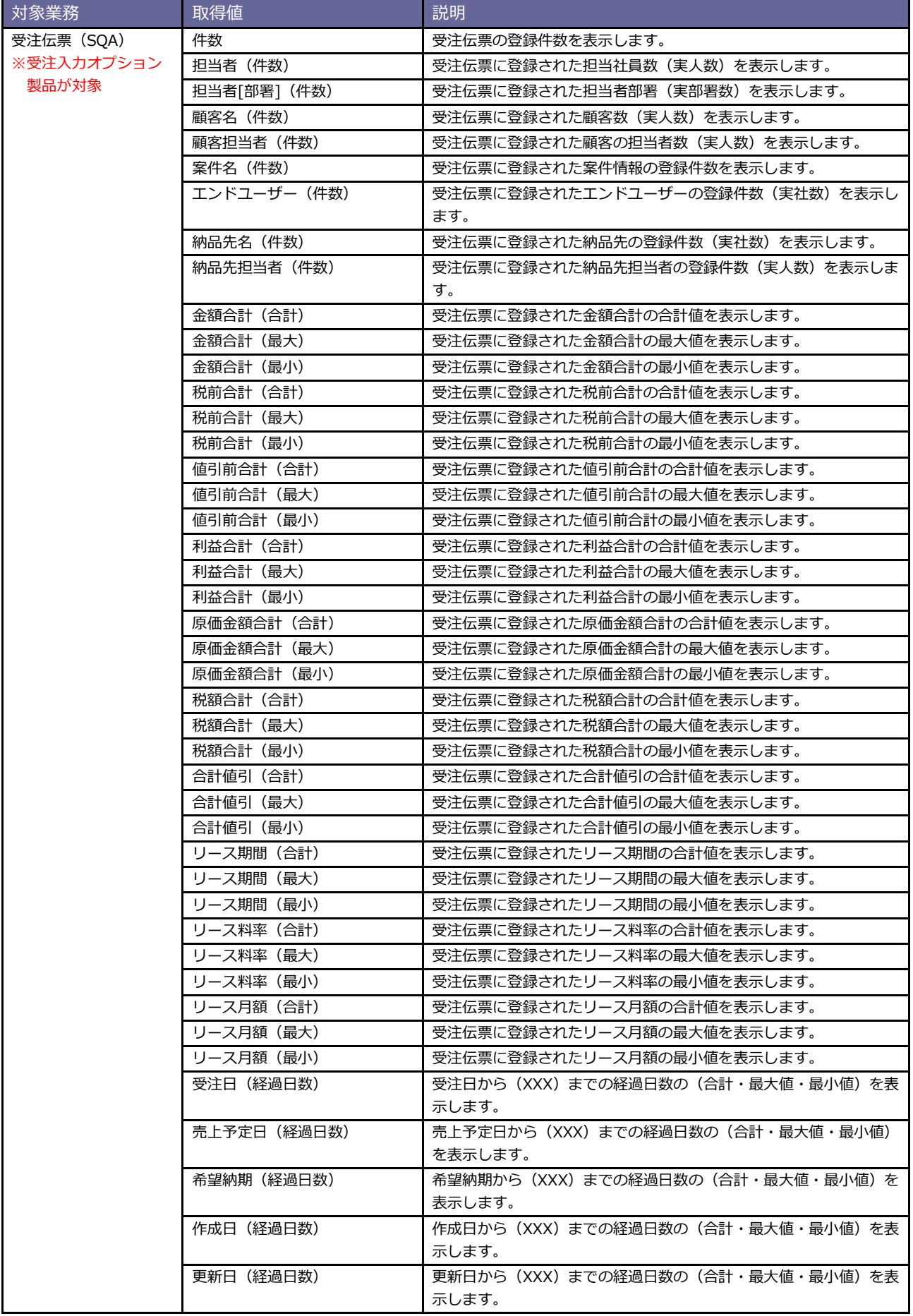

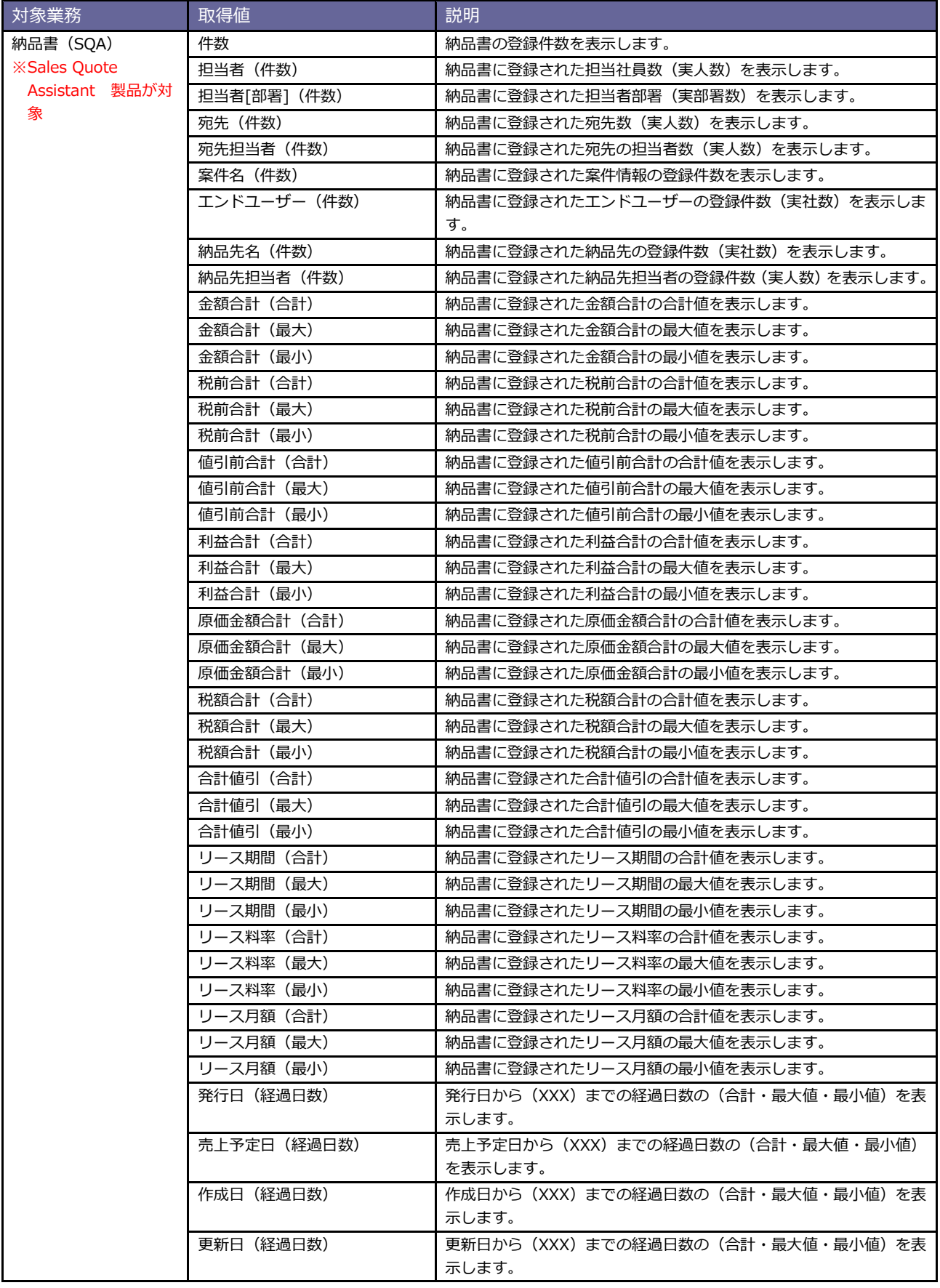

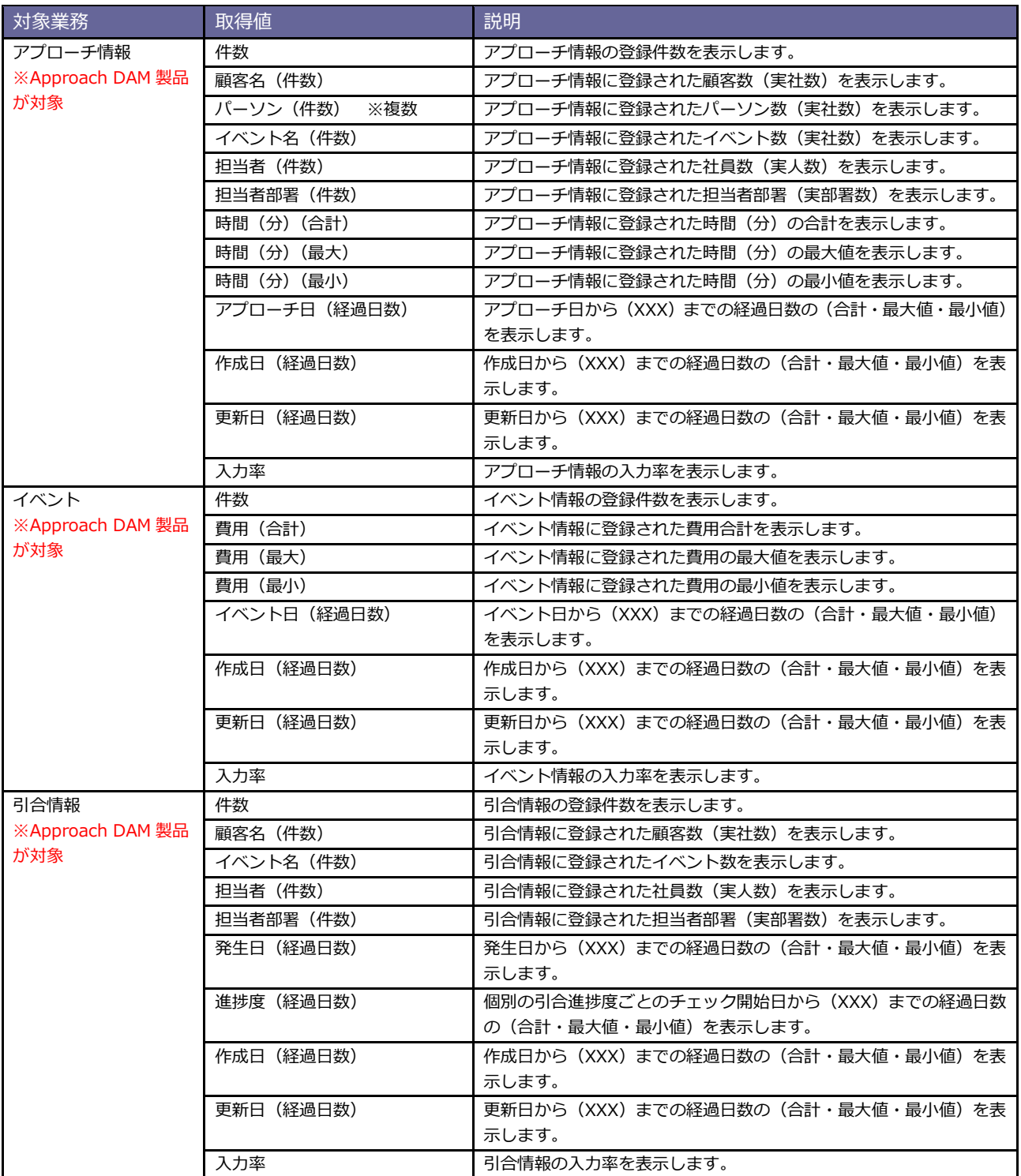

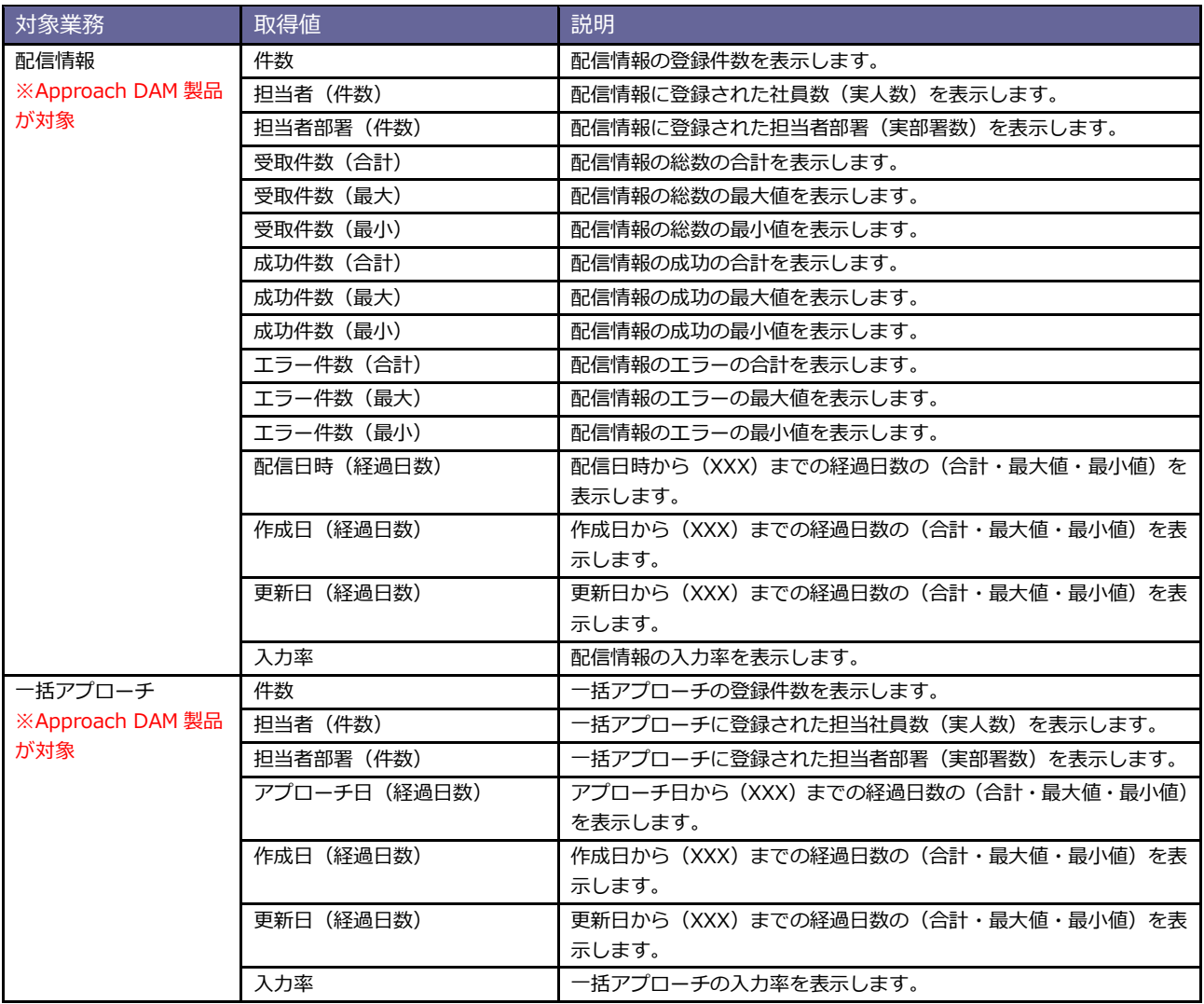

# [ **自由項目** ]

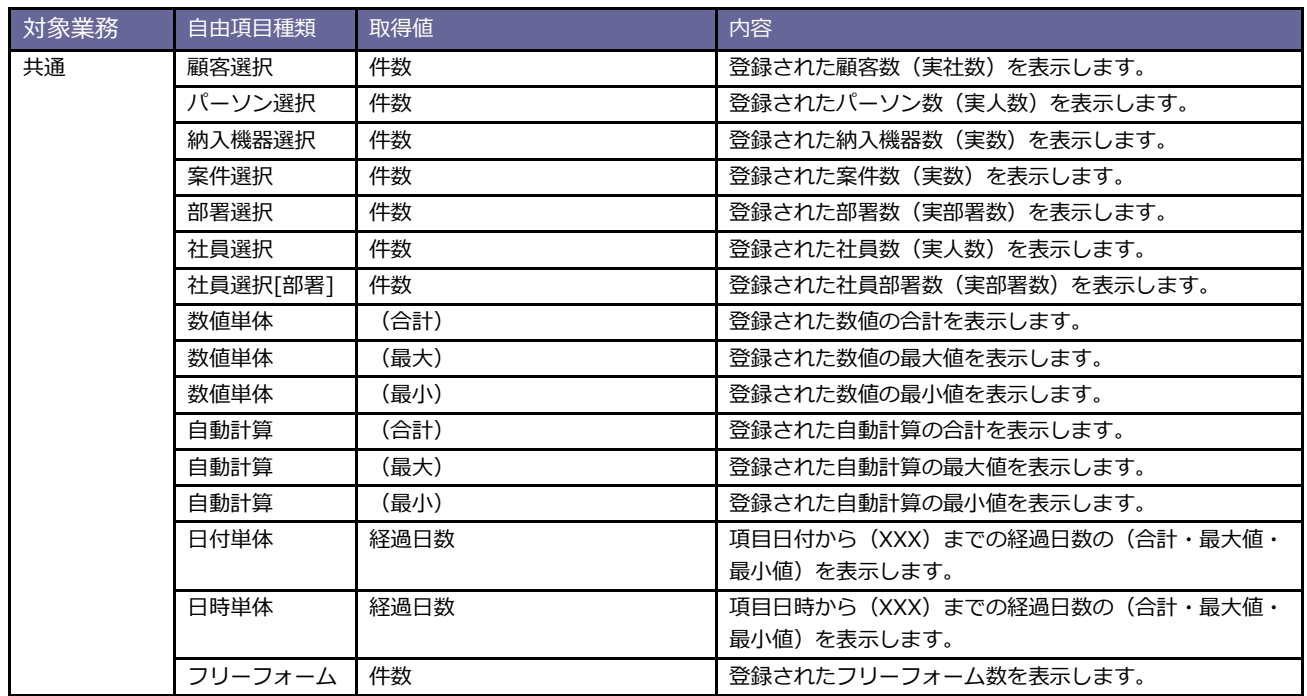

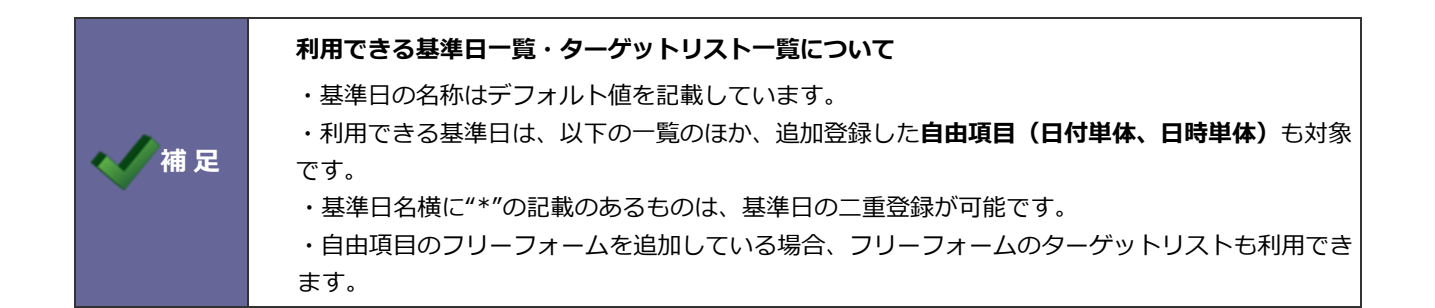

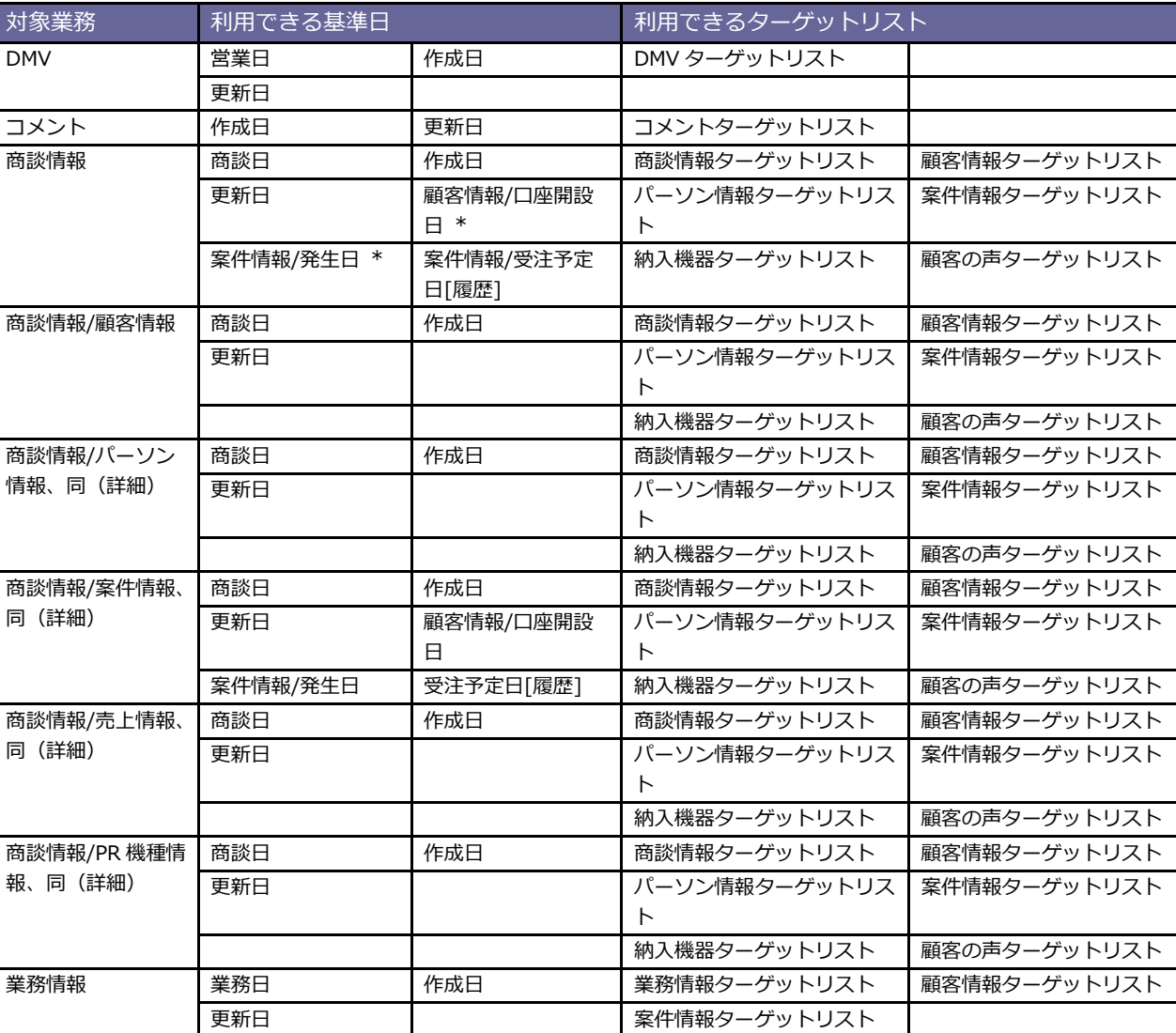

 $(1/3)$ 

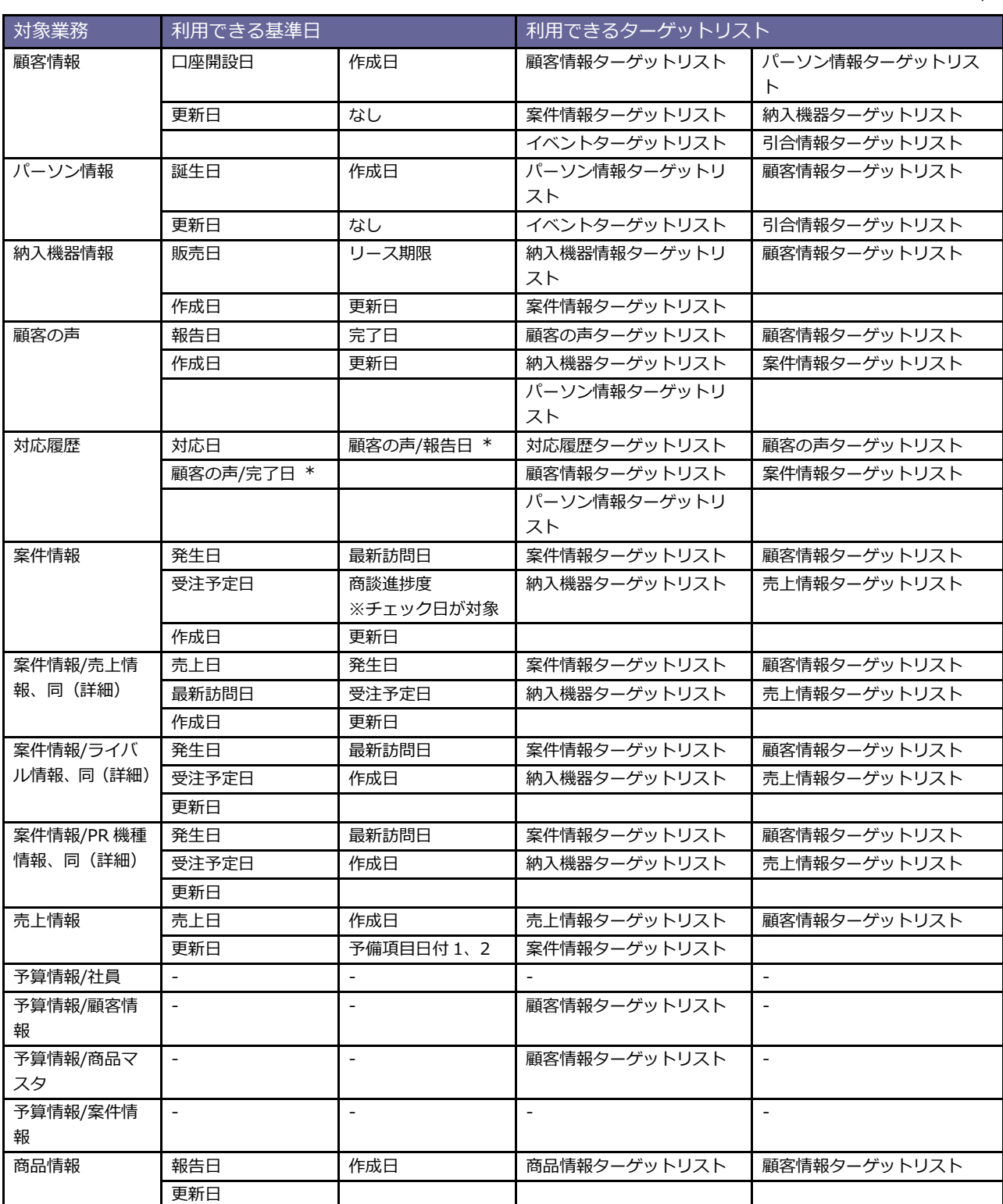

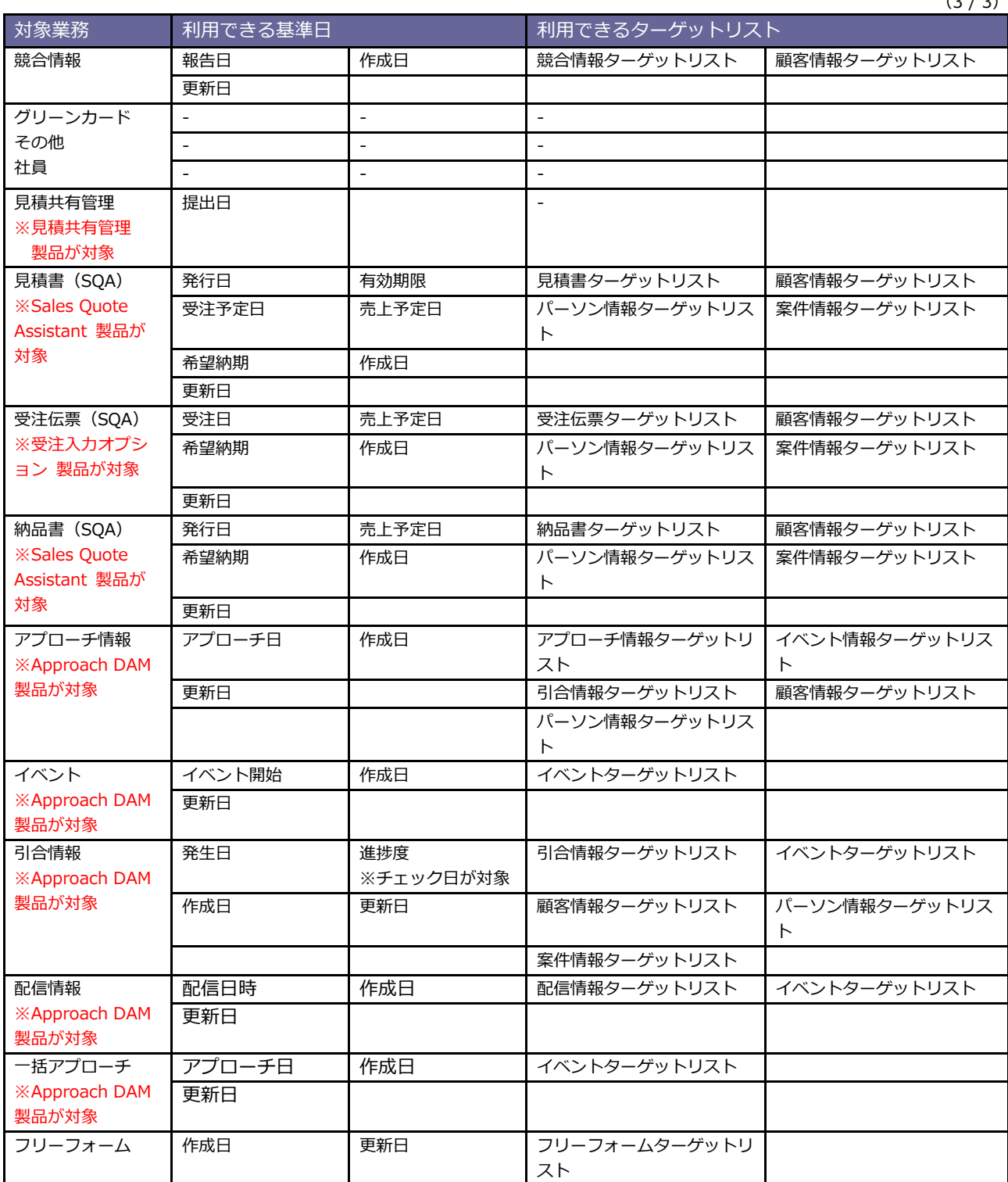

# <span id="page-45-0"></span>2-5-4 日課(KPI)を設定する

- 1.戦略目標の 新規作成 |ボタンをクリックします。 ⇒新規登録画面が表示されます。
- 2. 日課 (KPI) 項目の オートボタンをクリックします。

⇒新規登録画面が表示されます。

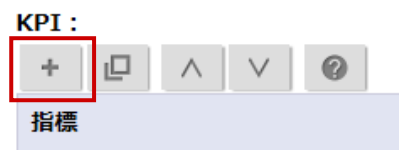

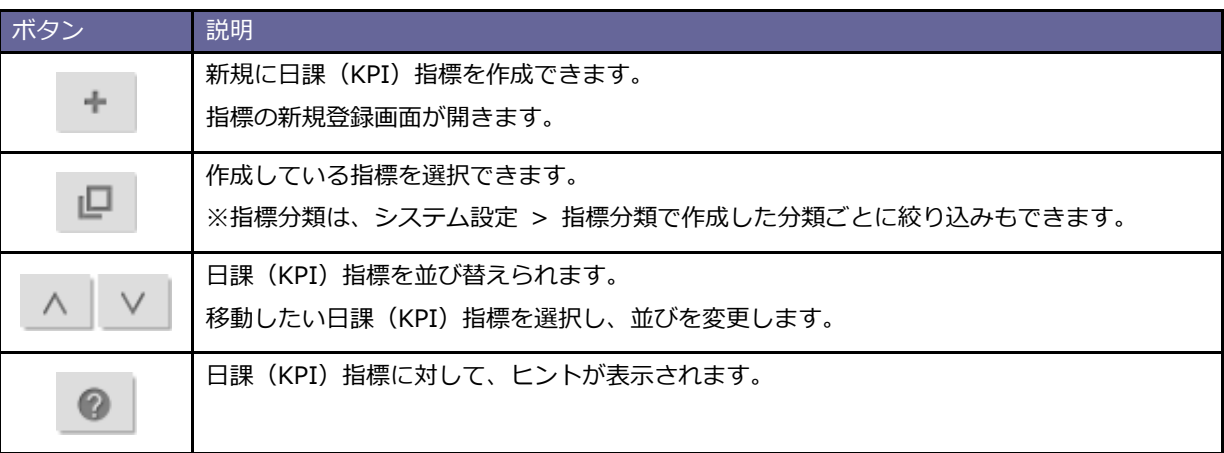

- 
- 保存

3. 必要事項を入力し、最後に 保存 ポタンをクリックします。

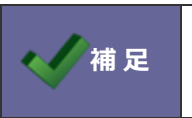

・設定項目は、KGI 項目内容と同様です。 ⇒本マニュアル「2-5-3 ゴール (KGI) を設定する」を参照してください。

### 2-5-5 マップを設定する

#### [設定イメージ]

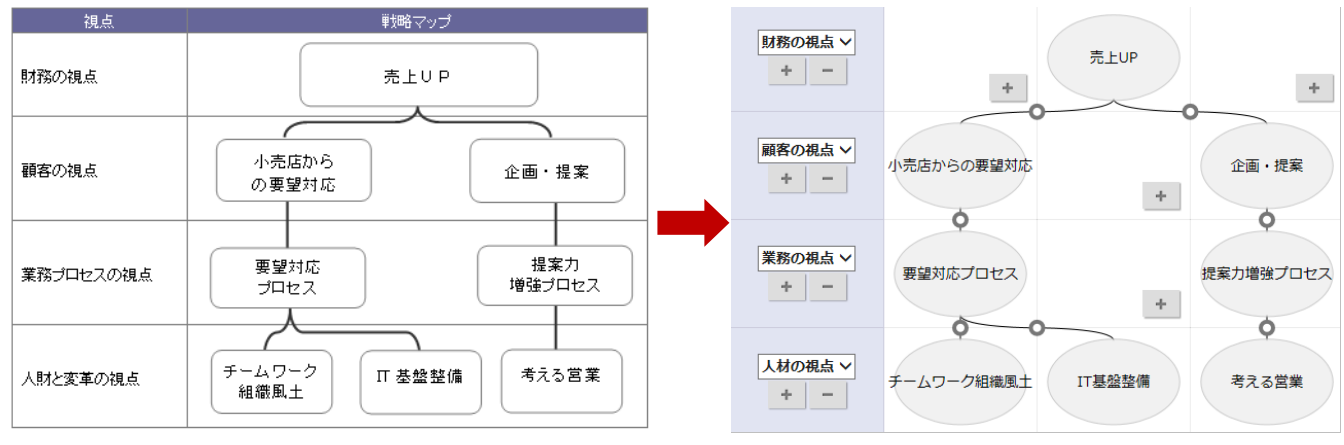

1. モニター設定の「スコアカード」を選択します。

⇒スコアカード一覧画面が表示されます。

2. 対象スコアカードの マップ ボタンをクリックします。 マップ

※新規に作成しているスコアカードまたは、対象スコアカードの設定画面より マップ 木タンをクリックする

マップ

と、「ページを保存してから画面を切り替えます。よろしいですか?」というメッセージが表示されますので、 「OK」ボタンをクリックします。

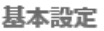

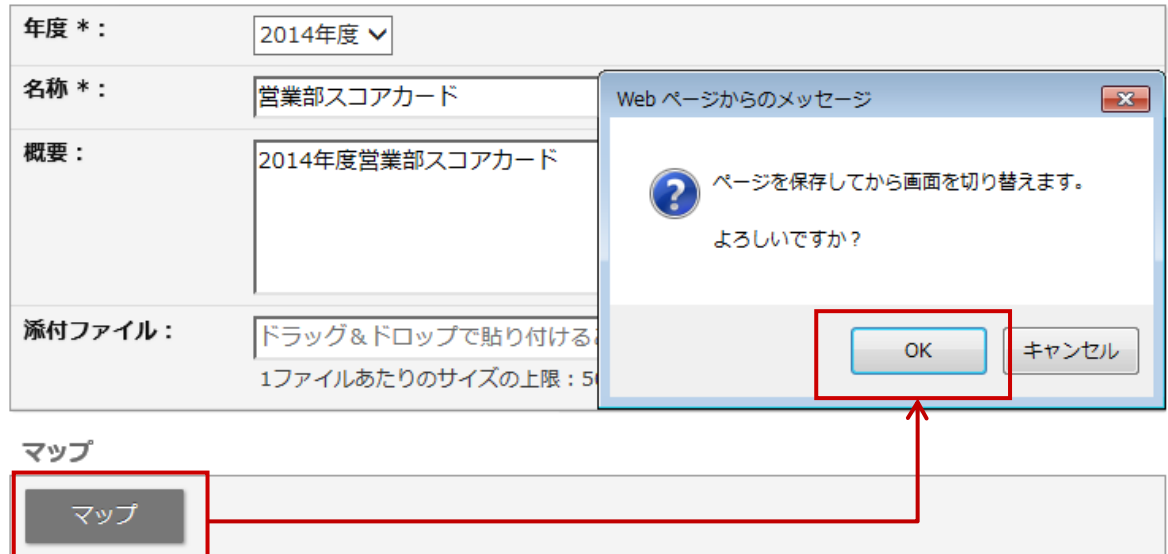

3. 利用する視点を選択します。

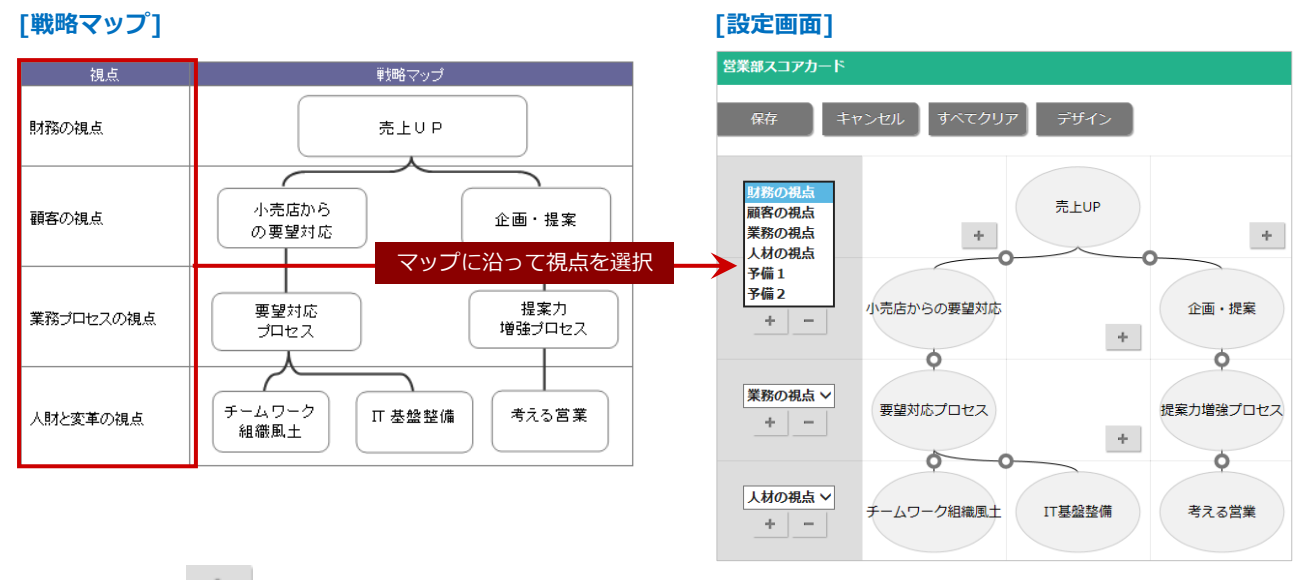

4. 操作パネルの、 + ボタンをクリックします。

「戦略目標」を各視点にセットします。

※セット後は、ドラッグ&ドロップして配置を変更できます。

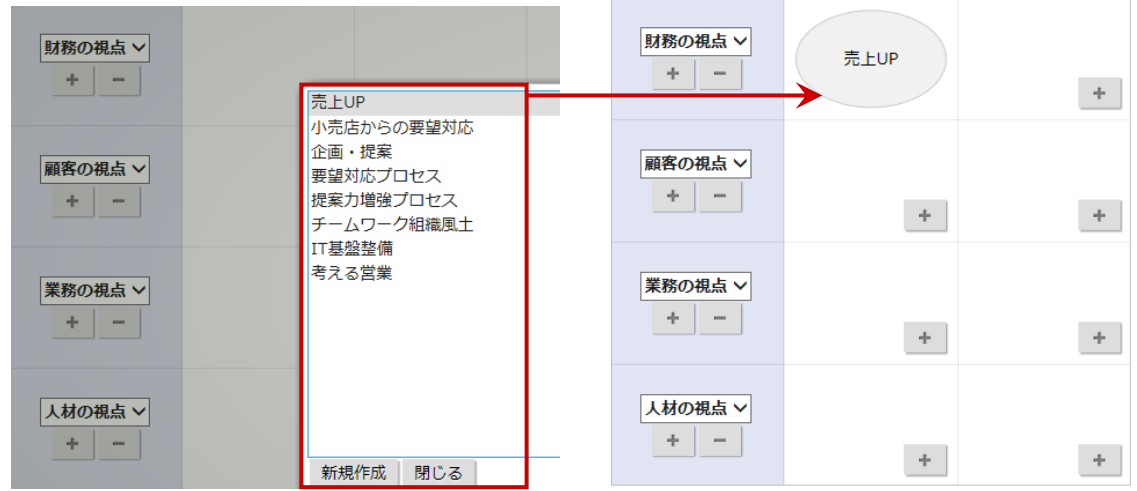

5. 「戦略目標」をクリックして、「コネクター追加」を選択し、両方の戦略目標間をドラッグ&ドロップします。

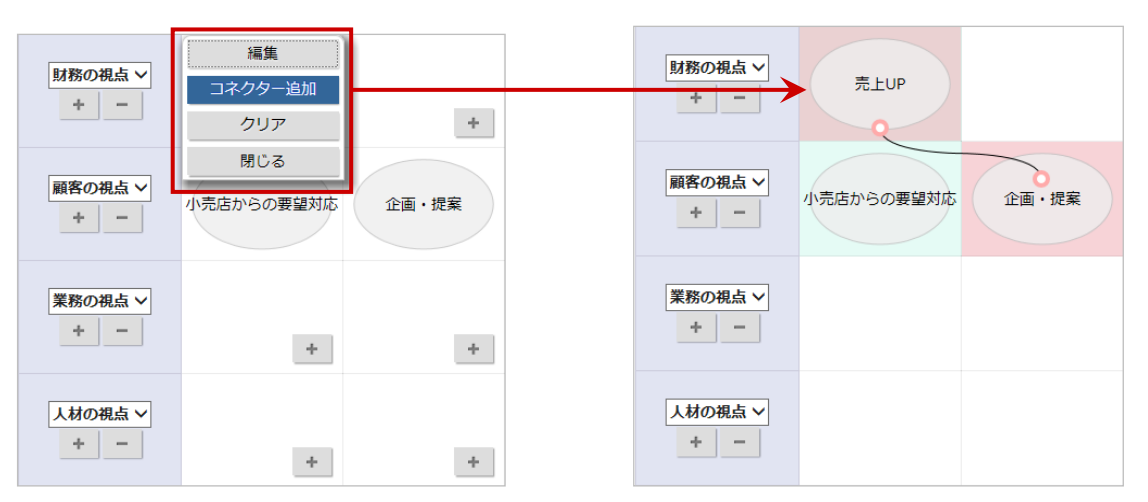

6. コネクターを移動する場合はコネクターをクリックします。

戦略目標間をドラッグ&ドロップします。

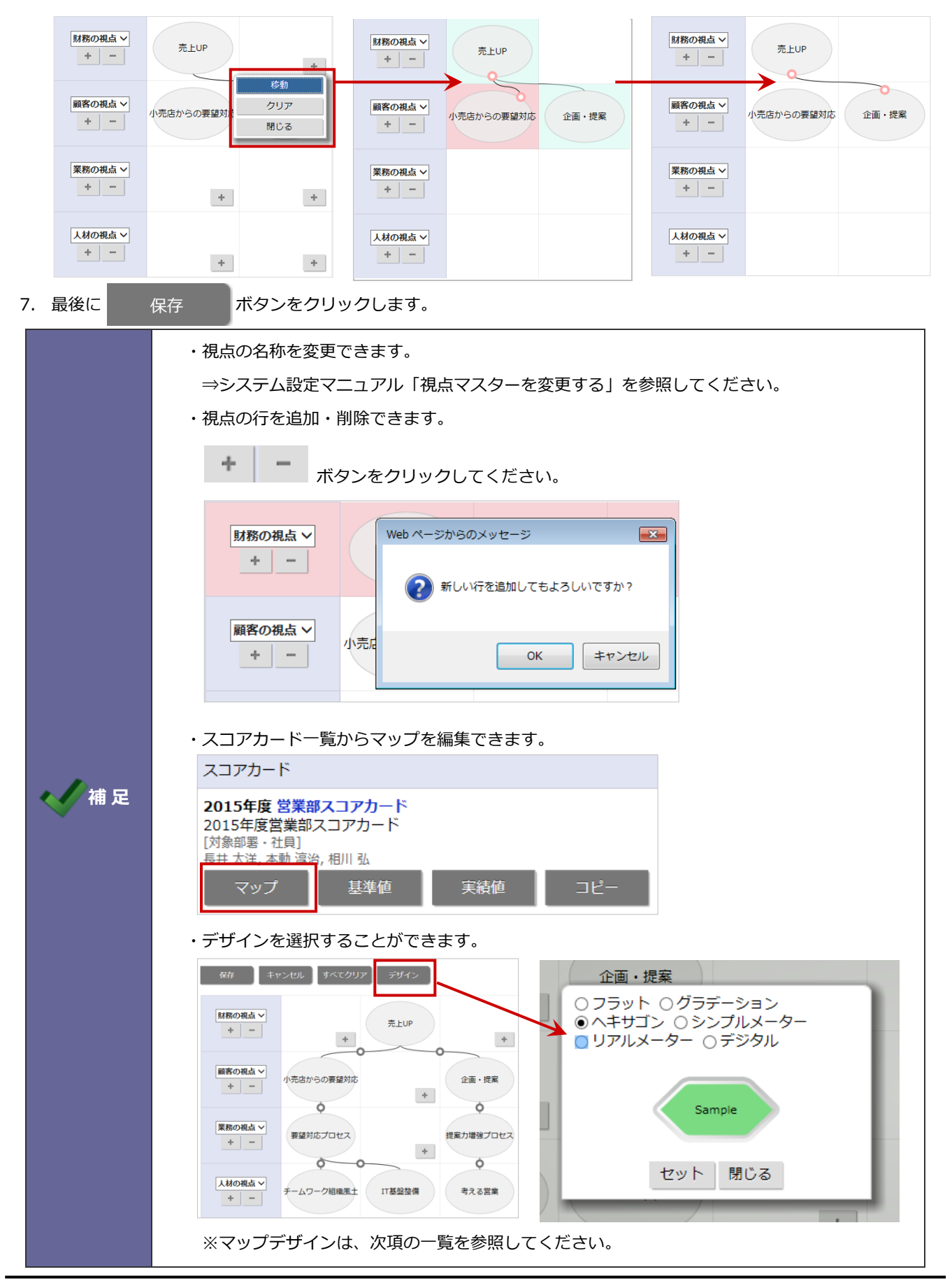

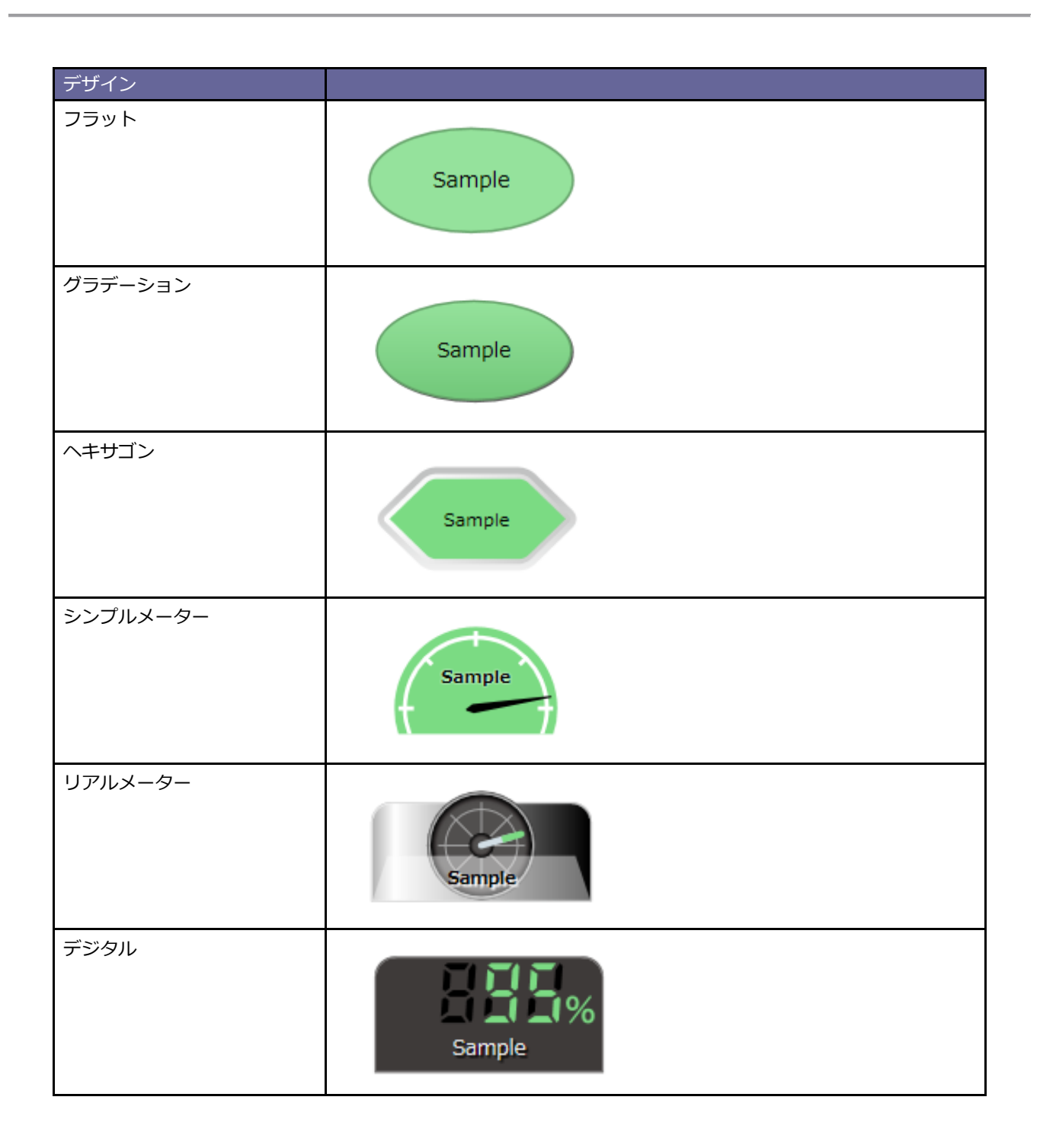

2-5-6 対象部署・社員を設定する

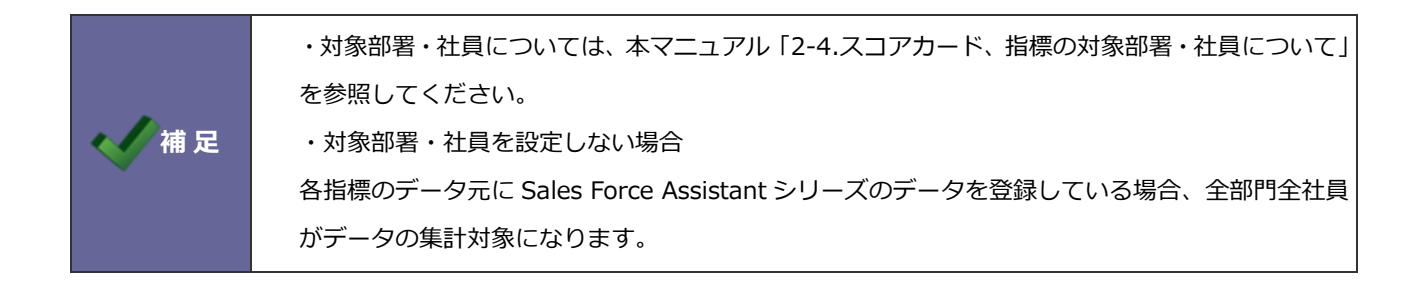

1. 「対象部署・社員」項目を表示します。

#### **[対象部署を設定する]**

選択ボタンもしくはサジェストにて対象となる部署を選択します。

#### **[対象社員を設定する]**

選択ボタンもしくはサジェストにて対象となる社員を選択します。

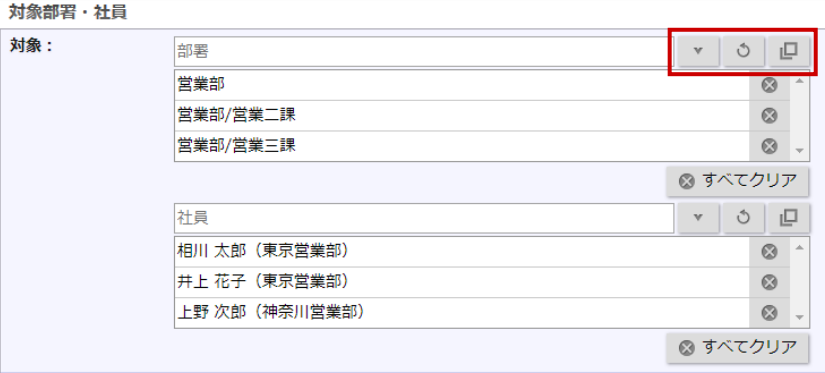

保存

2. 最後に 保存 ボタンをクリックします。

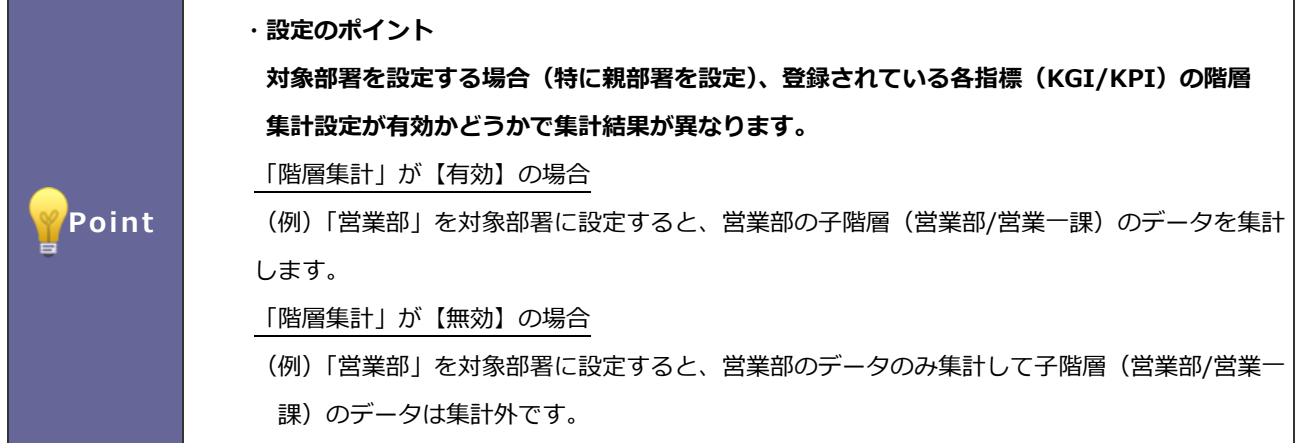

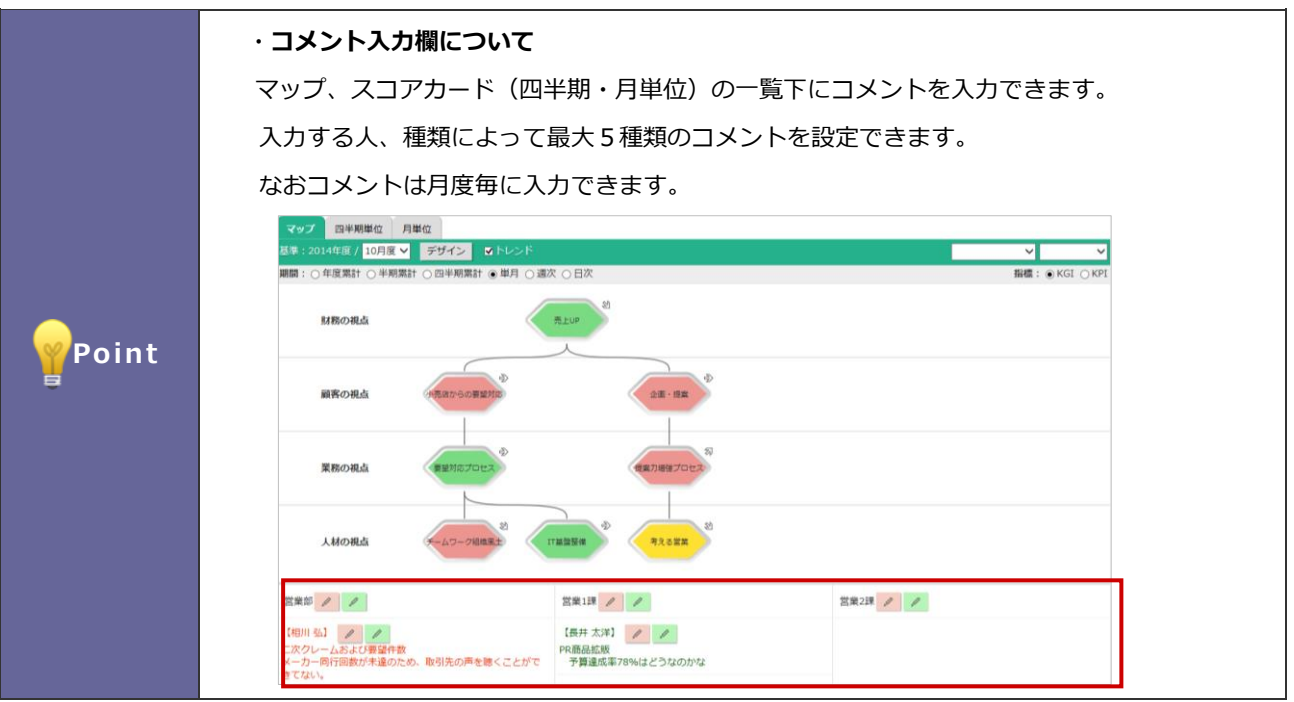

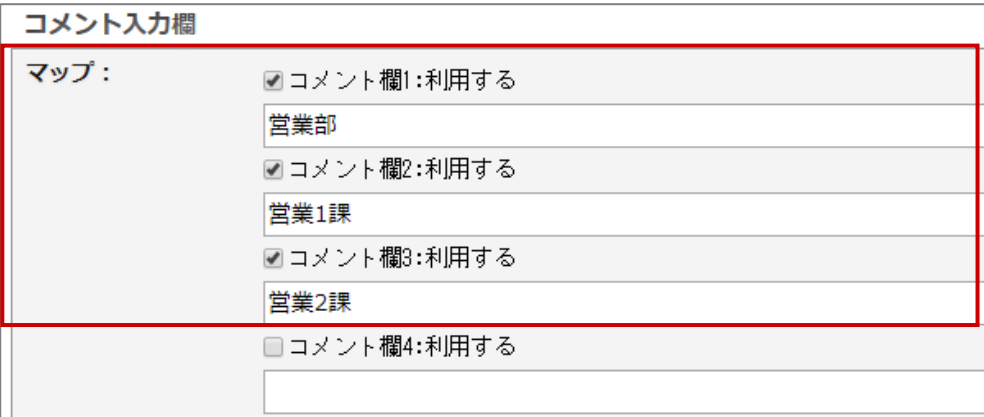

- 1. 「コメント入力欄」を表示します。
- 2. 使用するコメントにチェックを入れ、コメント名を入力します。

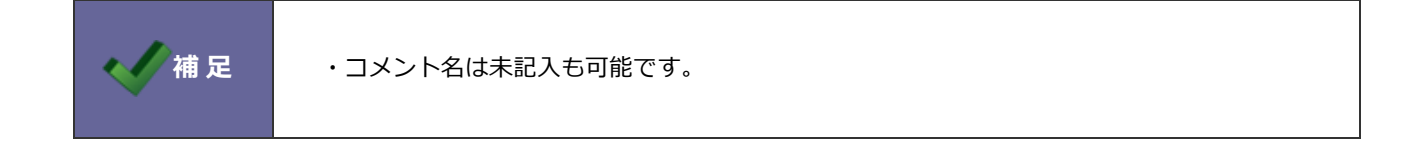

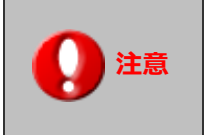

**注意** ・この閲覧制限設定が**未設定**の場合、利用するすべての社員がそのスコアカードを **閲覧可能**となります。

- 1. 「閲覧制限」設定を表示します。
- 2. 選択ボタンもしくはサジェストにて対象となる社員・部署・グループを選択します。

# **2-6.スコアカードを並び替える**

登録したスコアカードを並び替えます。

- 1. モニター設定の「スコアカード」を選択します。 ⇒「スコアカード」画面が表示されます。
- 2. 並びを変更 ボタンをクリックします。

⇒スコアカード並び替え画面が表示されます。

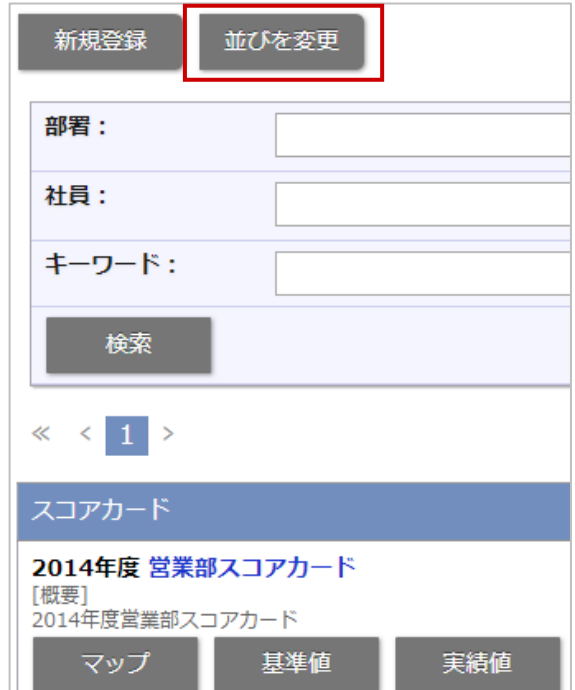

3. 変更したい年度タブを選択します。

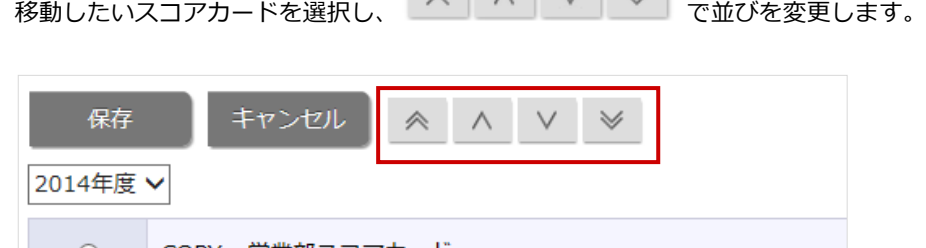

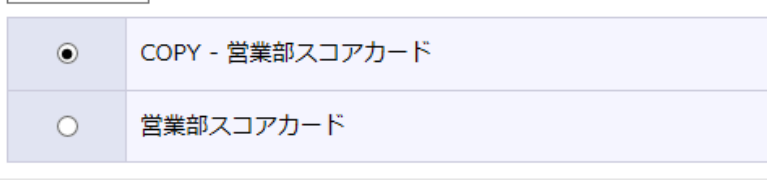

4. 最後に 保存 ボタンをクリックします。 保存

# **2-7. スコアカードをコピー作成する**

登録済のスコアカードをコピー作成します。

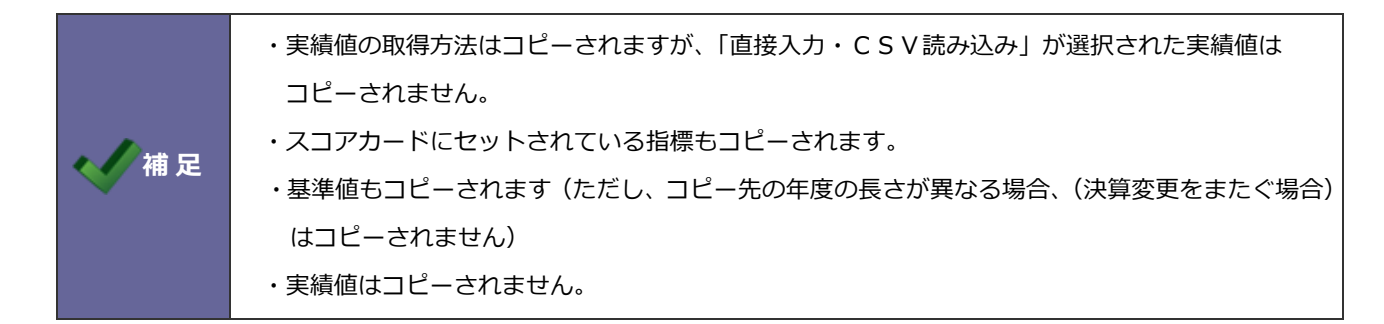

- 1. モニター設定より「スコアカード」を選択します。
	- ⇒「スコアカード」画面が表示されます。
- 2. コピー 横タンをクリックすると、「コピーを作成する年度を選択してください。」と表示されますので、 コピー

選択プルダウンから年度を選択し OK ボタンをクリックします。 OK

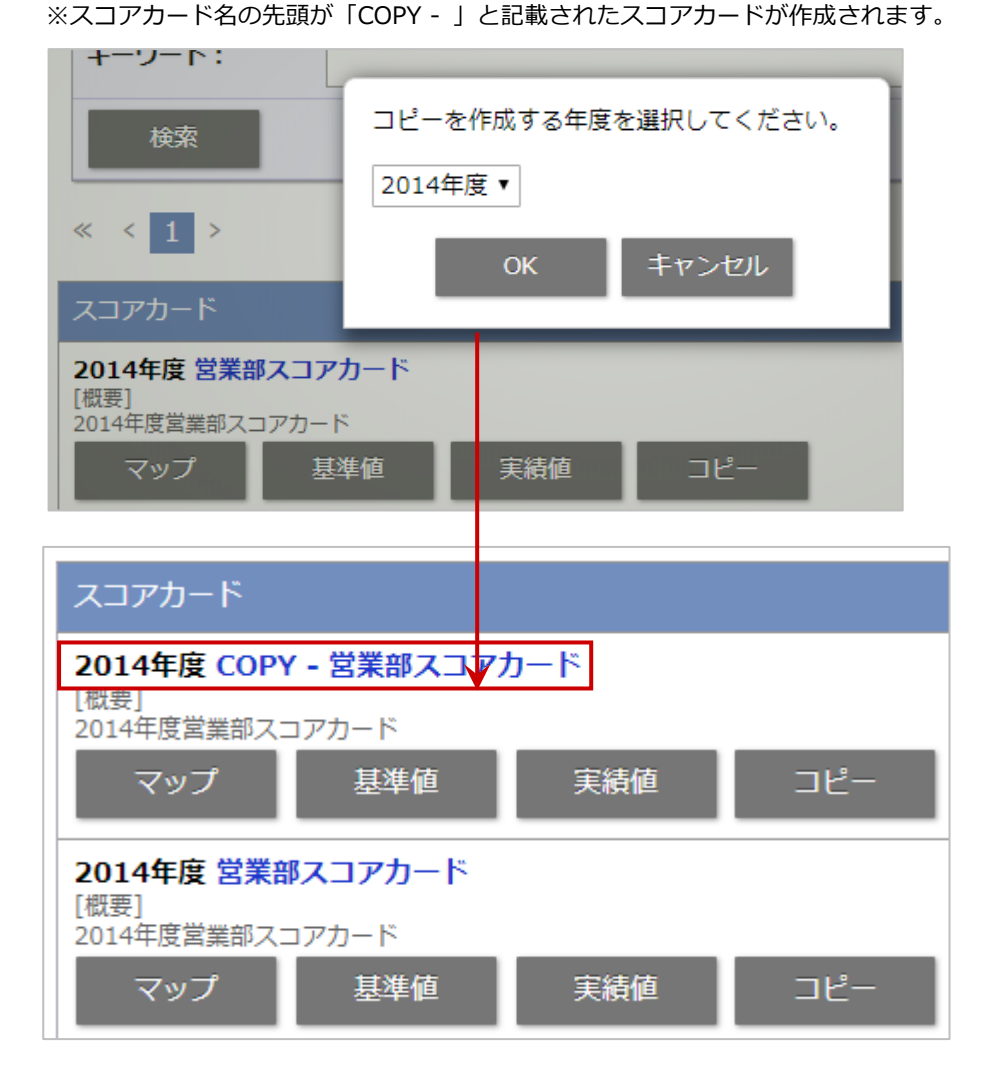

# <span id="page-55-0"></span>**2-8. 基準値を登録する**

基準値を登録します。

スコアカード

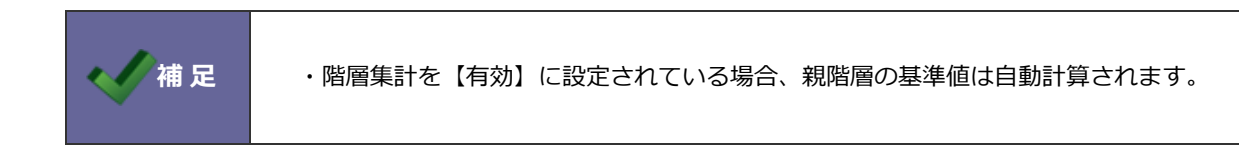

### 2-8-1 基準値を直接入力する

- 1. モニター設定より「スコアカード」を選択します。 ⇒「スコアカード」画面が表示されます。
- 2. スコアカード一覧から対象カードの 基準値 ボタンをクリックします。 基準値
	- ⇒「基準値入力」画面が表示されます。

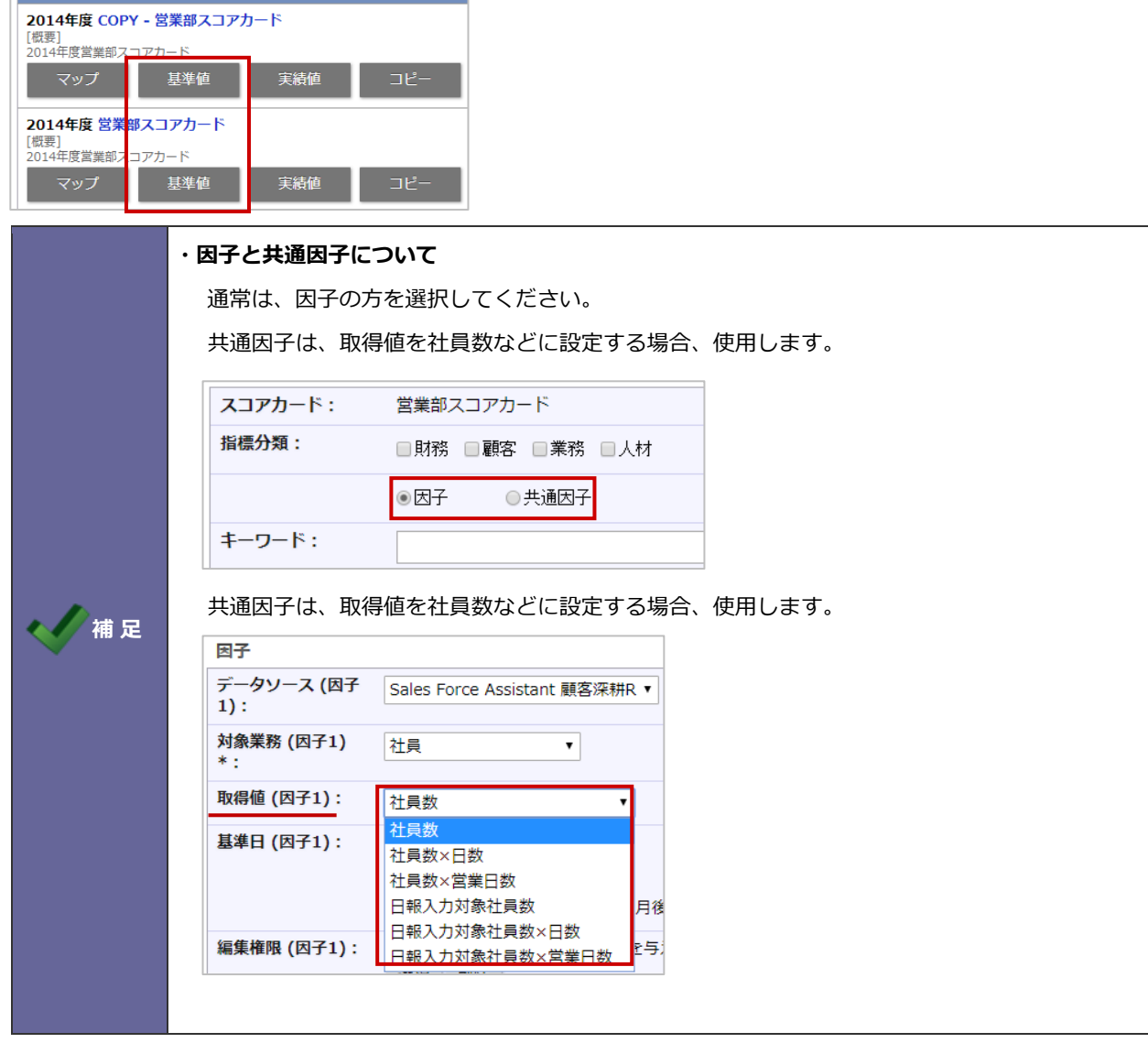

3. 新規登録 ボタンをクリックします。 新規登録

※設定詳細は、次項の一覧を参照してください。

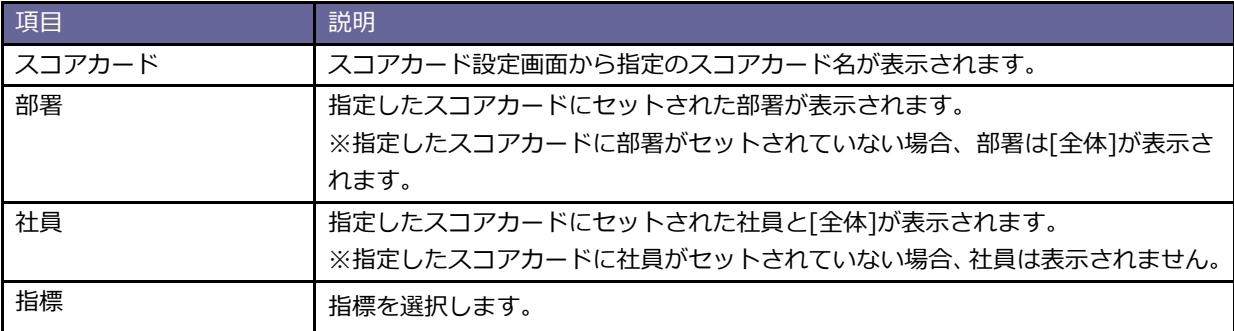

4. 基準値/月または基準値/営業日を入力します。

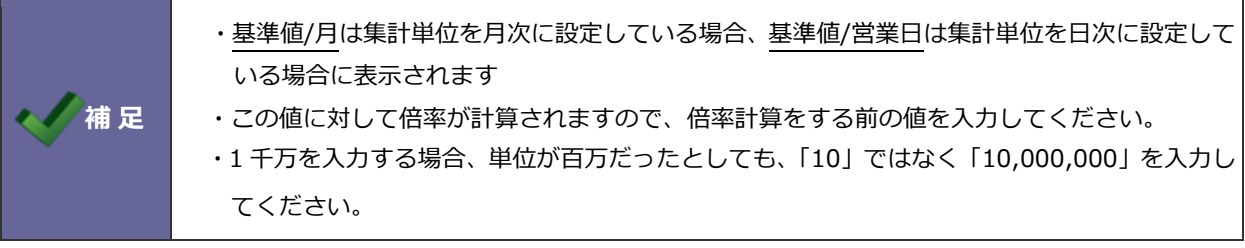

5. [一括]か[月別]を選択します。

※[月別]を選択すると、すぐ下に各月度の設定欄が表示されます。 ※初期値は[一括]になっています。

#### **【月次指標】の場合**

各月度別に基準値を入力します。

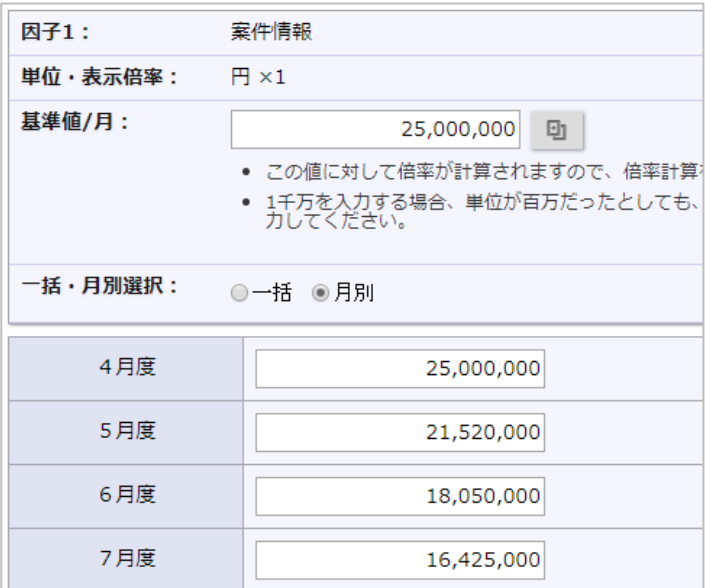

# **【日次指標】の場合**

一括・月別選択より[月別]を選択し、

入力したい月の[日別]を選択し、基準値を入力します。

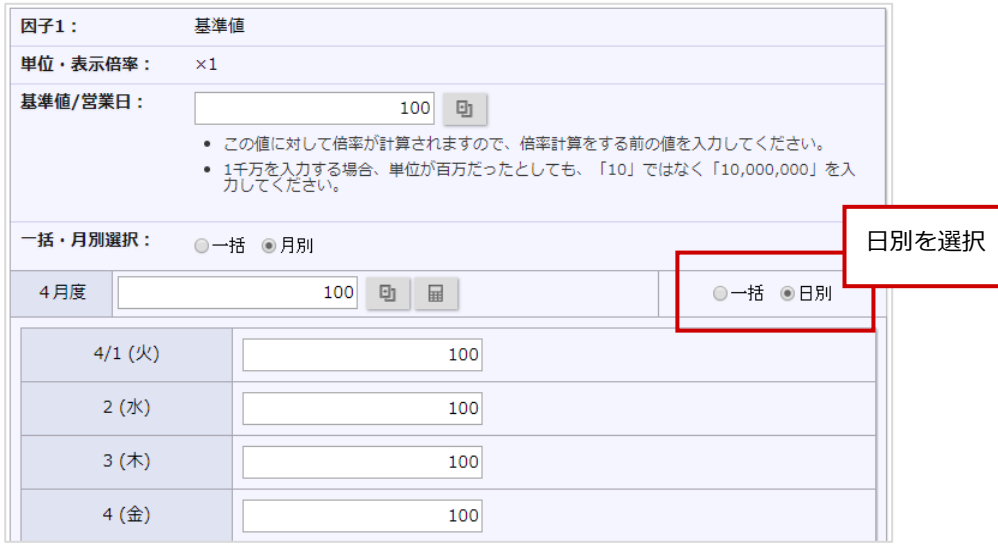

保存

6. 保存 ボタンをクリックします。

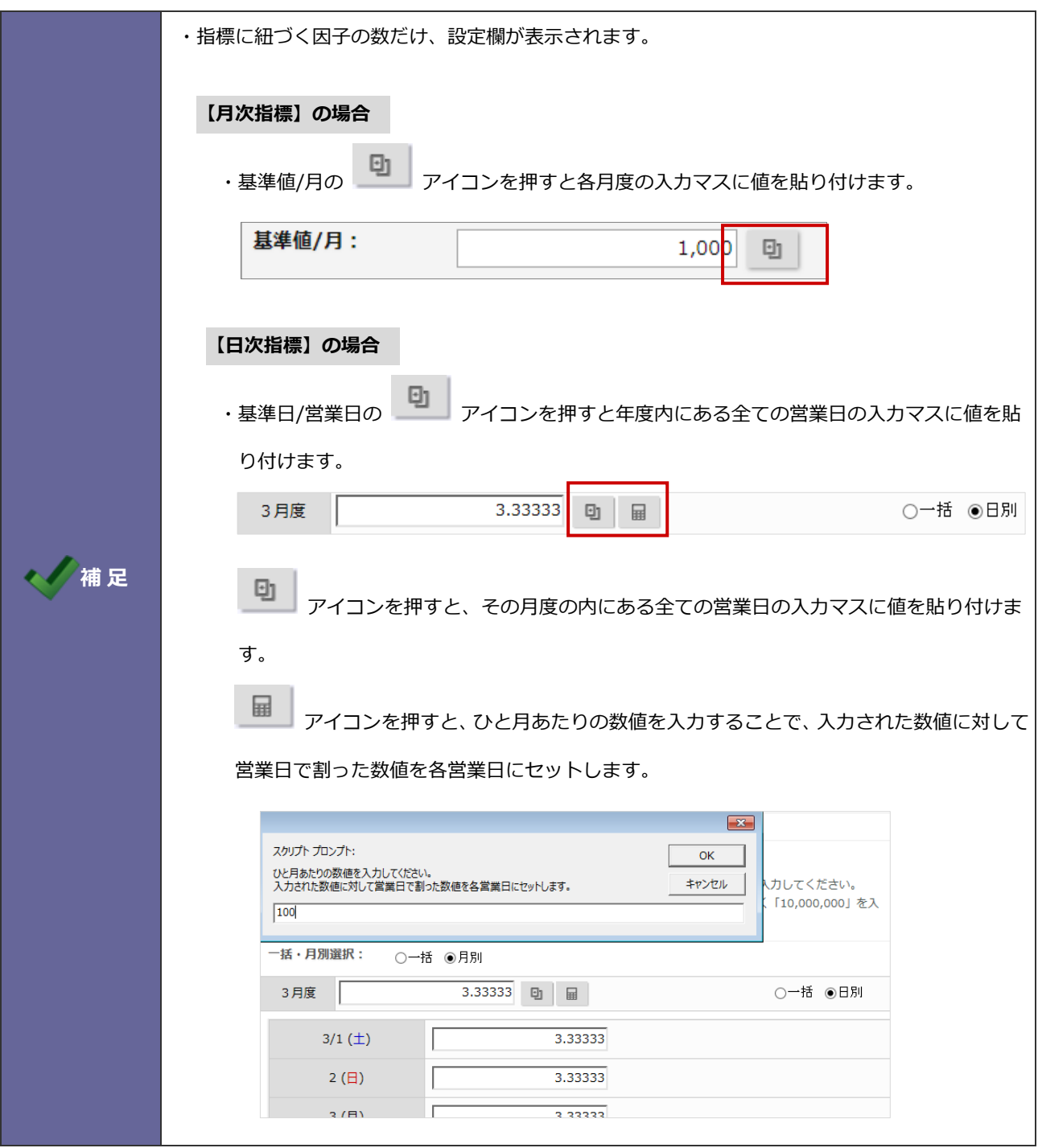

#### <span id="page-59-0"></span>2-8-2 基準値を CSV ファイルで更新する

- 1. モニター設定のより「スコアカード」を選択します。 ⇒「スコアカード」画面が表示されます。
- 2. スコアカード一覧から対象カードの <sup>基準値</sup> ボタンをクリックします。 ⇒「基準値入力」画面が表示されます。 基準値
- 3. ボータ操作 ボタンをクリックし、「更新用入力」を選択します。 データ操作
	- ⇒「更新用入力」画面が表示されます。
		- ※ <sup>テータ操作</sup> の「更新用出力」より直接リストをダウンロードできます。 データ操作
- 4. 更新用出力項目の 書き出し ボタンをクリックし、リストをダウンロードします。 書き出し

※出力する文字コードを選択します。

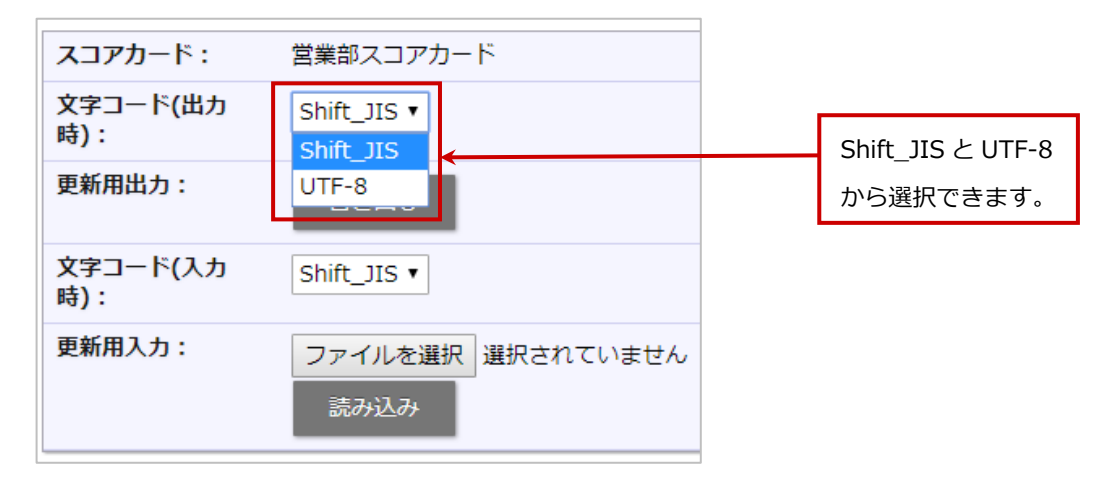

5. ダウンロードしたファイルを開き、基準値を入力・更新します。

※基準値以外の項目は移動・変更すると、正常に取り込まれませんので注意してください。

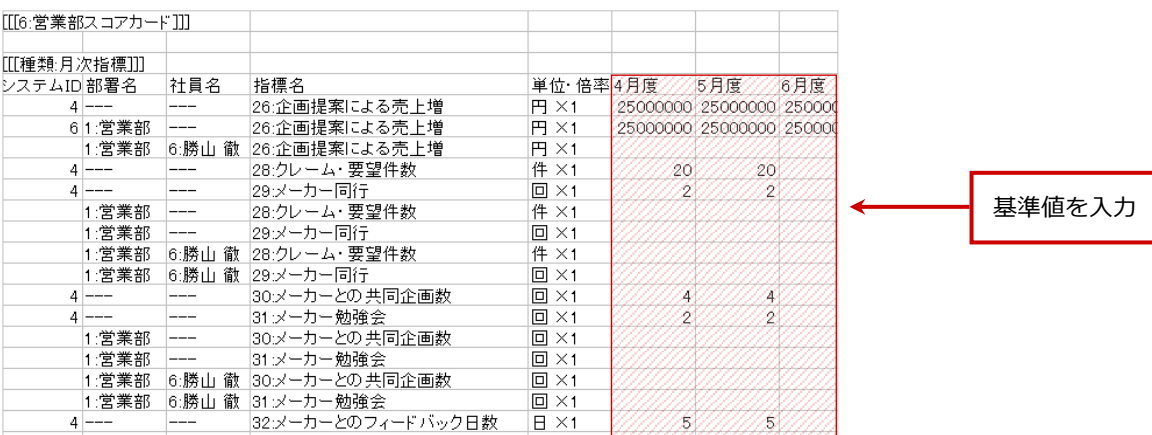

6. 作成したファイルを取り込みます。

再度、「基準値入力」画面を開きます。

- 7. <sub>ブータ操作</sub> ボタンをクリックし、「更新用入力」を選択し、 <sub>ファイルを選択</sub> ボタンをクリックし、 読み込み対象のファイルを選択します。
- 8. 読み込み ボタンをクリックします。 読み込み

⇒一括登録処理を実行します。

9. 正常に終了した場合、「●件の登録を実行しました。」というメッセージが表示されますので、

 ボタンをクリックします。 確認完了

※エラーが発生した場合、その旨のメッセージが表示されますので、エラー原因を調べて再実行してください。

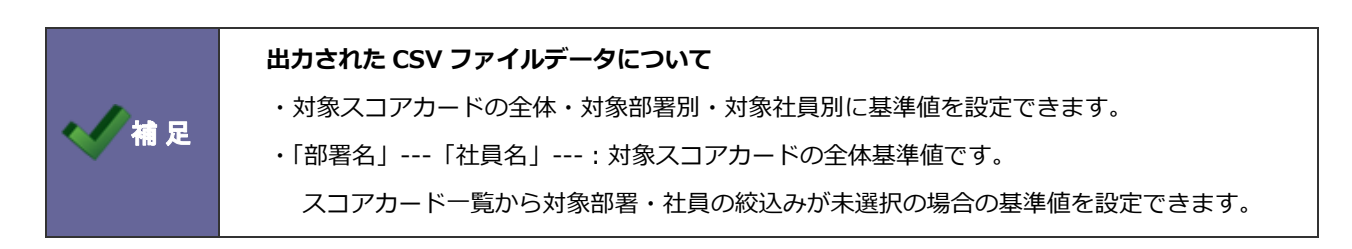

# <span id="page-61-0"></span>**2-9. 実績値を登録する**

実績値を登録します。

#### 2-9-1 実績値を直接入力する

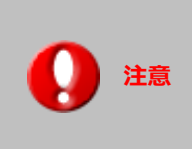

**注意** ・この設定は、スコアカードの KGI・KPI 設定にて、データ取得方法を「**直接入力・CSV 読み 込み**」として設定した指標の実績値を登録します。

1. モニター設定より「スコアカード」を選択します。

⇒「スコアカード」画面が表示されます。

2. スコアカード一覧から対象カードの 実績値 ボタンをクリックします。 実績値

⇒「実績値入力」画面が表示されます。

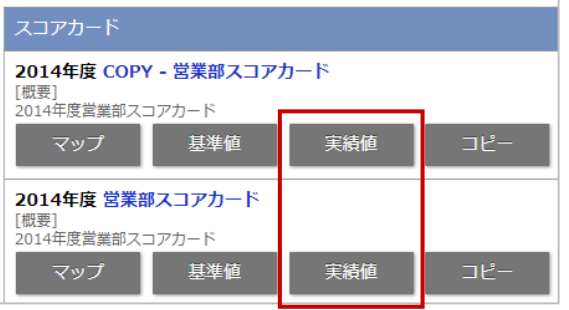

3. 新規登録 ボタンをクリックします。 新規登録

※設定詳細は、次項の一覧を参照してください。

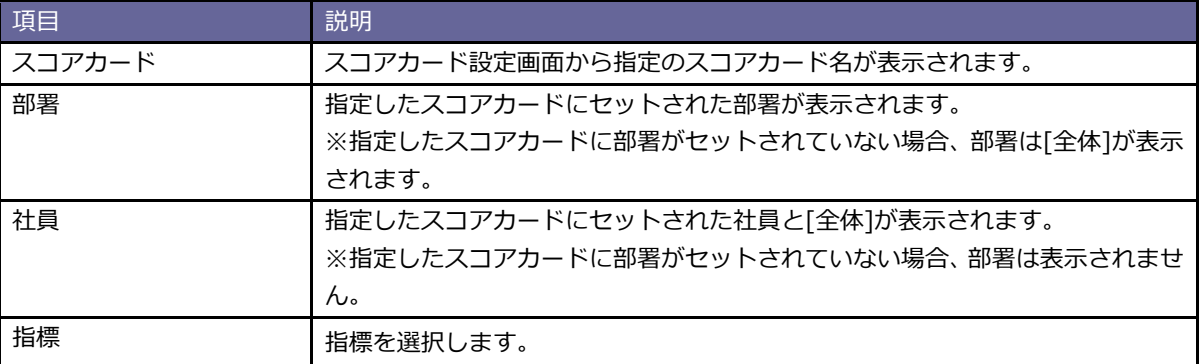

4. 単位・表示倍率を入力します。

#### **【月次指標】の場合**

各月度に実績値を入力します。

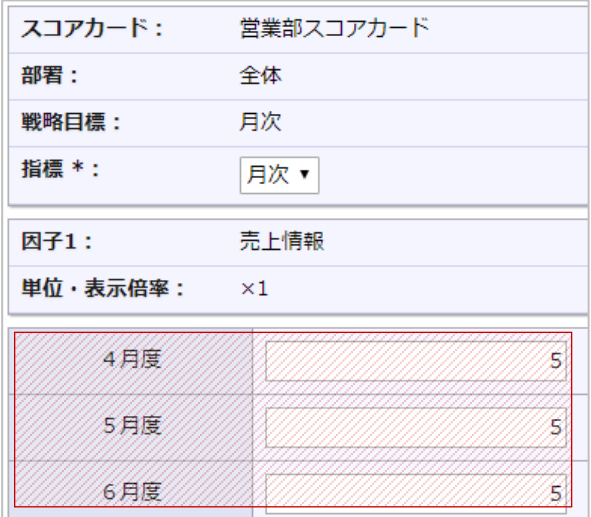

#### **【日次指標】の場合**

月度の▶を選択すると、日別の入力画面が表示されます。

日別に実績値を入力します。

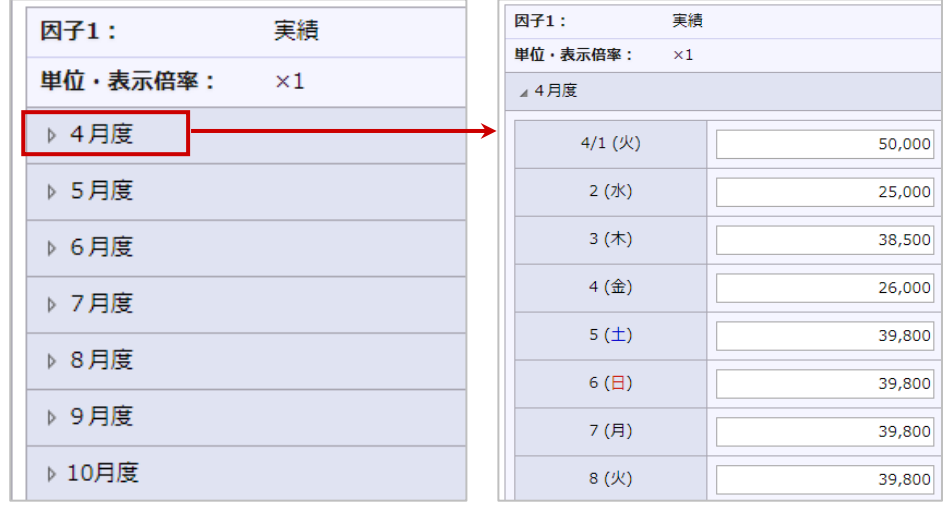

# 5. 保存 ボタンをクリックします。

#### <span id="page-63-0"></span>2-9-2 実績値を CSV ファイルで更新する

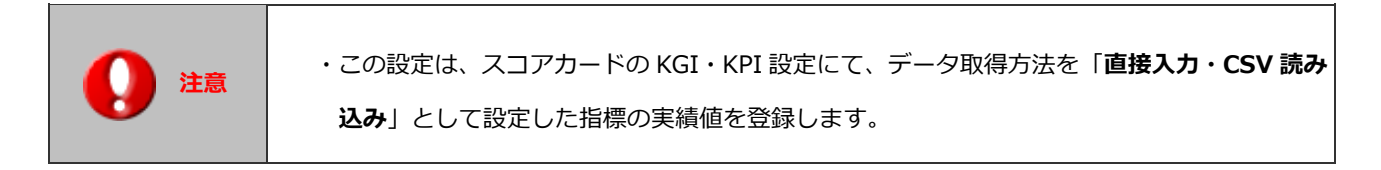

- 1. モニター設定より「スコアカード」を選択します。 ⇒「スコアカード」画面が表示されます。
- 2. スコアカード一覧から対象カードの 実績値 ボタンをクリックします。 ⇒「実績値入力」画面が表示されます。 実績値
- 3. データ操作 ボタンをクリックし、「更新用入力」を選択します。 データ操作
	- ⇒「更新用入力」画面が表示されます。
	- ※ データ操作 の「更新用出力」より直接リストをダウンロードできます。 データ操作
- 4. 更新用出力項目の 書き出し ポタンをクリックし、リストをダウンロードします。 書き出し

※出力する文字コードを選択します。

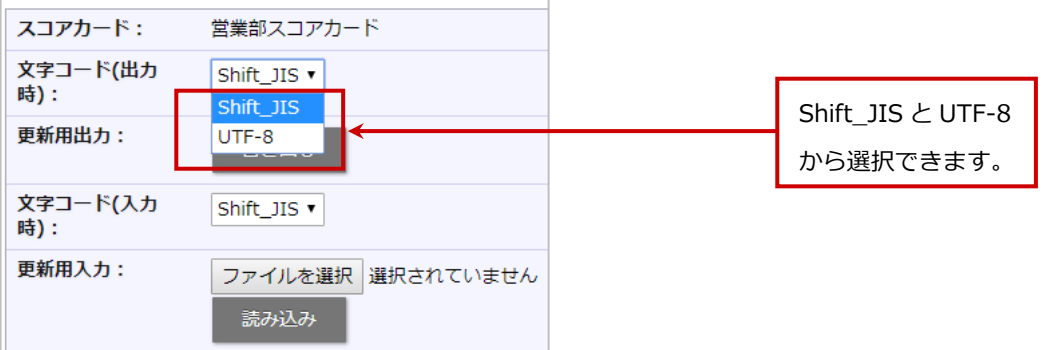

5. ダウンロードしたファイルを開き、実績値を入力・更新します。

#### ※実績値以外の項目は移動・変更すると、正常に取り込まれませんので注意してください。

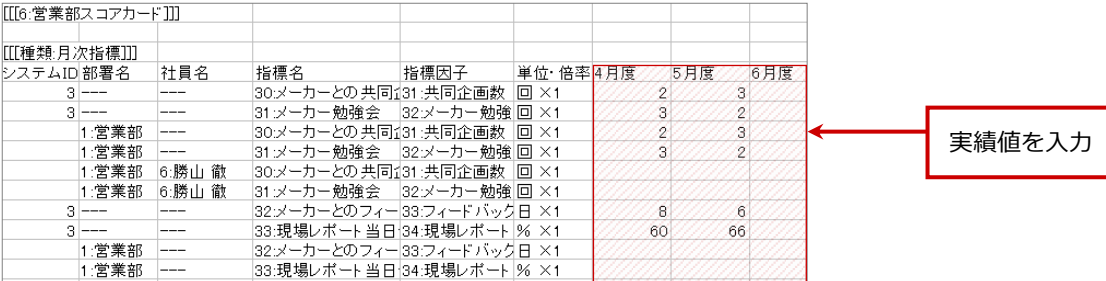

6. 作成したファイルを取り込みます。

再度、「実績値入力」画面を開きます。

7. ニーデータ操作 ボタンをクリックし、「更新用入力」を選択し、 ファイルを選択 ボタンをクリックし、

読み込み対象のファイルを選択します。

- 8. 読み込み ボタンをクリックします。 読み込み
	- ⇒一括登録処理を実行します。
- 9. 正常に終了した場合、「●件の登録を実行しました。」というメッセージが表示されますので、

 ボタンをクリックします。 確認完了

※エラーが発生した場合、その旨のメッセージが表示されますので、エラー原因を調べて再実行してください。

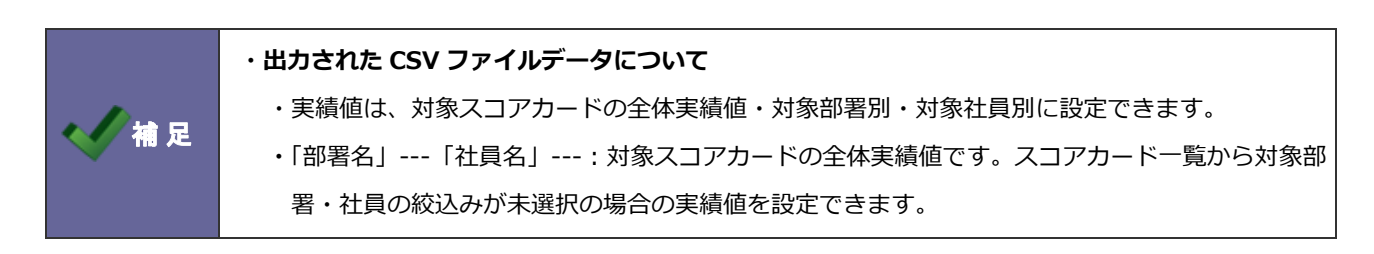

# **3.指標**

指標を設定します。ここで設定した指標はスコアカードやデータシートで利用できます。

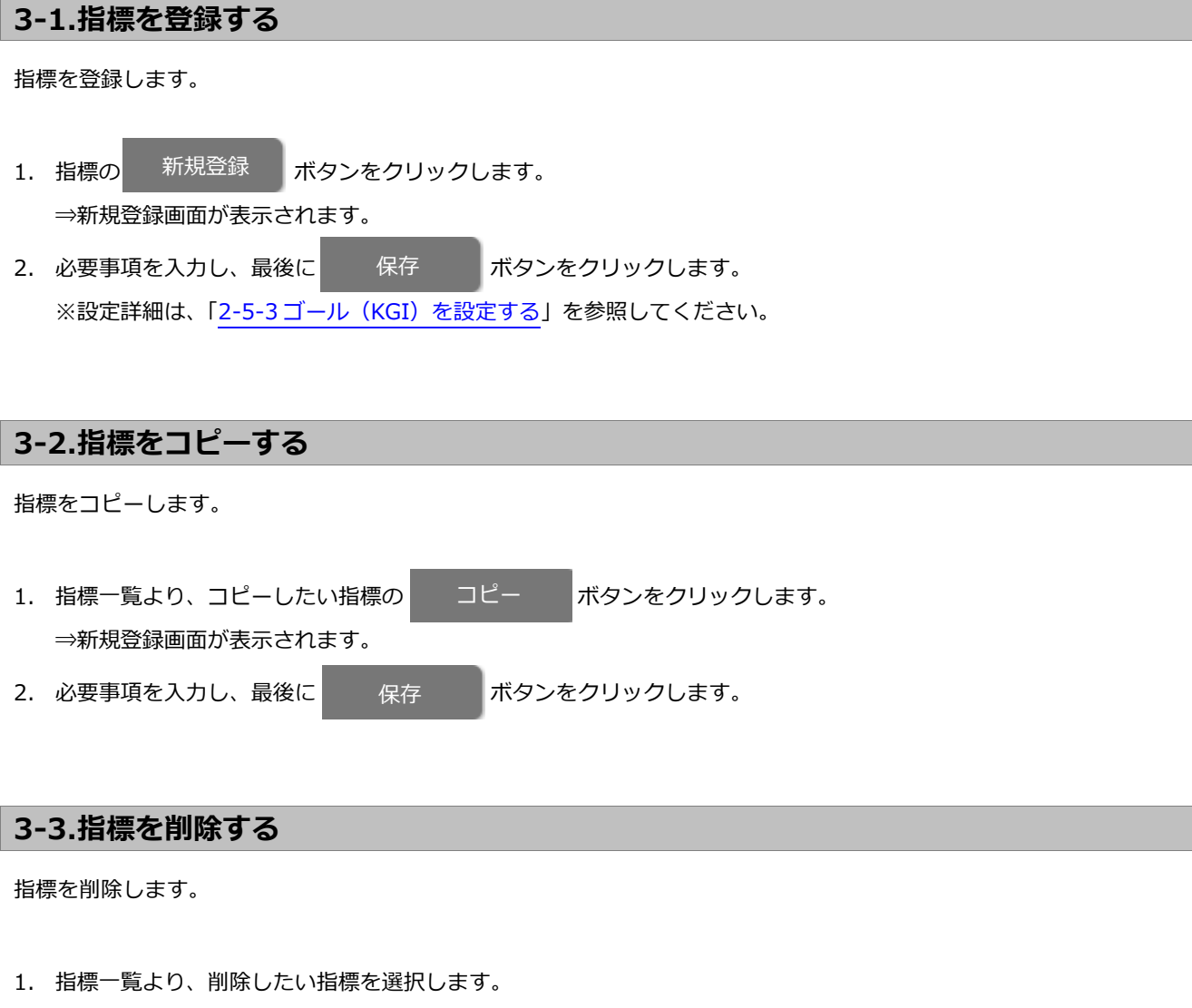

⇒指標編集画面が表示されます。

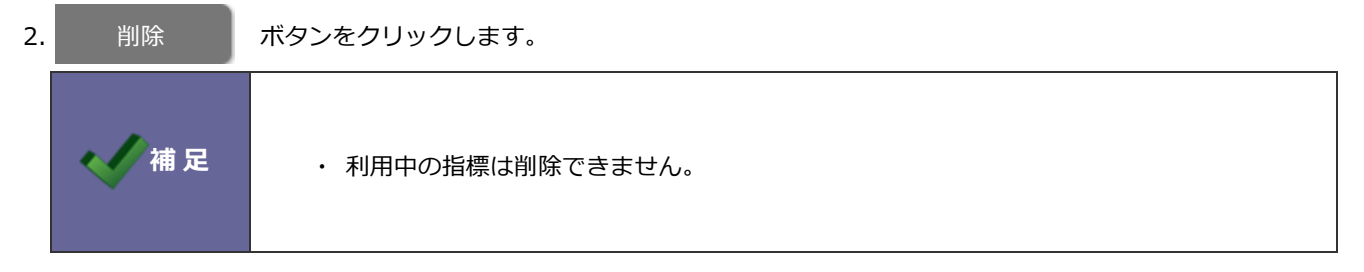

# **4.データシート**

データシートを設定します。基準値、実績値もこちらで設定します。

# **4-1 データシート設定ステップ**

指標リストを作成するためには以下の設定ステップで実施してください。

*Step1*

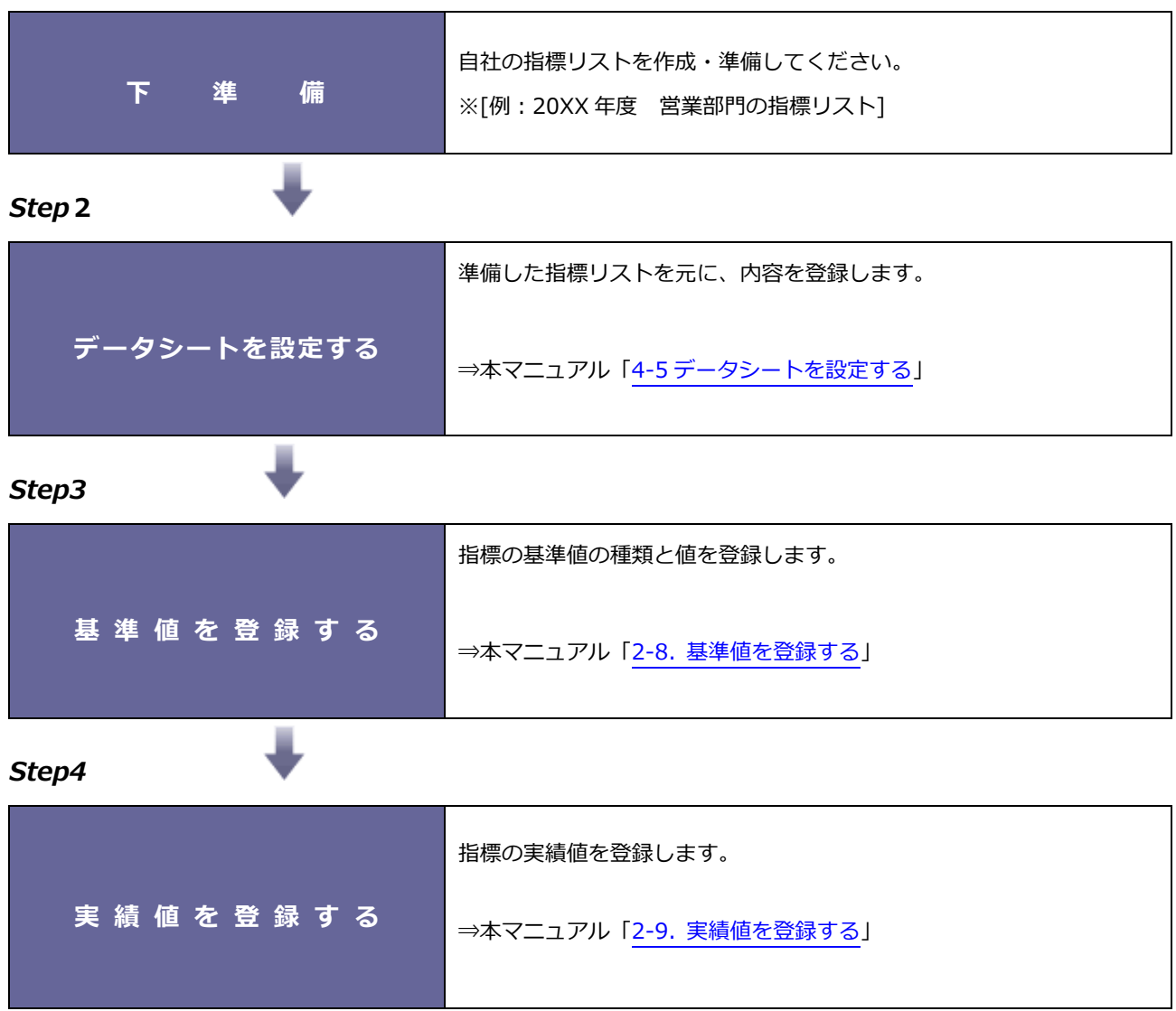

# **目標指標リスト**

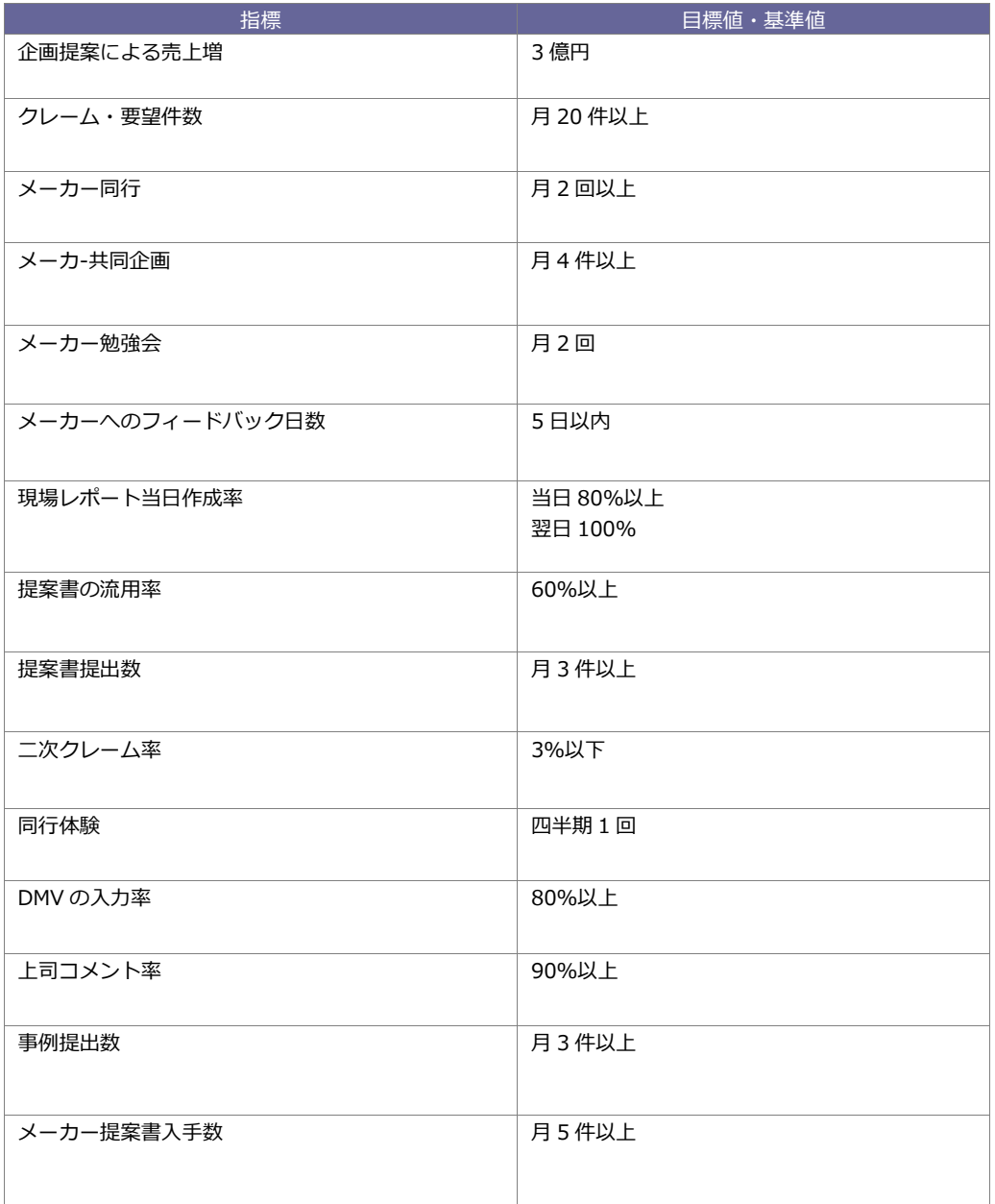

# **4-2 基準値と実績値について**

MapScorer では、Sales Force Assistant シリーズ製品で登録されたデータを利用して目標指標の基準値および実績値を表示 できます。利用するデータと計算定義を設定すると、自動的に計算して目標指標の基準値、実績値データとして表示されます。

※詳細は、「2-[2.基準値と実績値について」](#page-7-0)を参照してください。

#### **4-3 データシート設定パターン**

MapScorer では、1つ1つのデータシートに対して対象となる部署・社員を設定できます。 設定したリストは、部署・社員別に基準値・実績値が与えられるため、幅広いデータリストを登録できます。

※詳細は、「2-[3.スコアカードの設定パターン」](#page-8-0)を参照してください。

### **4-4 データシート、指標の対象部署・社員について**

MapScorer では、データシートの対象となる部署・社員、各指標の集計対象となる部署・社員をそれぞれ設定できます。

※詳細は、「2-[4.スコアカード、指標の対象部署・社員について」](#page-10-0)を参照してください。

# <span id="page-68-0"></span>**4-5 データシートを設定する**

データシートを設定します。

1. モニター設定より「データシート」を選択します。

⇒「データシート」画面が表示されます。

2. 新規登録 ボタンをクリックします。 新規登録

⇒新規登録画面が表示されます。

3. 「基本設定」項目から「閲覧制限設定」項目の必要箇所を設定し、最後に 保存 ボタンをクリックします。

保存

※各項目の設定は以下の各ページを参照してください。

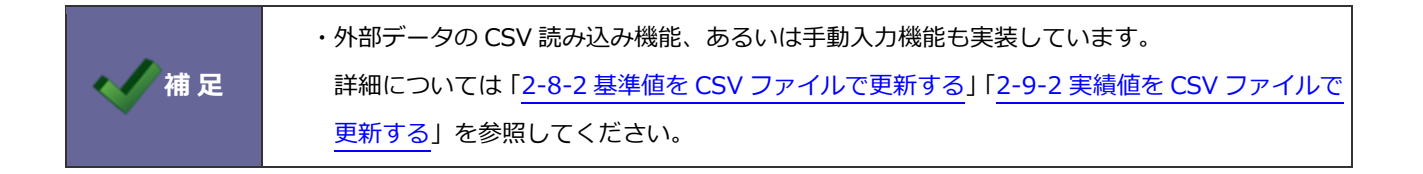

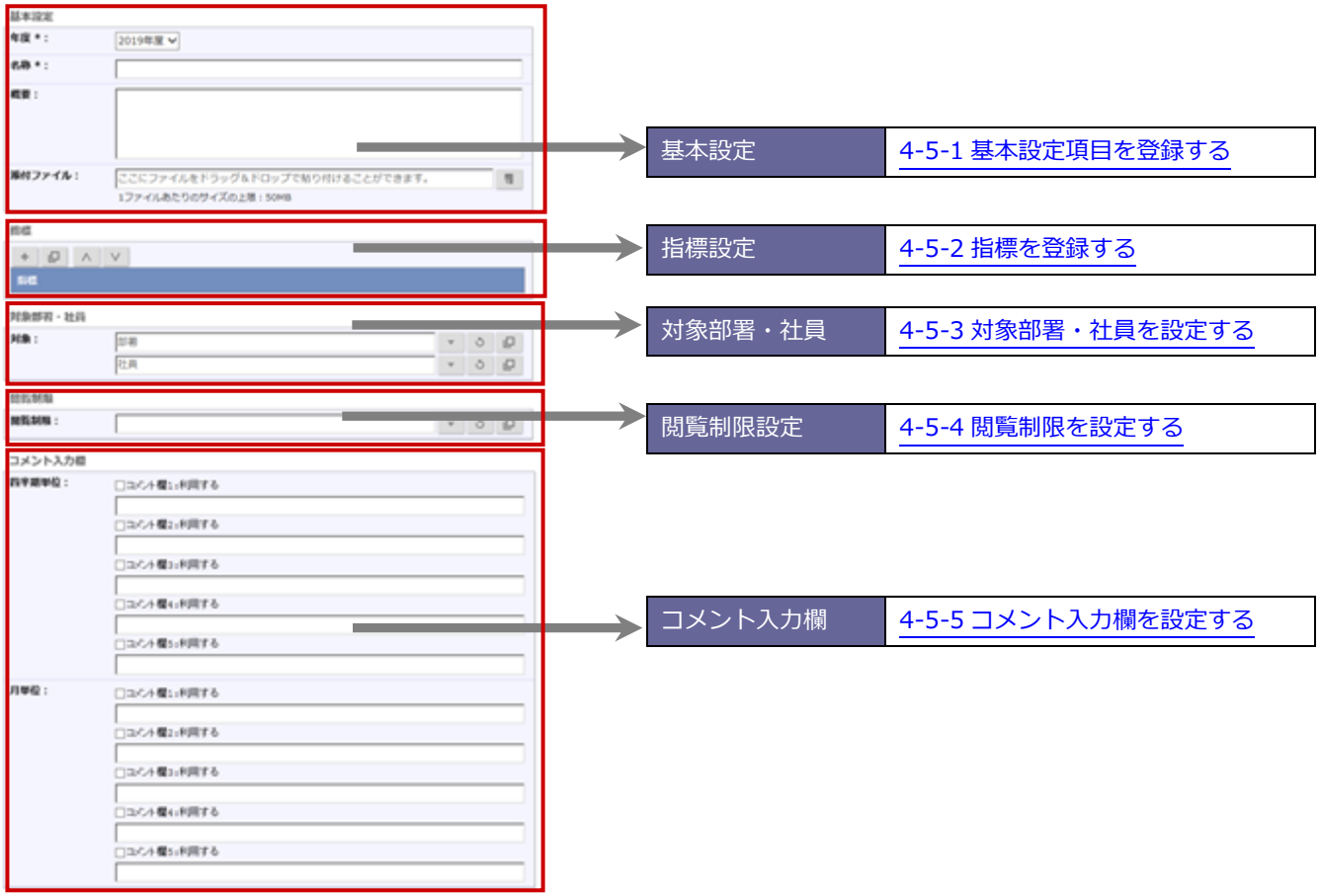

# <span id="page-70-0"></span>4-5-1 基本設定項目を登録する

- 1. 「基本設定」項目を表示します。
- 2. 新規登録 ボタンをクリックして、新規登録画面を表示します。 新規登録
- 3. 必要事項を入力し、最後に 保存 ポタンをクリックします。 保存

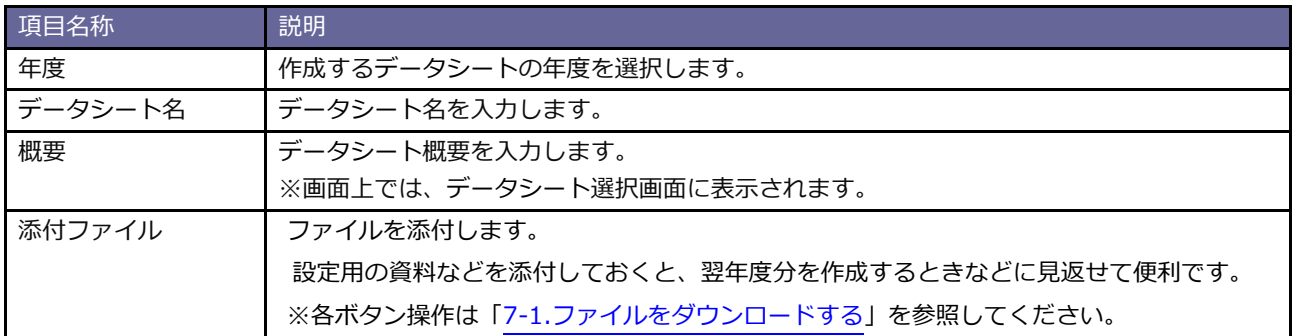

### <span id="page-71-0"></span>4-5-2 指標を登録する

- 1. 「指標設定」項目を表示します。
- 2. ボタンをクリックします。

⇒新規登録画面が表示されます。

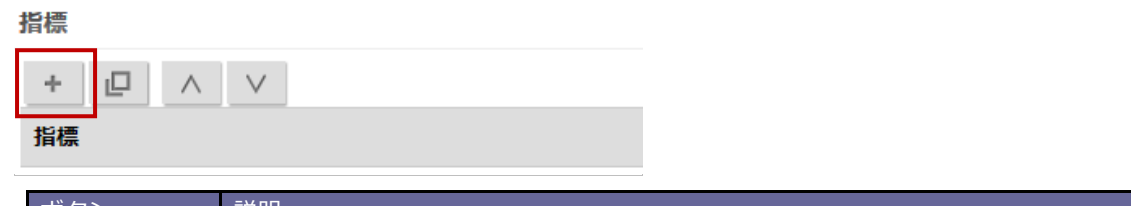

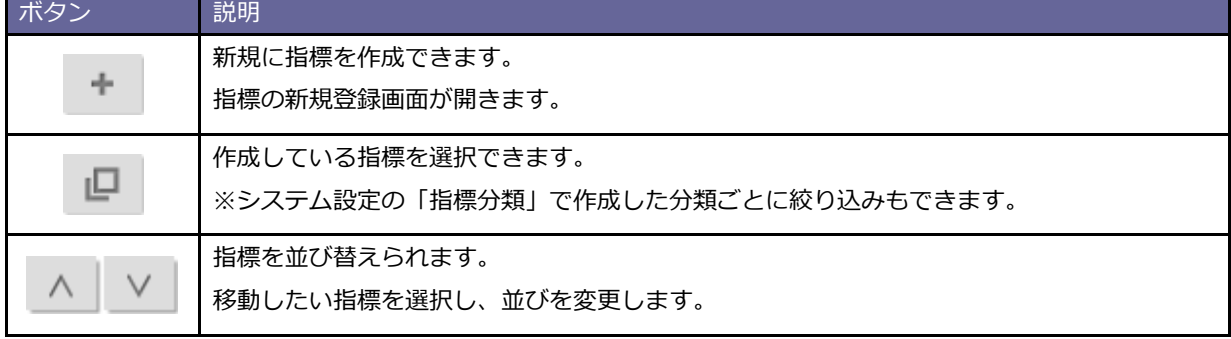

- 3. 指標の必要事項を設定します。
- 4. 最後に 保存 ポタンをクリックします。 保存

⇒登録した指標は、指標設定に表示されます。

※目標指標分この手順を繰り返します。

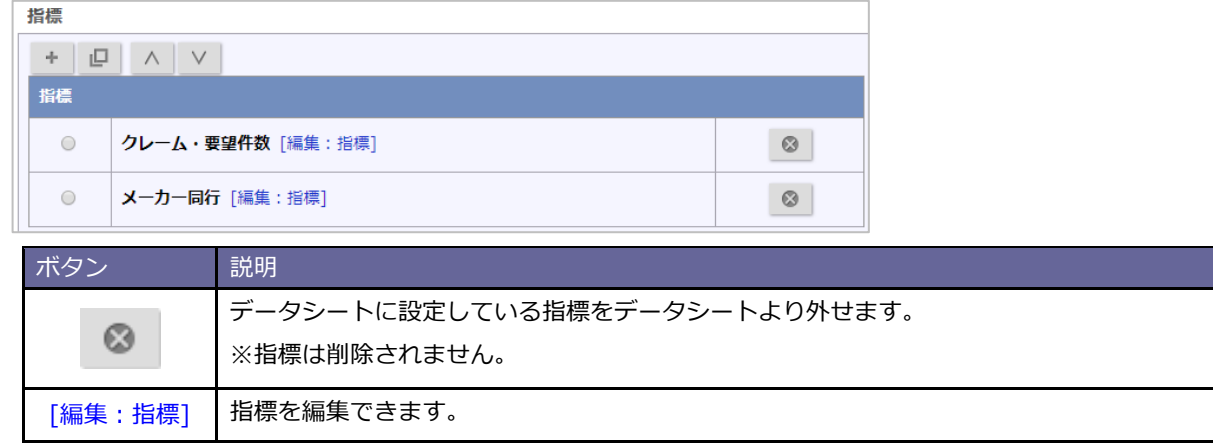

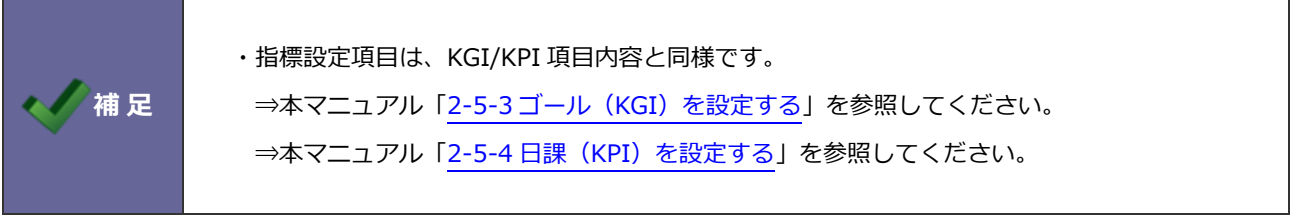
4-5-3 対象部署・社員を設定する

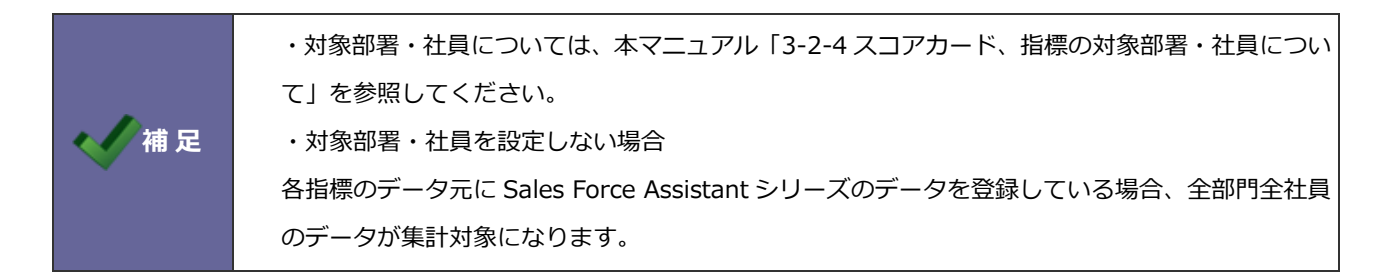

「対象部署・社員」項目を表示します。

#### **[対象部署を設定する]**

選択ボタンもしくはサジェストにて対象となる部署を選択します。

#### **[対象社員を設定する]**

選択ボタンもしくはサジェストにて対象となる社員を選択します。

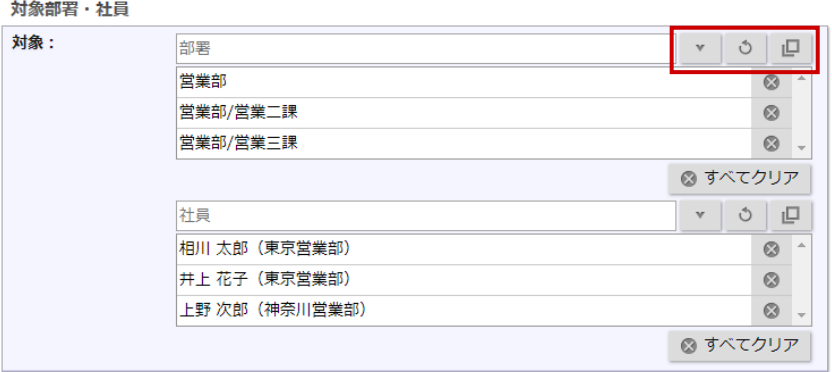

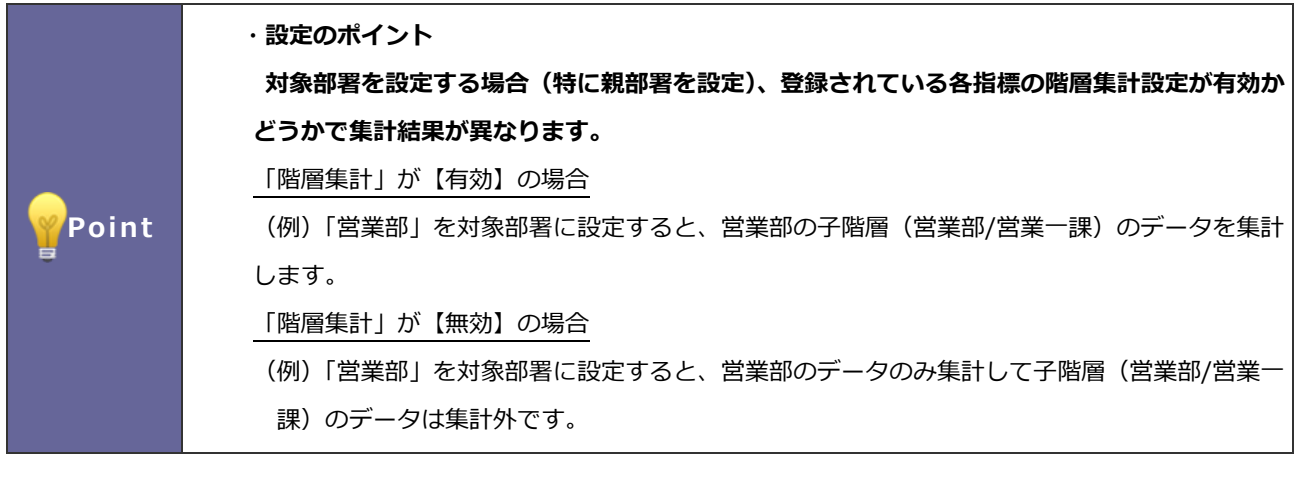

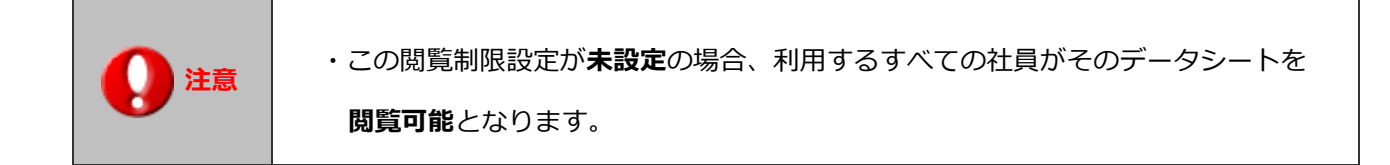

- 1. 「閲覧制限」設定を表示します。
- 2. 選択ボタンもしくはサジェストより対象となる社員・部署・グループを選択します。

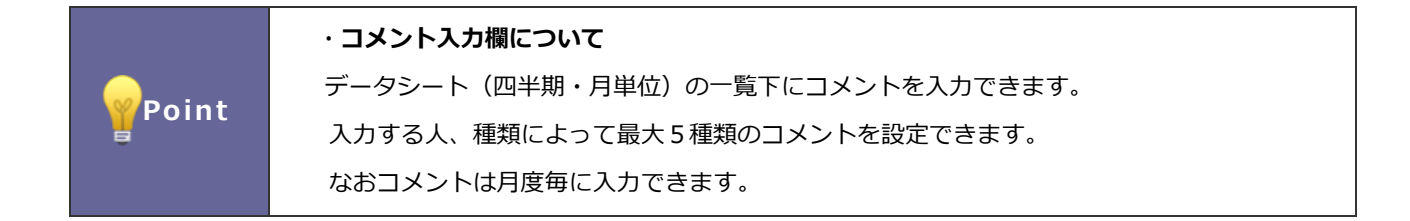

#### コメント入力欄

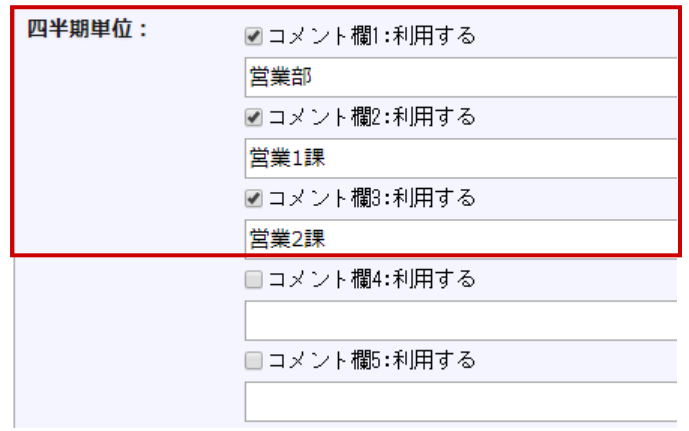

- 1. 「コメント入力欄」を表示します。
- 2. 使用するコメントにチェックを入れ、コメント名を入力します。

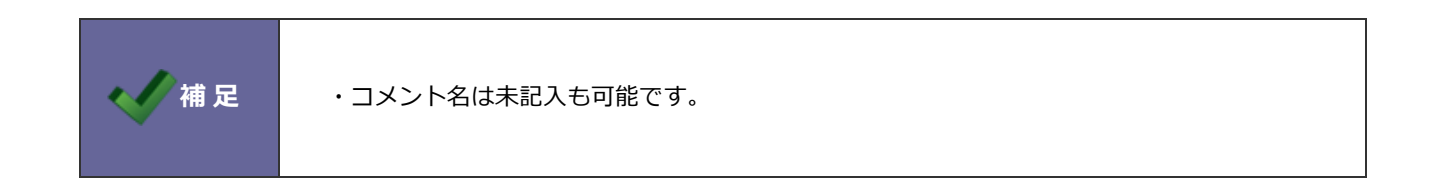

# **5.コックピット**

コックピットを利用するにあたり、共通する項目を設定します。

# **5-1 コックピット設定ステップ**

コックピット作成するためには以下の設定ステップで実施してください。

### *Step1*

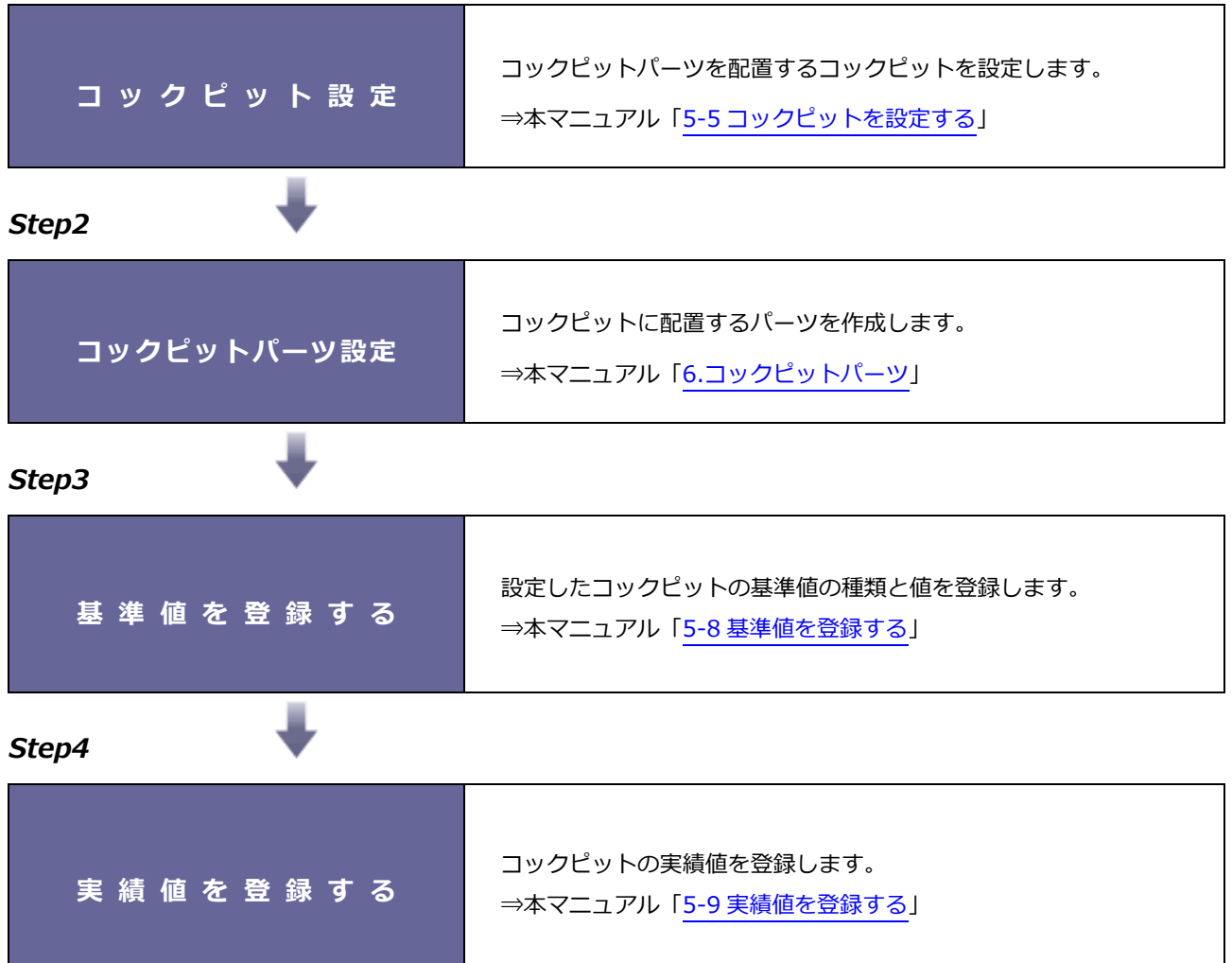

#### **5-2 基準値と実績値について**

コックピットでは、Sales Force Assistant シリーズ製品で登録されたデータを利用してコックピットの基準値および実績値 を表示できます。利用するデータと計算定義を設定すると、自動的に計算してコックピットの基準値、実績値データとして表 示されます。

※詳細は、「2-[2.基準値と実績値について」](#page-7-0)を参照してください。

#### **5-3 コックピット設定パターン**

1つ1つのコックピットに対して対象となる部署・社員を設定できます。

設定したコックピットは、部署・社員別に基準値・実績値が与えられるため、幅広いコックピットを登録できます。

※詳細は、「2-[3.スコアカードの設定パターン」](#page-8-0)を参照してください。

### <span id="page-76-1"></span>**5-4 コックピット、コックピットパーツの対象部署・社員について**

MapScorer では、コックピットの対象となる部署・社員、各コックピットパーツの集計対象となる部署・社員をそれぞれ設 定できます。

※詳細は、「2-[4.スコアカード、指標の対象部署・社員について」](#page-10-0)を参照してください。

#### <span id="page-76-0"></span>**5-5 コックピットを設定する**

コックピットを設定します。基準値、実績値もこちらで設定します。 画面上に表示されているパーツごとにブロック分けされている一つ一つを「**コックピットパーツ**」と言います。 使いやすいように自由に配置でき、自社用のオリジナルパーツを作成できます。

- 1. モニター設定より「コックピット」を選択します。
	- ⇒「コックピット」画面が表示されます。
- 2. 新規登録 | ボタンをクリックします。 新規登録

⇒新規登録画面が表示されます。

3. 必要箇所を設定し、最後に 保存 ボタンをクリックします。 保存

※設定詳細は、次項の一覧を参照してください。

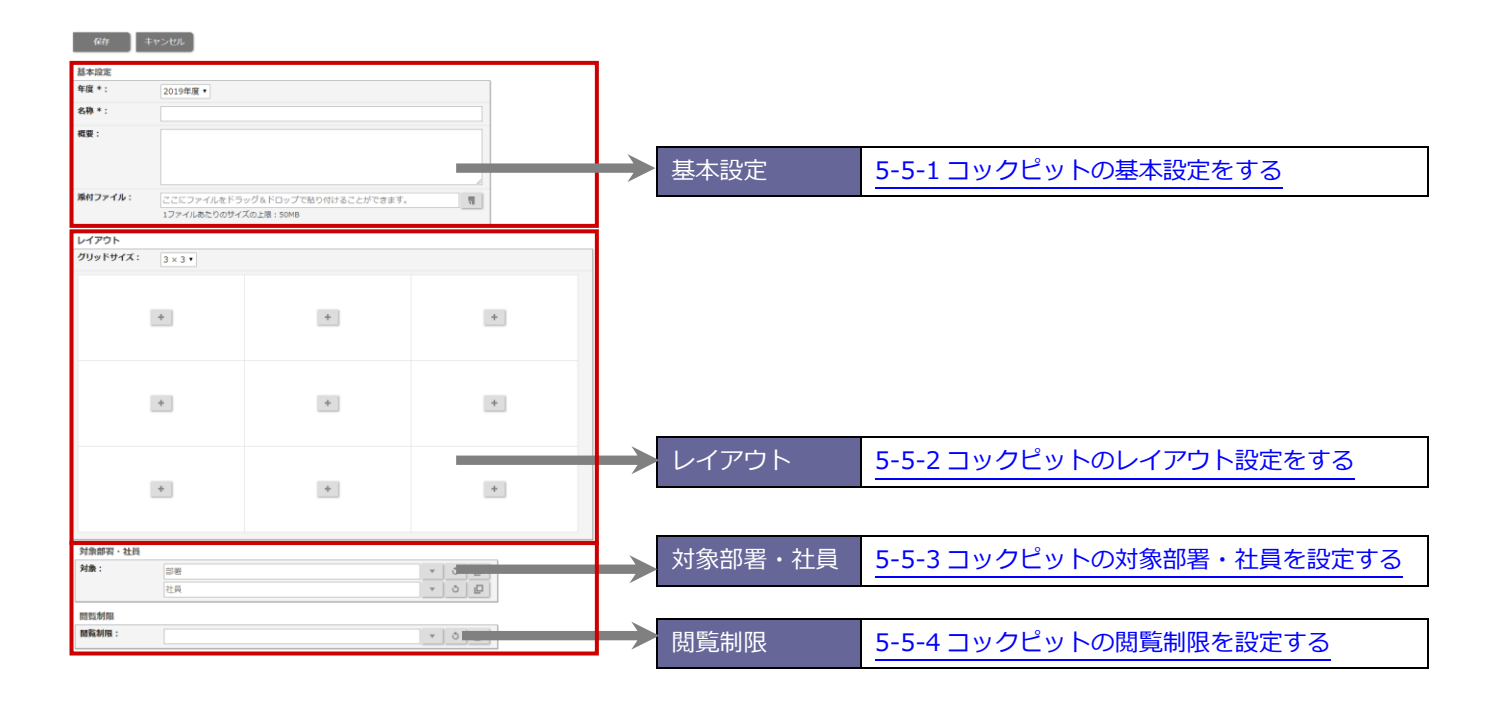

# <span id="page-78-0"></span>5-5-1 コックピットの基本設定をする

1. モニター設定より「コックピット」を選択します。

⇒「コックピット」画面が表示されます。

- 2. 「基本設定」項目を表示します。
- 3. 必要事項を入力し、最後に 保存 ポタンをクリックします。 保存

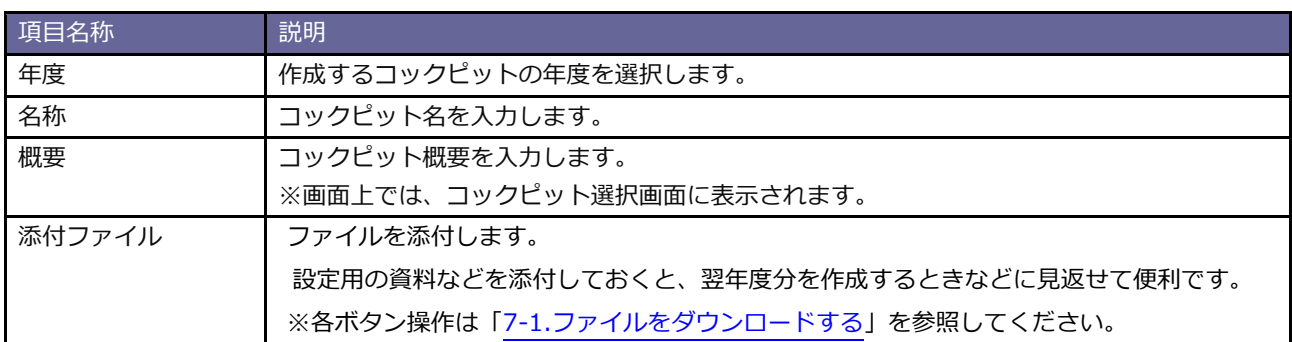

### <span id="page-79-0"></span>5-5-2 コックピットのレイアウト設定をする

- 1. モニター設定より「コックピット」を選択します。
	- ⇒「コックピット」画面が表示されます。
	- ※新規で登録する際は、 新規登録 | ボタンをクリック 新規登録

 $110.$ 

※レイアウト設定を変更したい場合は、対象のコックピットを選択

2. グリッドサイズを選択して、コックピットパーツをコックピットの各場所へ配置します。

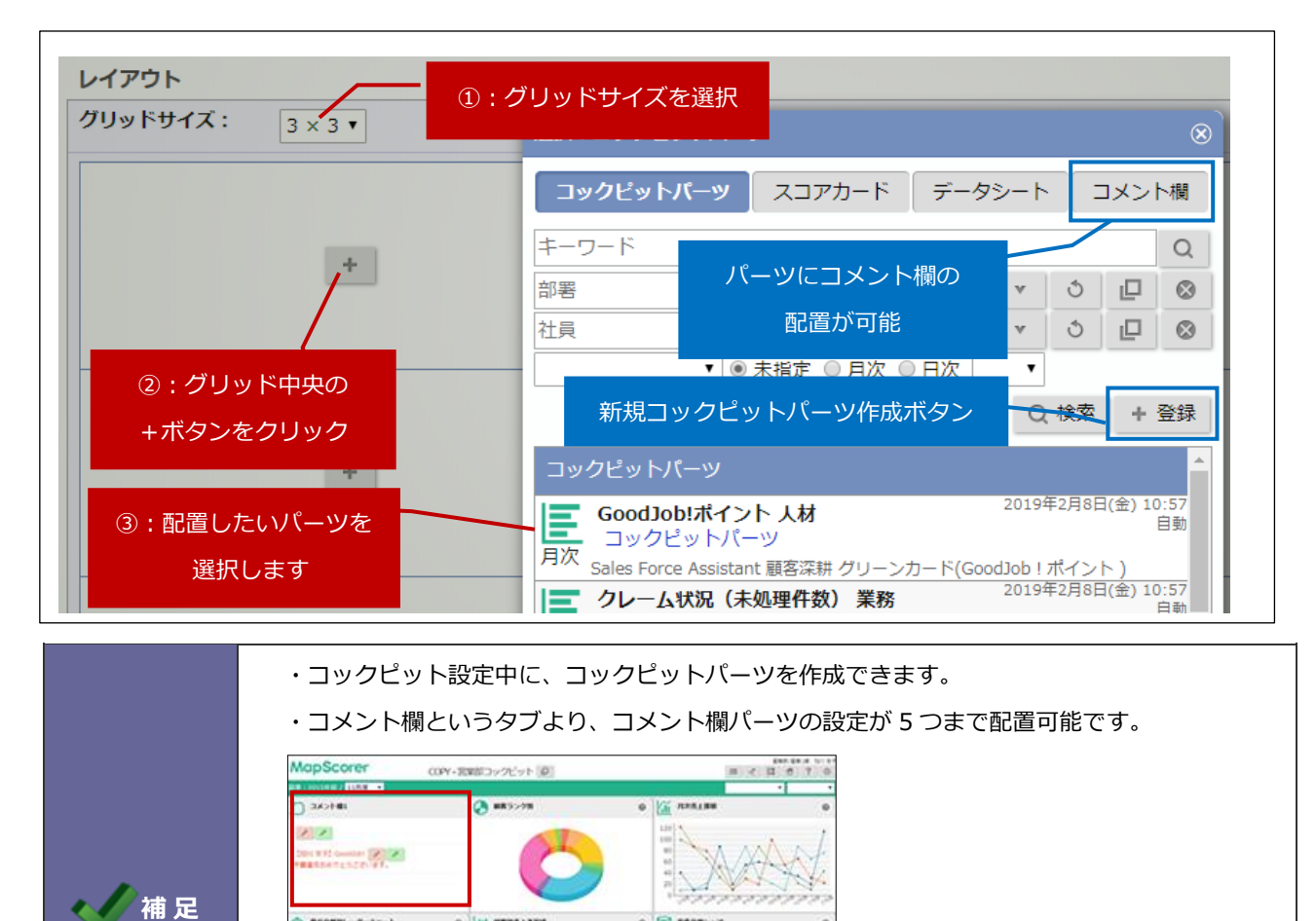

 $rac{1}{11}$   $rac{1}{11}$   $rac{1}{11}$   $rac{1}{11}$ 

パーツの位置、サイズの変更、または削除したい場合には以下のボタンで変更していきます。

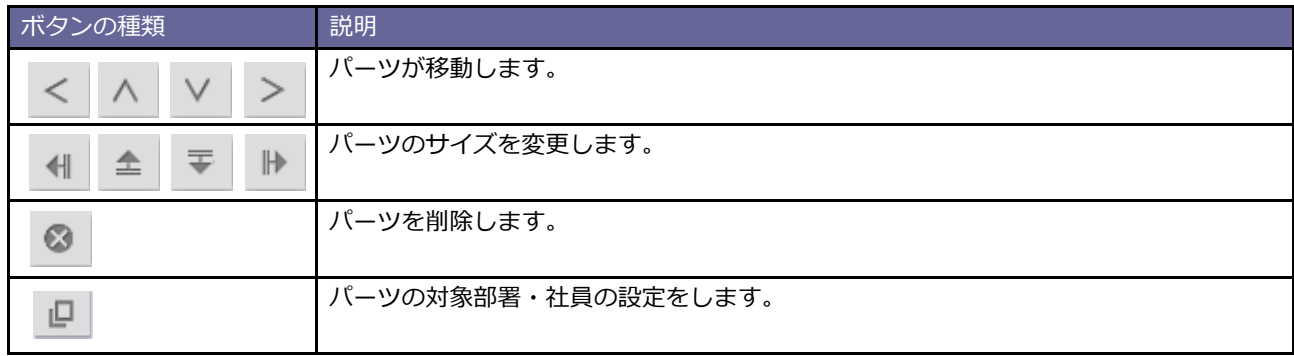

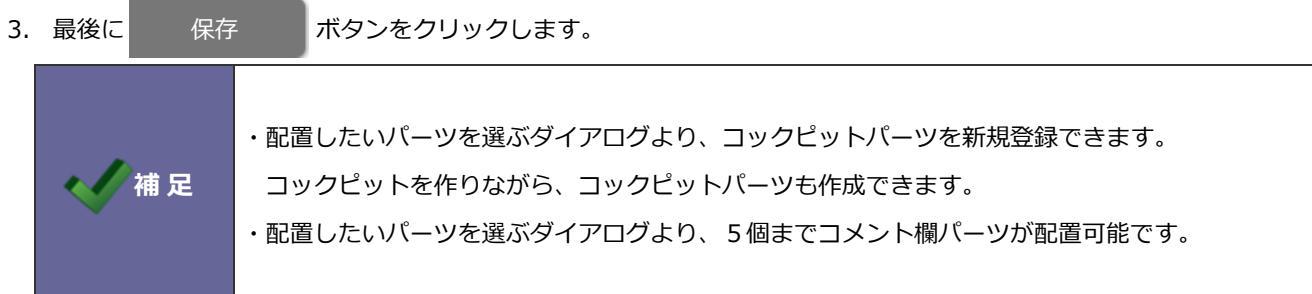

## <span id="page-80-0"></span>5-5-3 コックピットの対象部署・社員を設定する

コックピットに対して対象の部署・社員を設定します。

1. モニター設定より「コックピット」を選択します。

⇒「コックピット」画面が表示されます。

2. 「対象部署・社員」項目を表示します。

⇒ 選択ボタンもしくはサジェストより部署、社員を選択します。

3. 最後に 保存 ボタンをクリックします。 保存

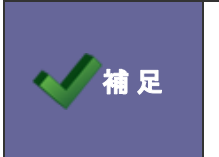

・詳しくは「5-4 [コックピット、コックピットパーツの対象部署・社員について」](#page-76-1)を参照してく ださい。

#### <span id="page-81-0"></span>5-5-4 コックピットの閲覧制限を設定する

コックピットに対して閲覧制限を設定します。

- 1. モニター設定より「コックピット」を選択します。
	- ⇒「コックピット」画面が表示されます。

設定したいコックピットを選択します。

2. 「閲覧制限」項目を表示します。

⇒ 選択ボタンもしくはサジェストより社員、部署、グループを選択します。

3. 最後に 保存 ポタンをクリックします。

# **5-6 コックピットを並び替える**

登録したコックピットを並び替えます。

- 1. モニタ―設定より「コックピット」を選択します。 ⇒「コックピット」画面が表示されます。
- 2. 並びを変更 ボタンをクリックします。

⇒コックピット並び替え画面が表示されます。

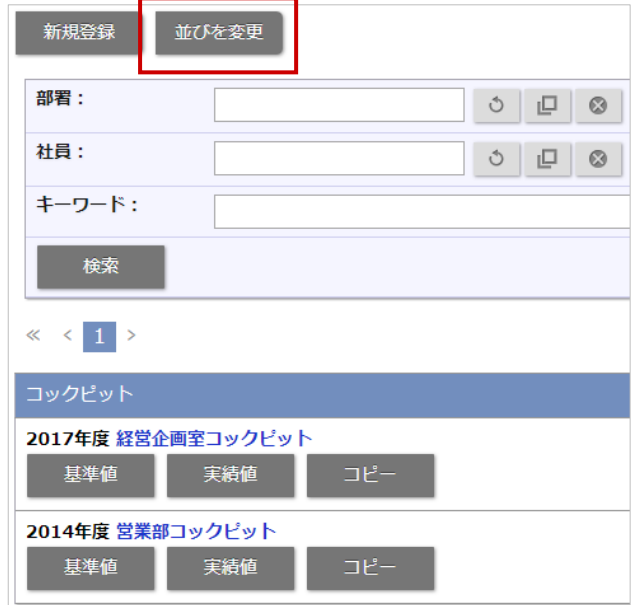

3. 変更したい年度をプルダウンで選択します。

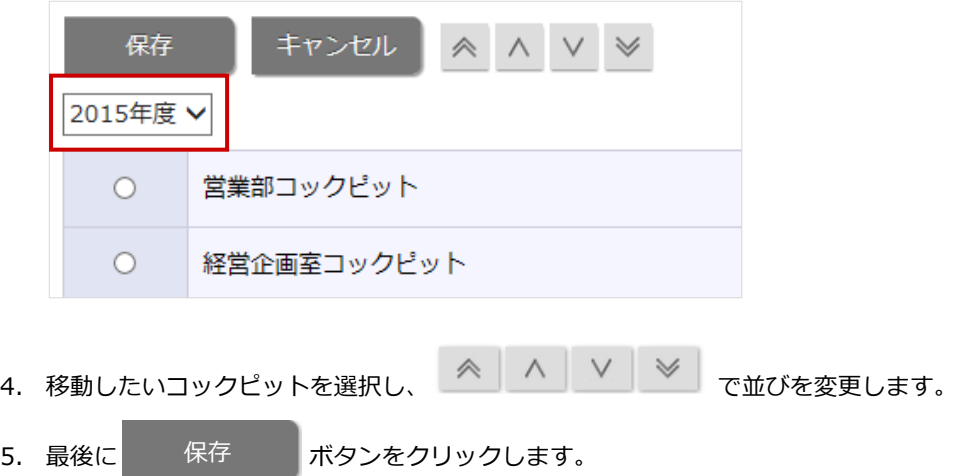

# **5-7 コックピットをコピー作成する**

登録済のコックピットをコピー作成します。

1. システム設定の MapScorer より「コックピット」を選択します。

⇒「コックピット」画面が表示されます。

2. コピー ボタンをクリックすると、「コピーを作成する年度を選択してください。」と表示されますので、 コピー

選択プルダウンから年度を選択し 0K ポタンをクリックします。 OK

※コックピット名の先頭が「COPY - 」と記載されたコックピットが作成されます。

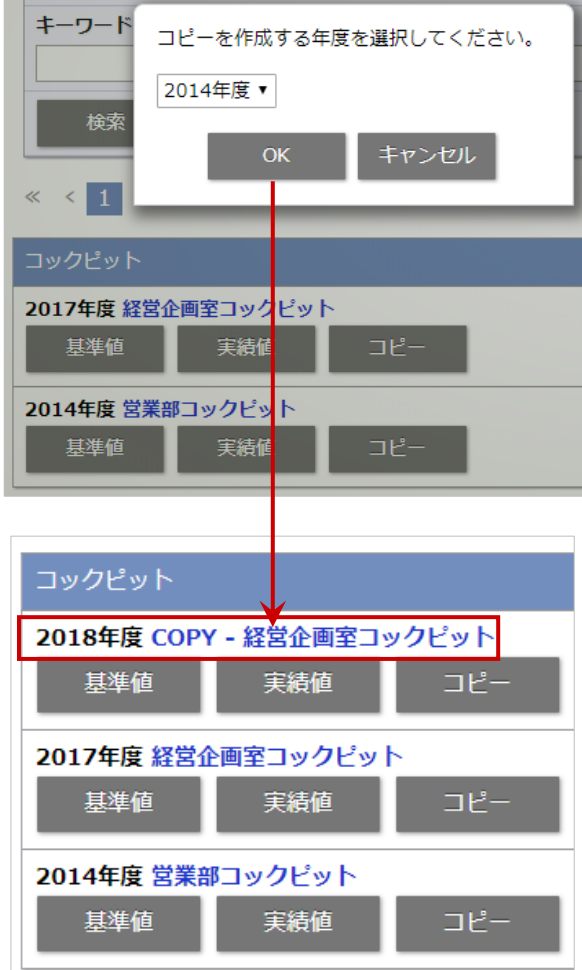

#### <span id="page-84-0"></span>**5-8 基準値を登録する**

基準値を登録します。

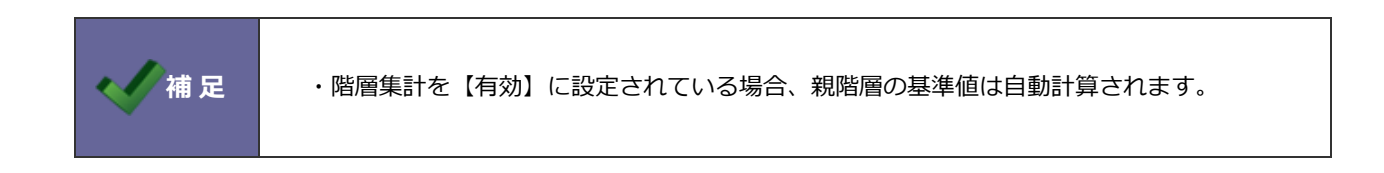

#### 5-8-1 基準値を直接入力する

1. システム設定の MapScorer より「コックピット」を選択します。

⇒「コックピット」画面が表示されます。

2. コックピット一覧から対象コックピットの 基準値 ボタンをクリックします。

基準値

⇒「基準値入力」画面が表示されます。

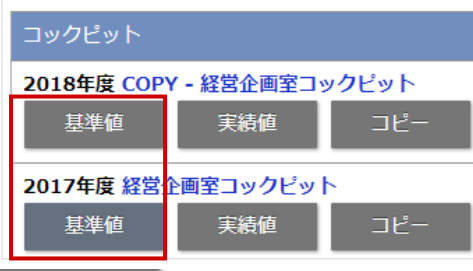

3. 新規登録 ボタンをクリックします。 新規登録

※検索詳細は、次項の一覧を参照してください。

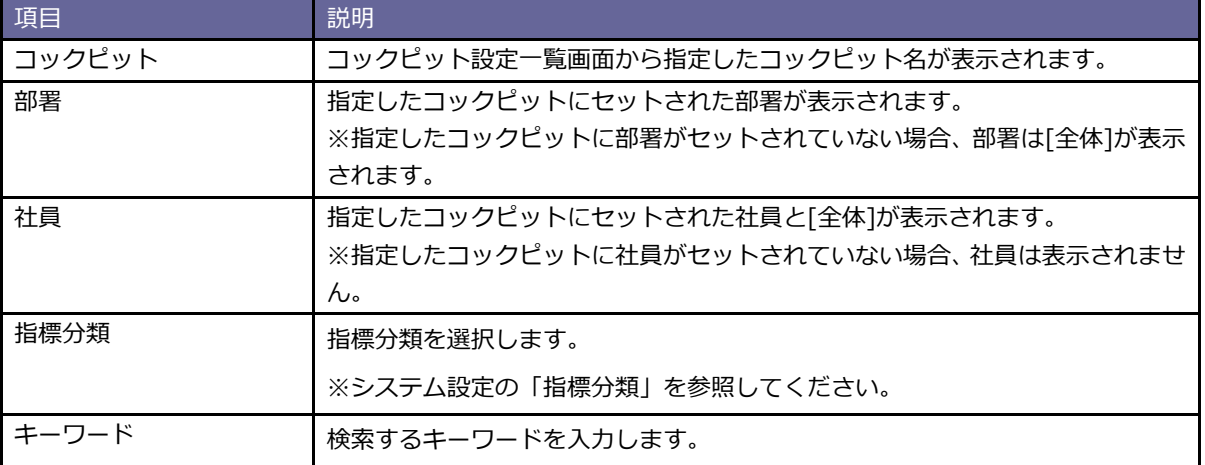

4. 部署、社員、コックピットパーツを選択します。

※指定したコックピットにセットされた部署が表示されます。

※指定したコックピットにセットされた社員と[全体]が表示されます。 ※コックピットにセットされたコックピットパーツ一覧が表示されます。

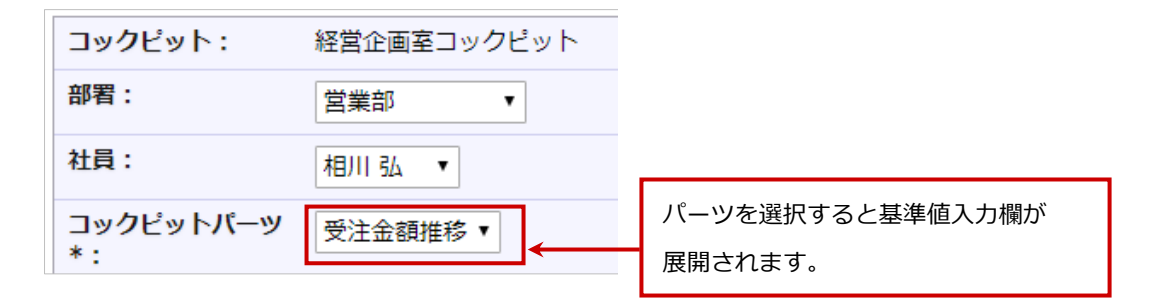

5. 基準値/月または基準値/営業日を入力します。

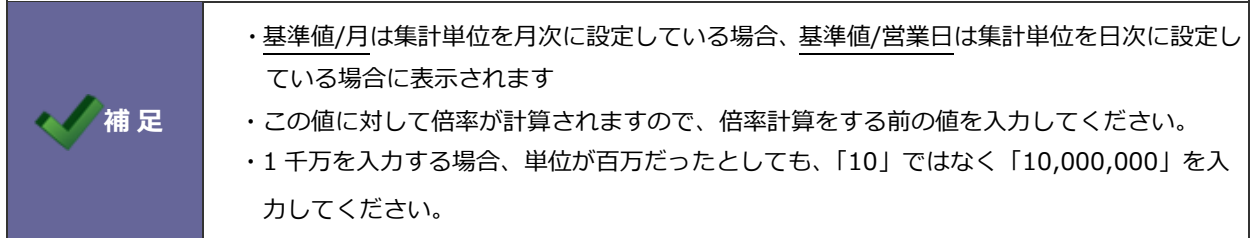

6. [一括]か[月別]を選択します。

※[月別]を選択すると、すぐ下に各月度の設定欄が表示されます。 ※初期値は[一括]になっています。

#### **【月別】の場合**

各月度別に基準値を入力します。

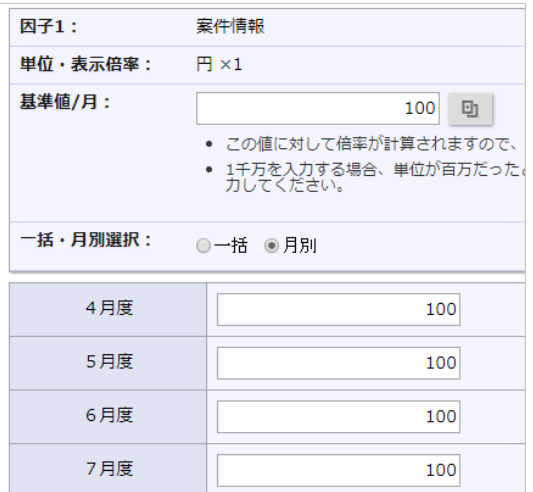

### **【日次】の場合**

一括・月別選択より[月別]を選択し、

入力したい月の[日別]を選択し、基準値を入力します。

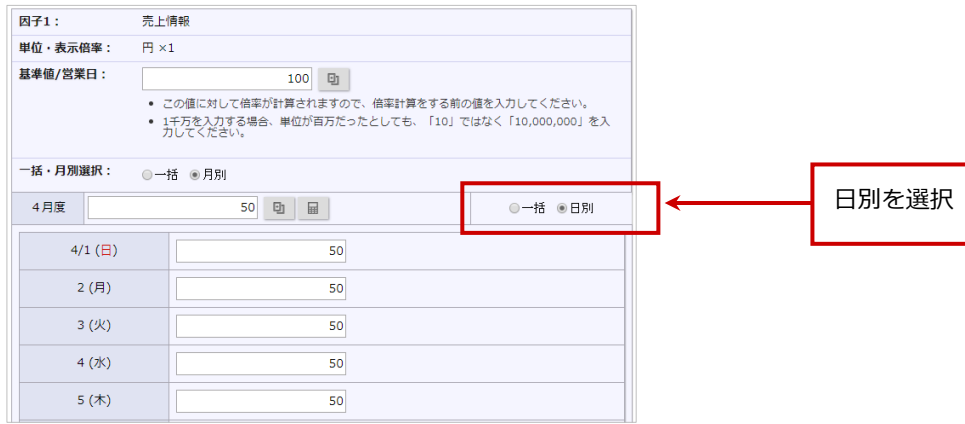

保存

7. 保存 ポタンをクリックします。

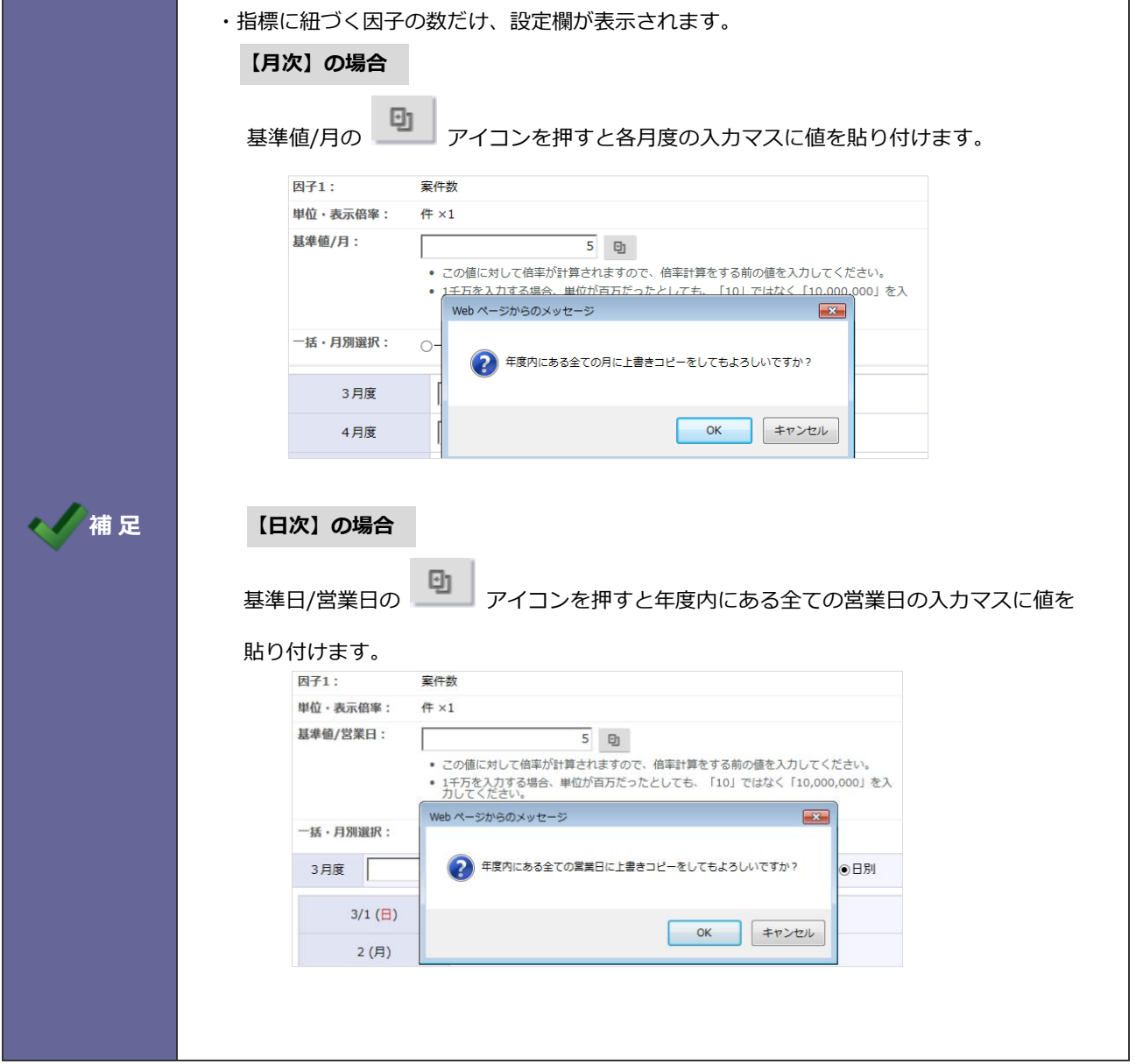

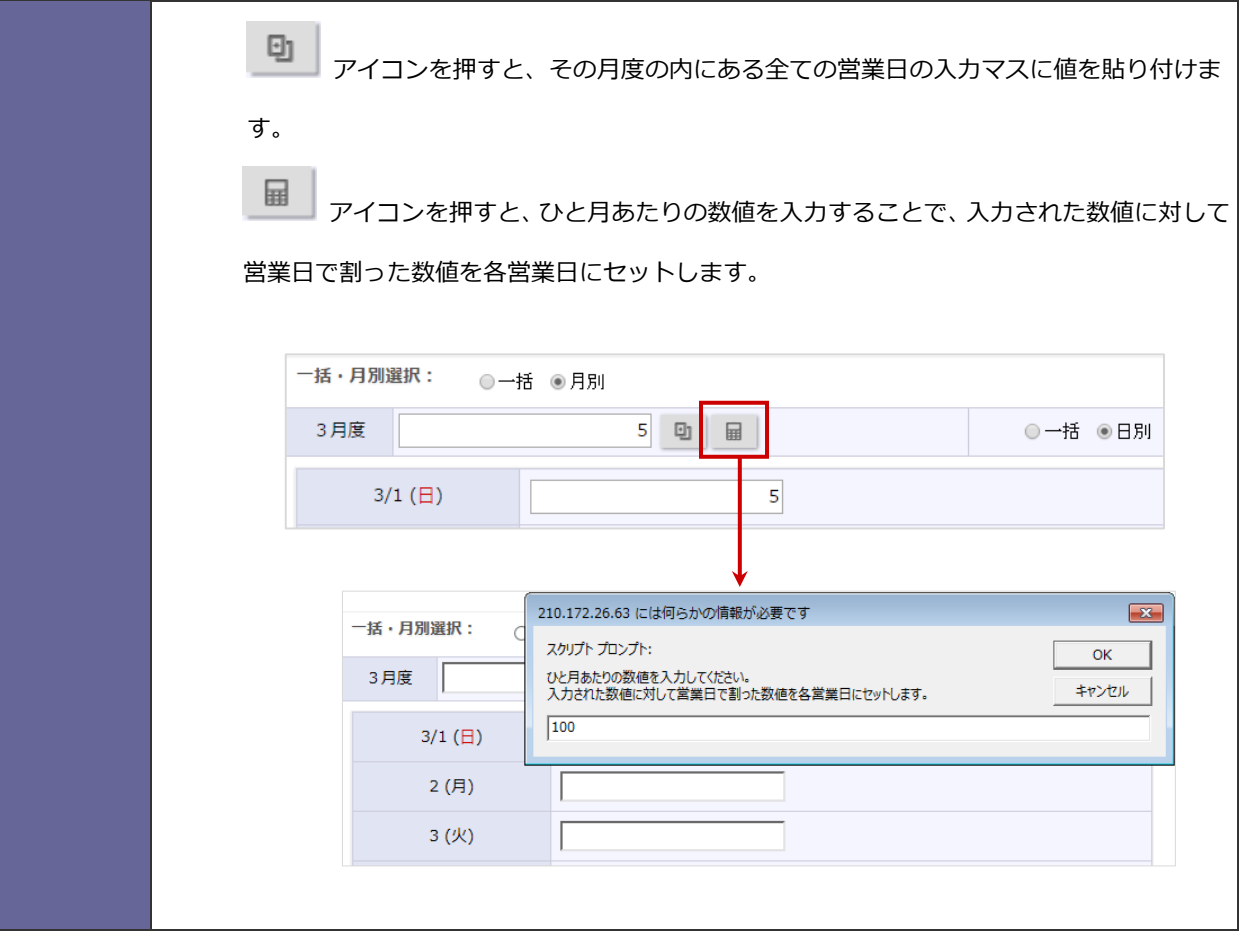

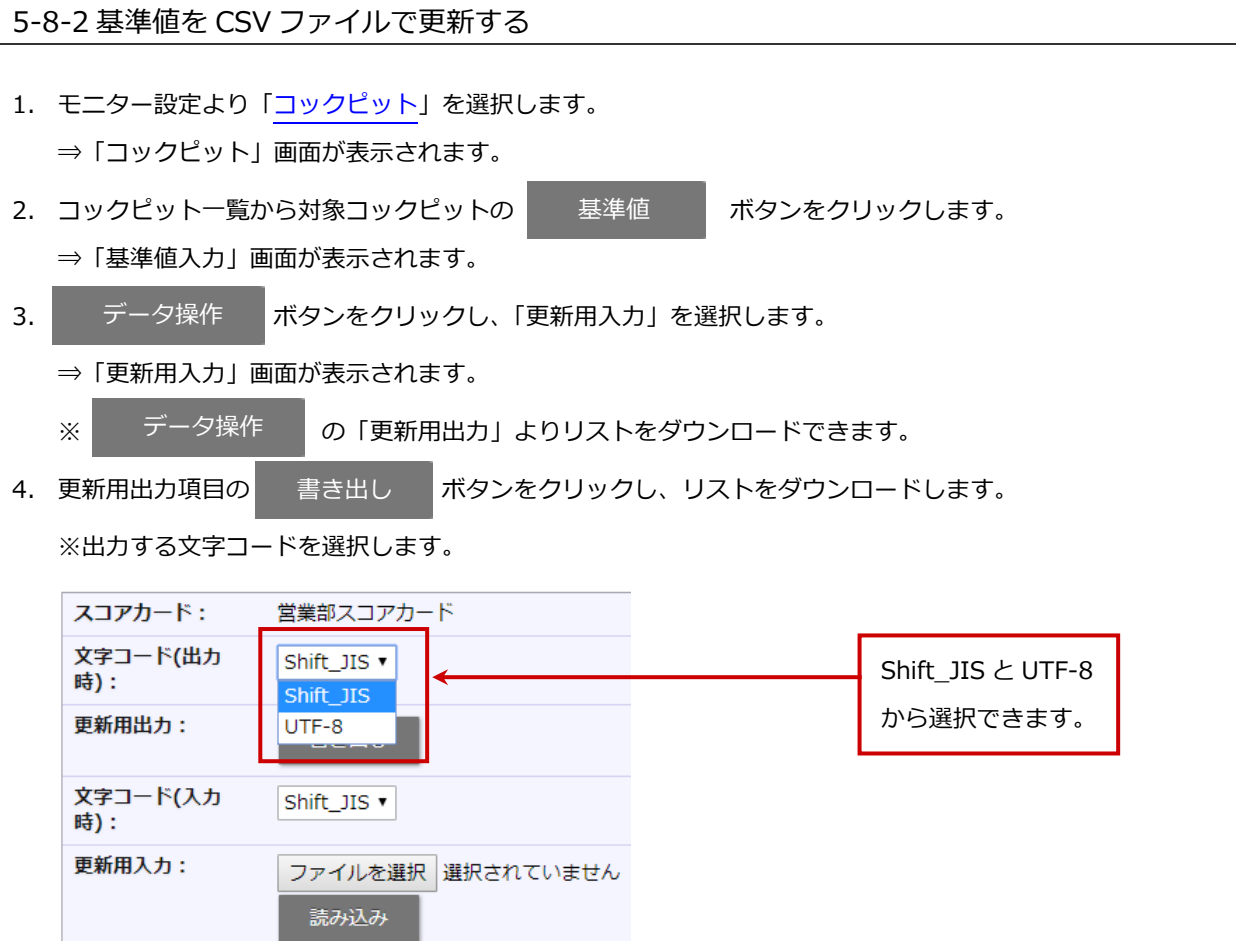

5. ダウンロードしたファイルを開き、基準値を入力・更新します。

#### ※基準値以外の項目は移動・変更すると、正常に取り込まれませんので注意してください。

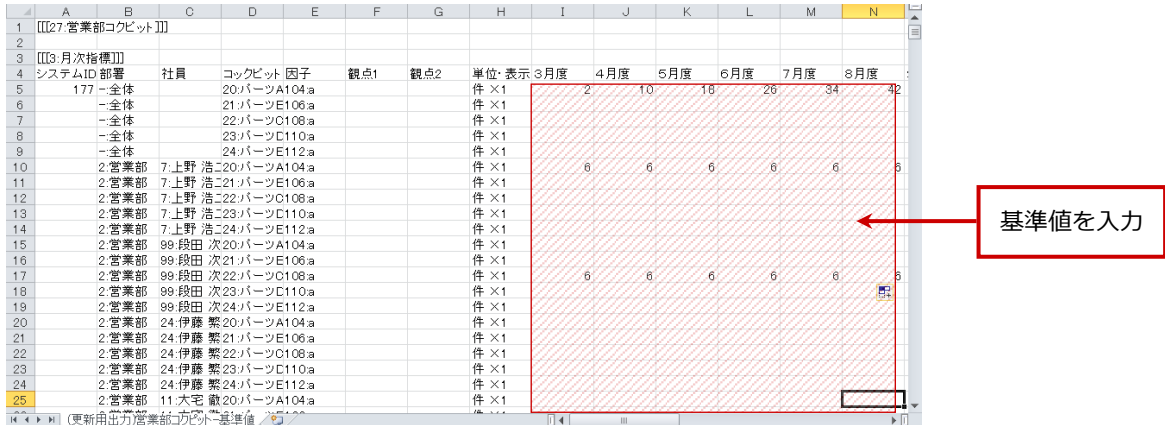

- 6. ファイルを選択 |ボタンをクリックし、読み込み対象のファイルを選択します。 ファイルを選択
- 7. 読み込み ボタンをクリックします。 読み込み

⇒一括登録処理を実行します。

8. 正常に終了した場合、「●件の登録を実行しました。」というメッセージが表示されますので、

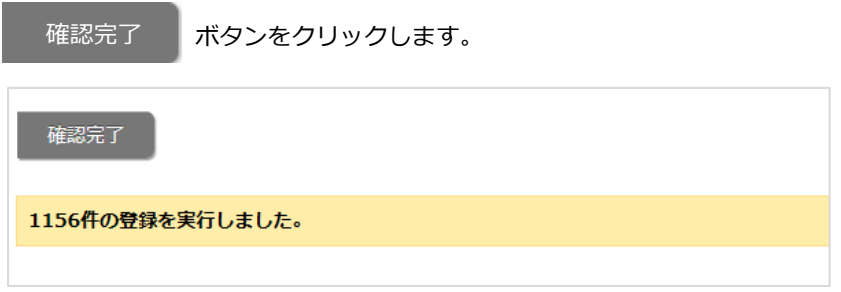

※エラーが発生した場合、その旨のメッセージが表示されますので、エラー原因を調べて再実行してください。

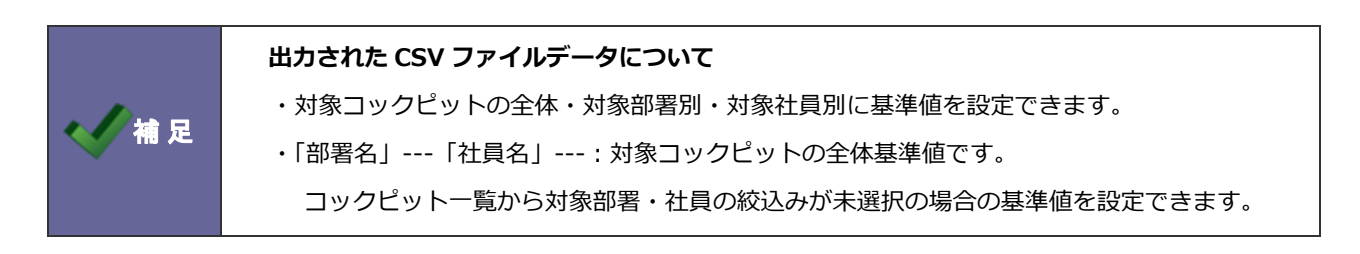

### <span id="page-90-0"></span>**5-9 実績値を登録する**

実績値を登録します。

#### 5-9-1 実績値を直接入力する

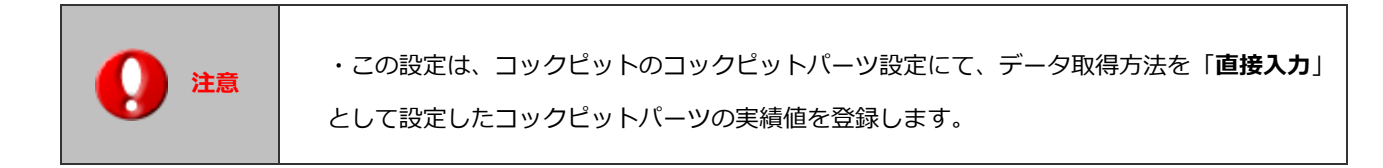

- 1. モニター設定より「コックピット」を選択します。 ⇒「コックピット」画面が表示されます。
- 2. コックピット一覧から対象コックピットの 実績値 ボタンをクリックします。 ⇒「実績値入力」画面が表示されます。 実績値

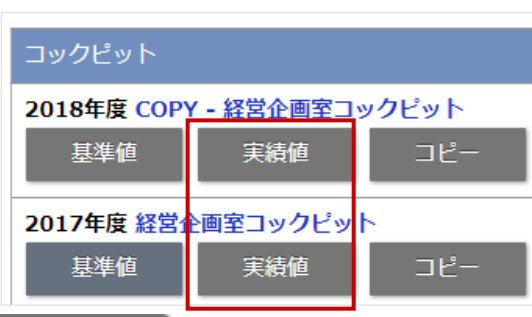

3. 新規登録 ボタンをクリックします。 新規登録

※検索詳細は、次項の一覧を参照してください。

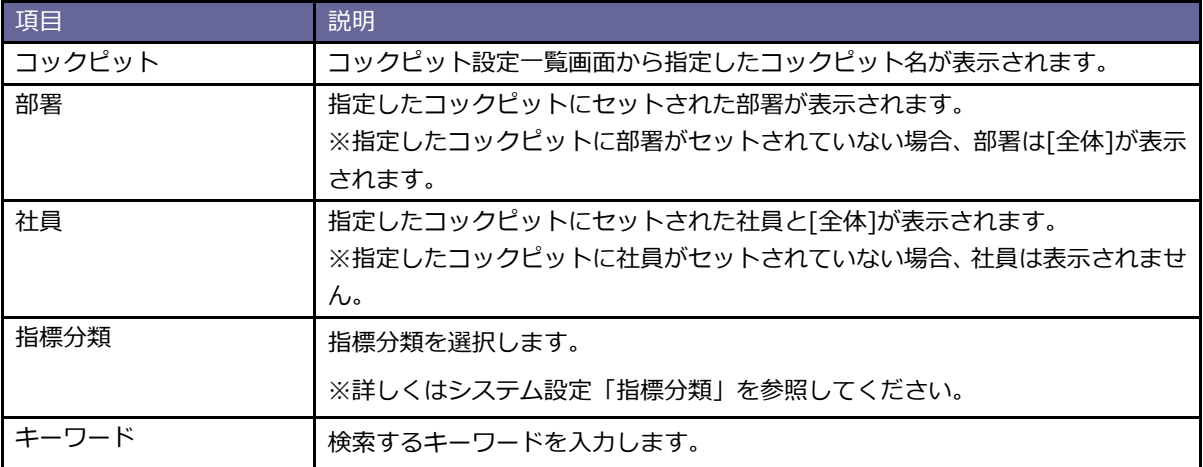

4. 部署、社員、コックピットパーツを選択します。

※指定したコックピットにセットされた部署が表示されます。

※指定したコックピットにセットされた社員と[全体]が表示されます。 ※コックピットにセットされたコックピットパーツ一覧が表示されます。

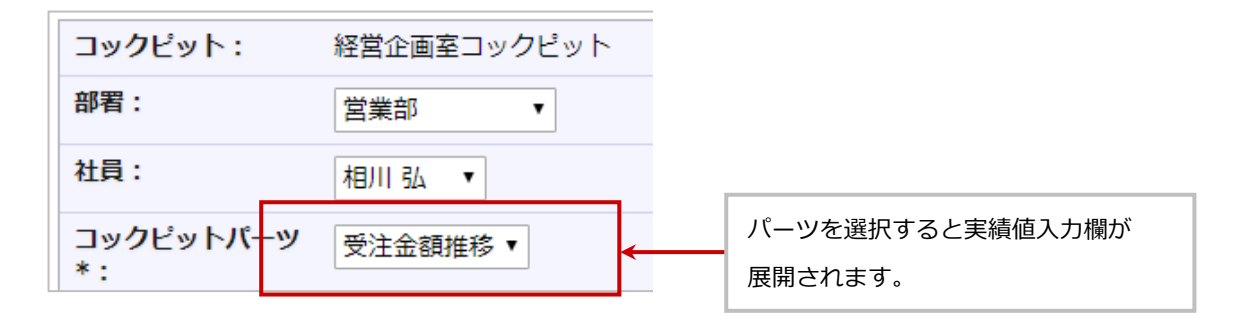

#### 5. 実績値を入力します。

#### **【月次指標】の場合**

各月度に実績値を入力します。

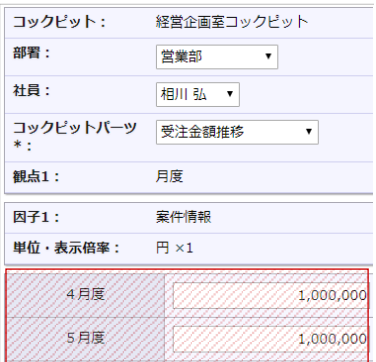

#### **【日次指標】の場合**

月度の▶を選択すると、日別の入力画面が表示されます。

日別に実績値を入力します。

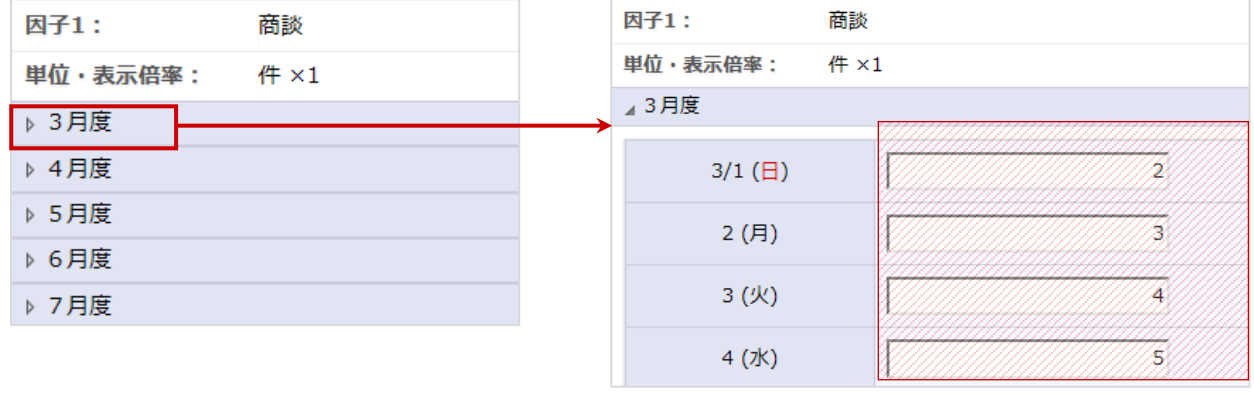

6. 保存 ポタンをクリックします。 保存

#### 5-9-2 実績値を CSV ファイルで更新する

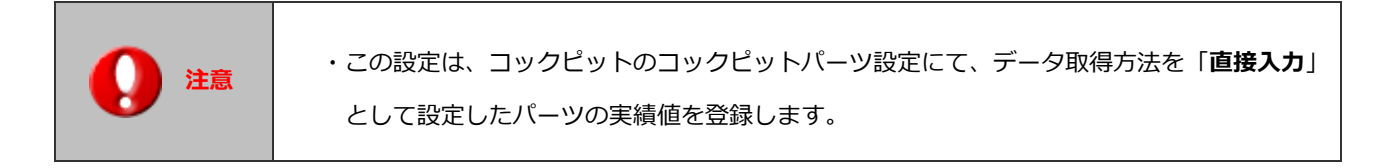

- 1. モニター設定より「コックピット」を選択します。
	- ⇒「コックピット」画面が表示されます。
- 2. コックピット一覧から対象コックピットの 実績値 ボタンをクリックします。 ⇒「実績値入力」画面が表示されます。 実績値
- 3. データ操作 ボタンをクリックし、「更新用入力」を選択します。 データ操作
	- ⇒「更新用入力」画面が表示されます。
	- ※ ブータ操作 の「更新用出力」より直接リストをダウンロードできます。 データ操作
- 4. 更新用出力項目の 書き出し ボタンをクリックし、リストをダウンロードします。 書き出し

※出力する文字コードを選択します。

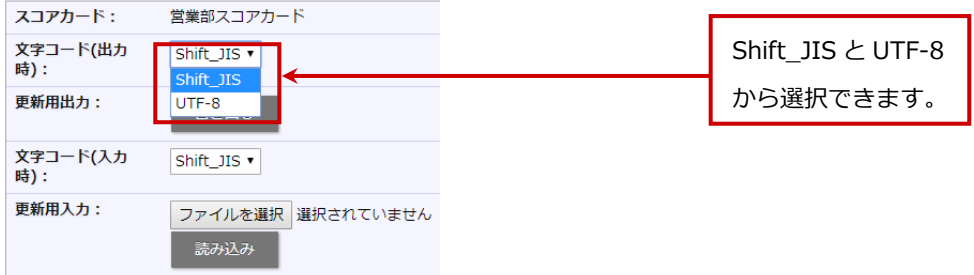

5. ダウンロードしたファイルを開き、実績値を入力・更新します。

※実績値以外の項目は移動・変更すると、正常に取り込まれませんので注意してください。

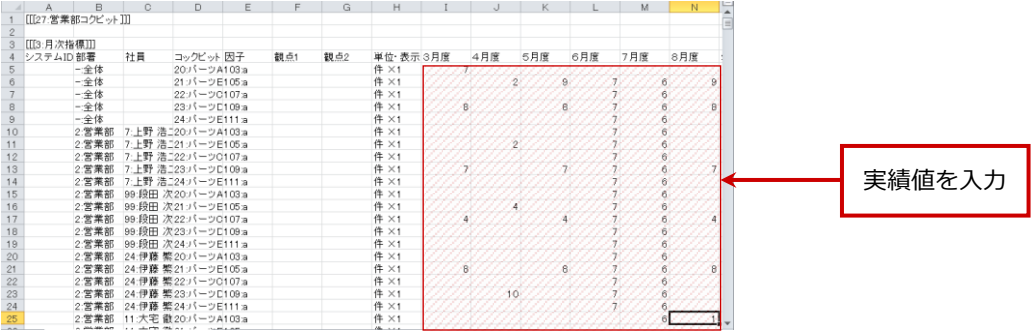

ファイルを選択

6. ファイルを選択 | ボタンをクリックし、読み込み対象のファイルを選択します。

7. 読み込み ボタンをクリックします。 読み込み

⇒一括登録処理を実行します。

8. 正常に終了した場合、「●件の登録を実行しました。」というメッセージが表示されますので、

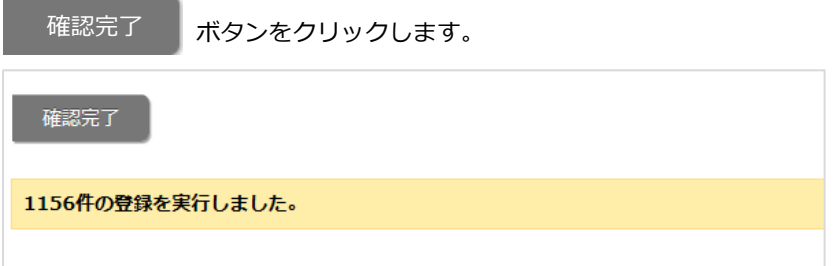

※エラーが発生した場合、その旨のメッセージが表示されますので、エラー原因を調べて再実行してください。

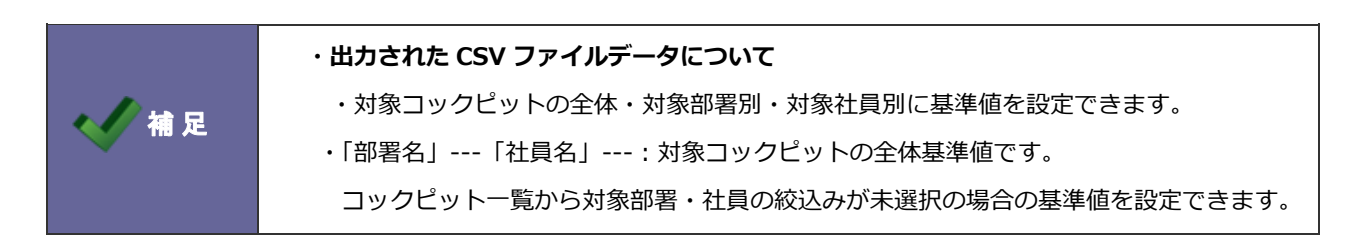

# <span id="page-94-0"></span>**6.コックピットパーツ**

コックピットパーツを設定します。ここで設定したパーツはコックピットに配置できます。 コックピット上に表示されているブロック分けされている一つ一つを「**コックピットパーツ**」と呼びます。 使いやすいように自由に配置でき、自社用のオリジナルパーツを作成できます。

# **6-1.コックピットパーツを登録する**

コックピットパーツを登録します。

1. モニター設定より「コックピットパーツ」を選択します。

⇒「コックピットパーツ」画面が表示されます。

2. 新規登録 ボタンをクリックします。 新規登録

⇒新規登録画面が表示されます。

3. 必要箇所を設定し、最後に 保存 | ボタンをクリックします。 保存

※設定詳細は、次項の一覧を参照してください。

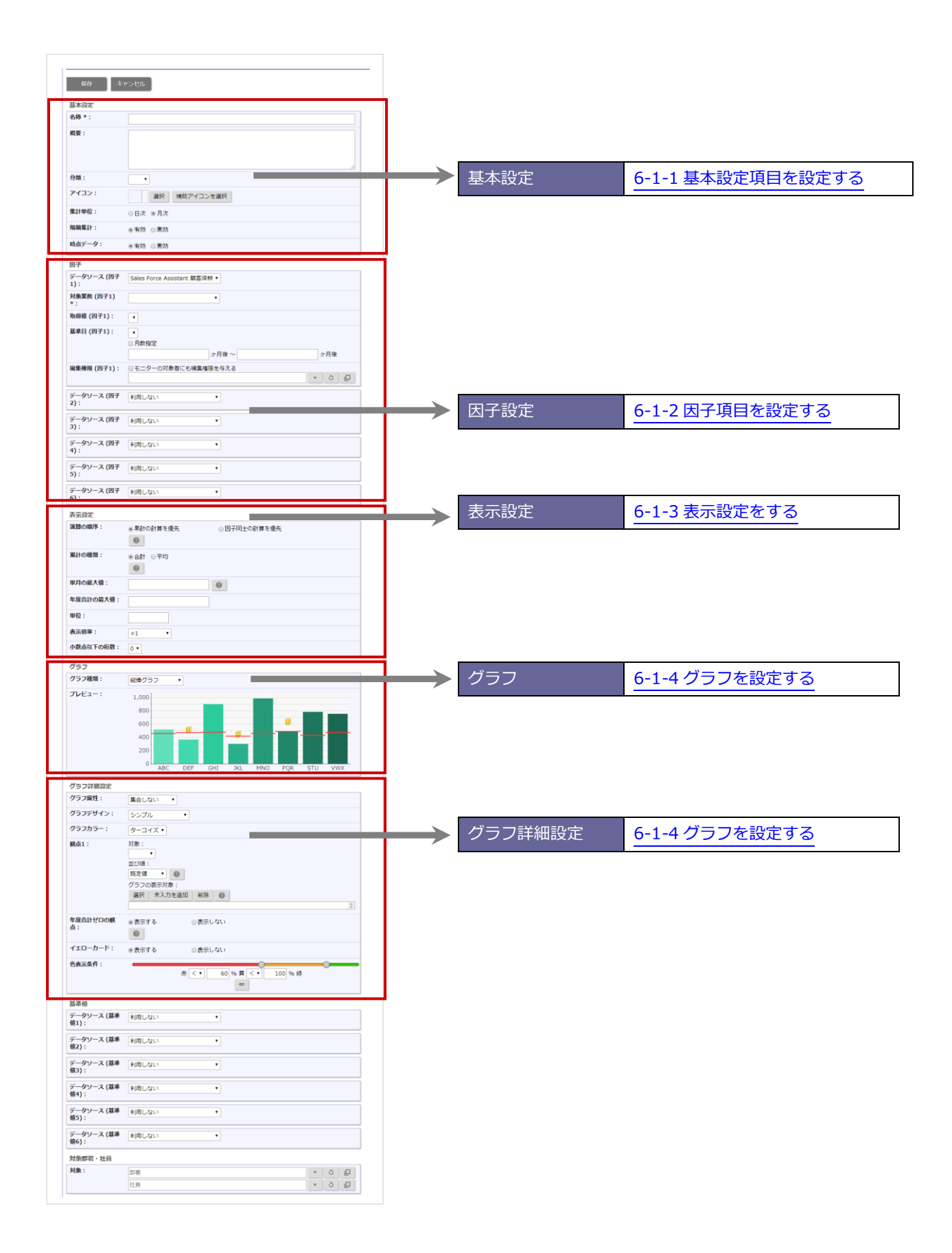

# <span id="page-96-0"></span>6-1-1 基本設定項目を設定する

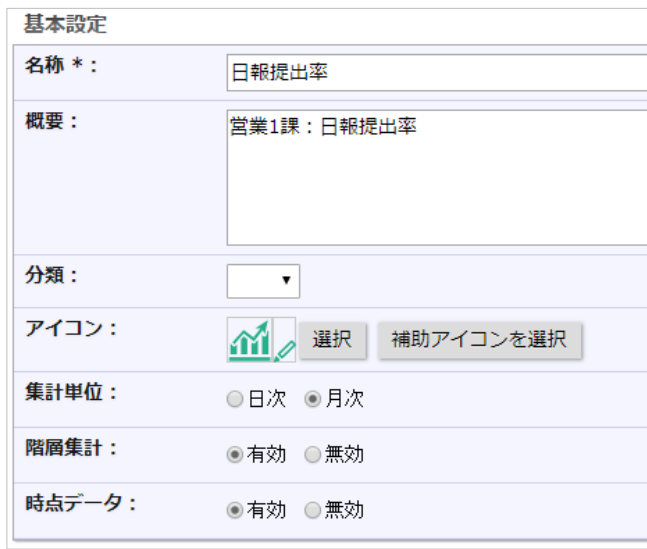

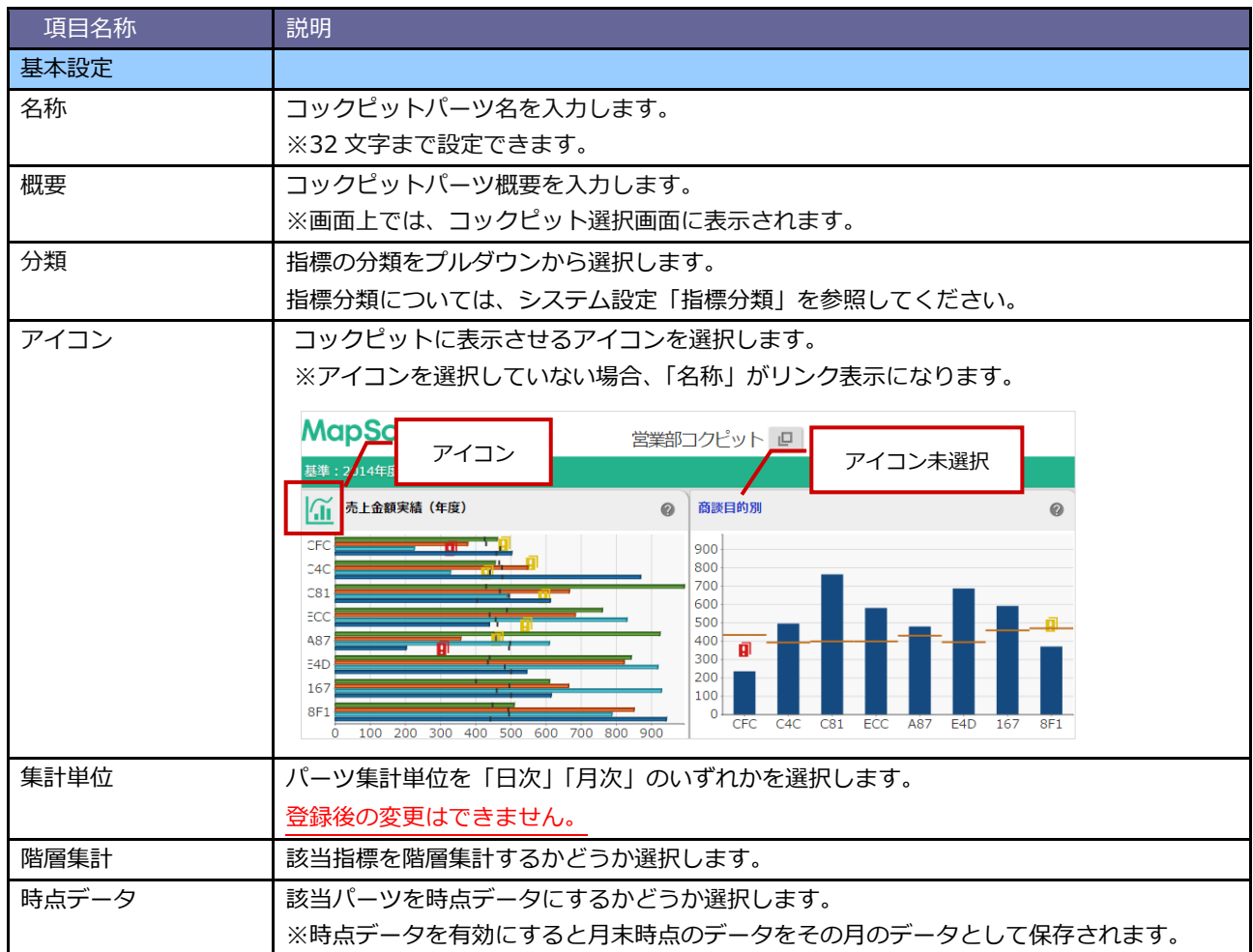

# <span id="page-97-0"></span>6-1-2 因子項目を設定する

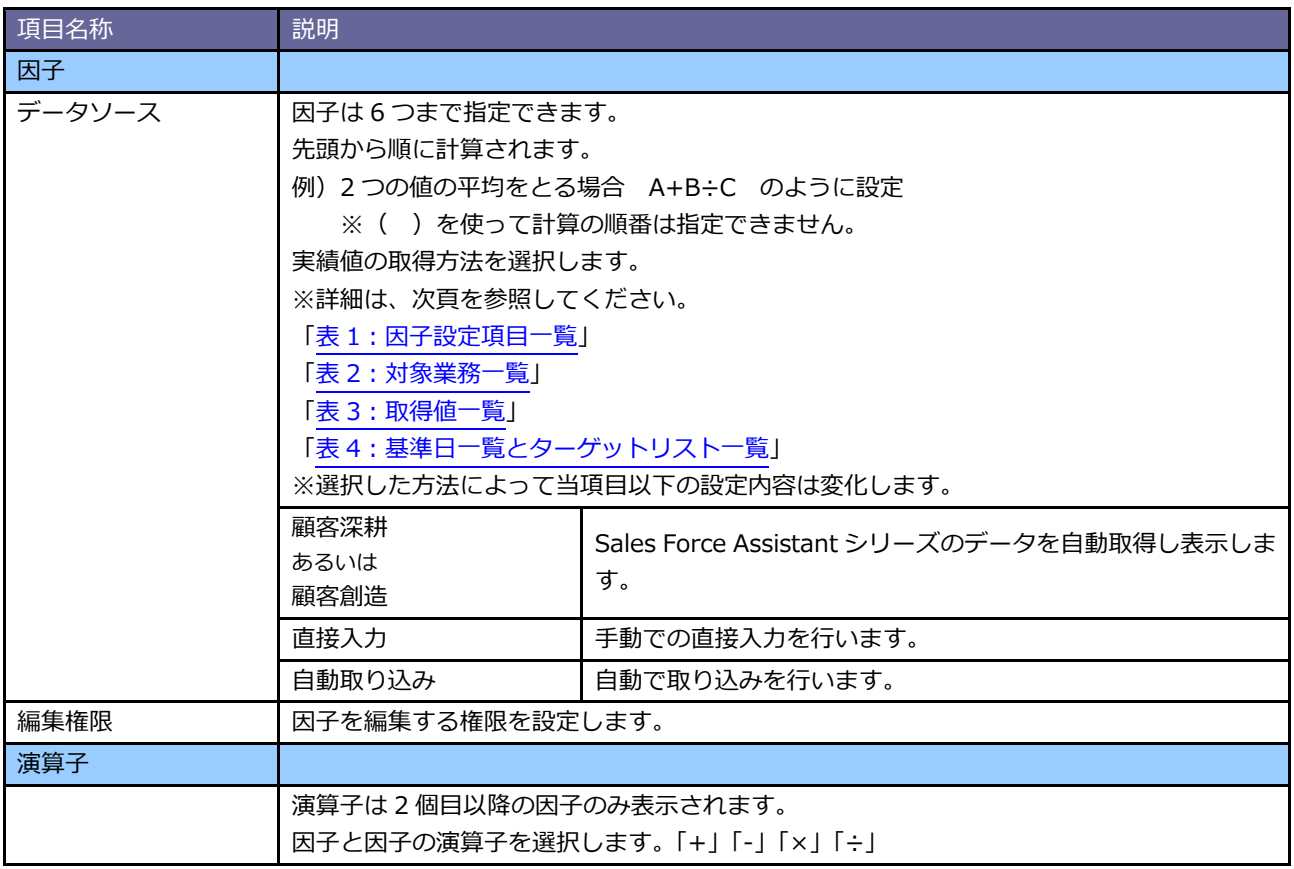

# <span id="page-98-0"></span>6-1-3 表示設定をする

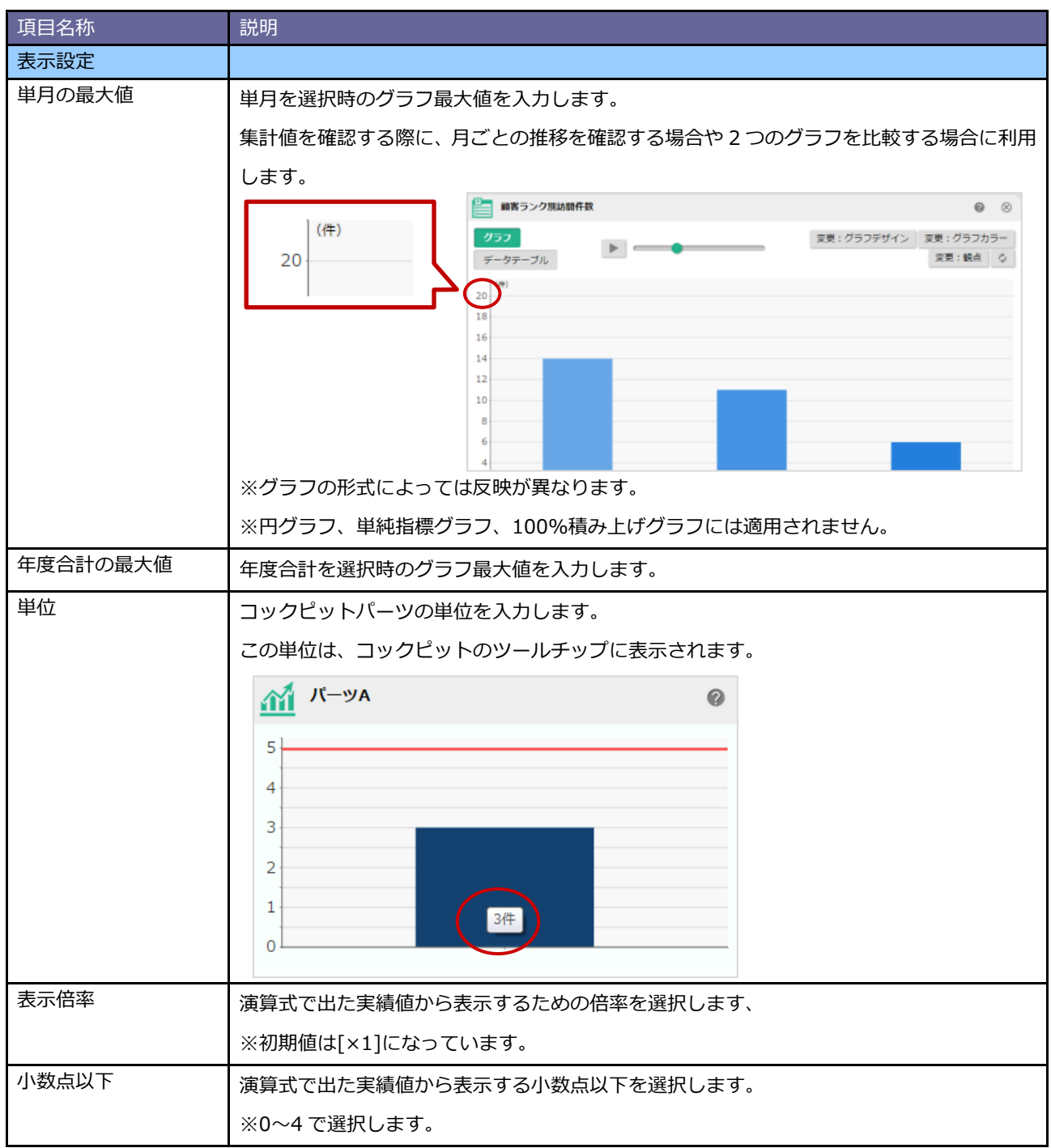

# <span id="page-99-0"></span>6-1-4 グラフを設定する

コックピットに表示するグラフを設定します。

※詳細は、次頁を参照してください。

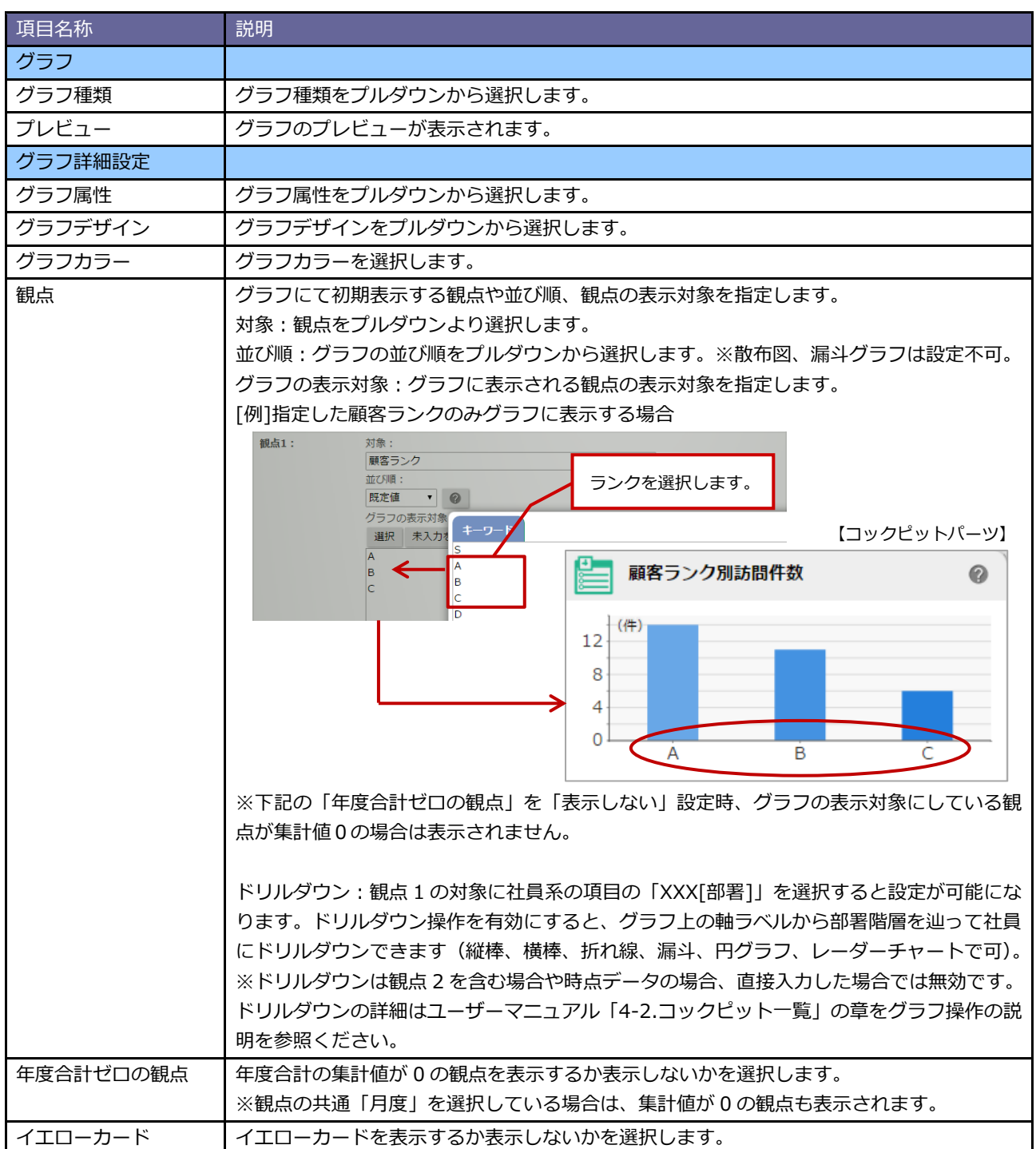

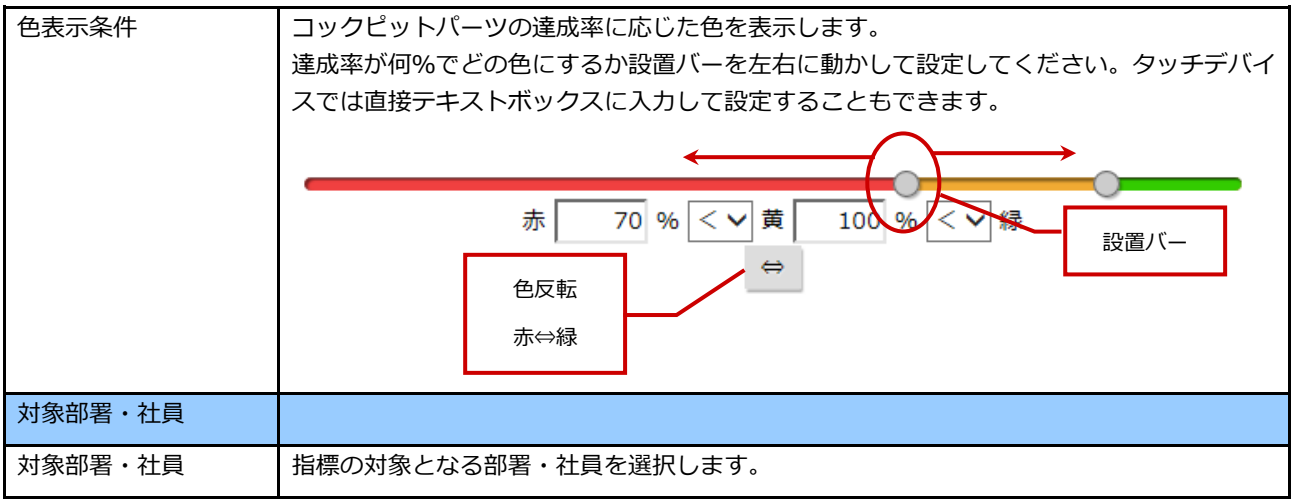

設定可能なコックピットパーツは下記の 10 種類です。

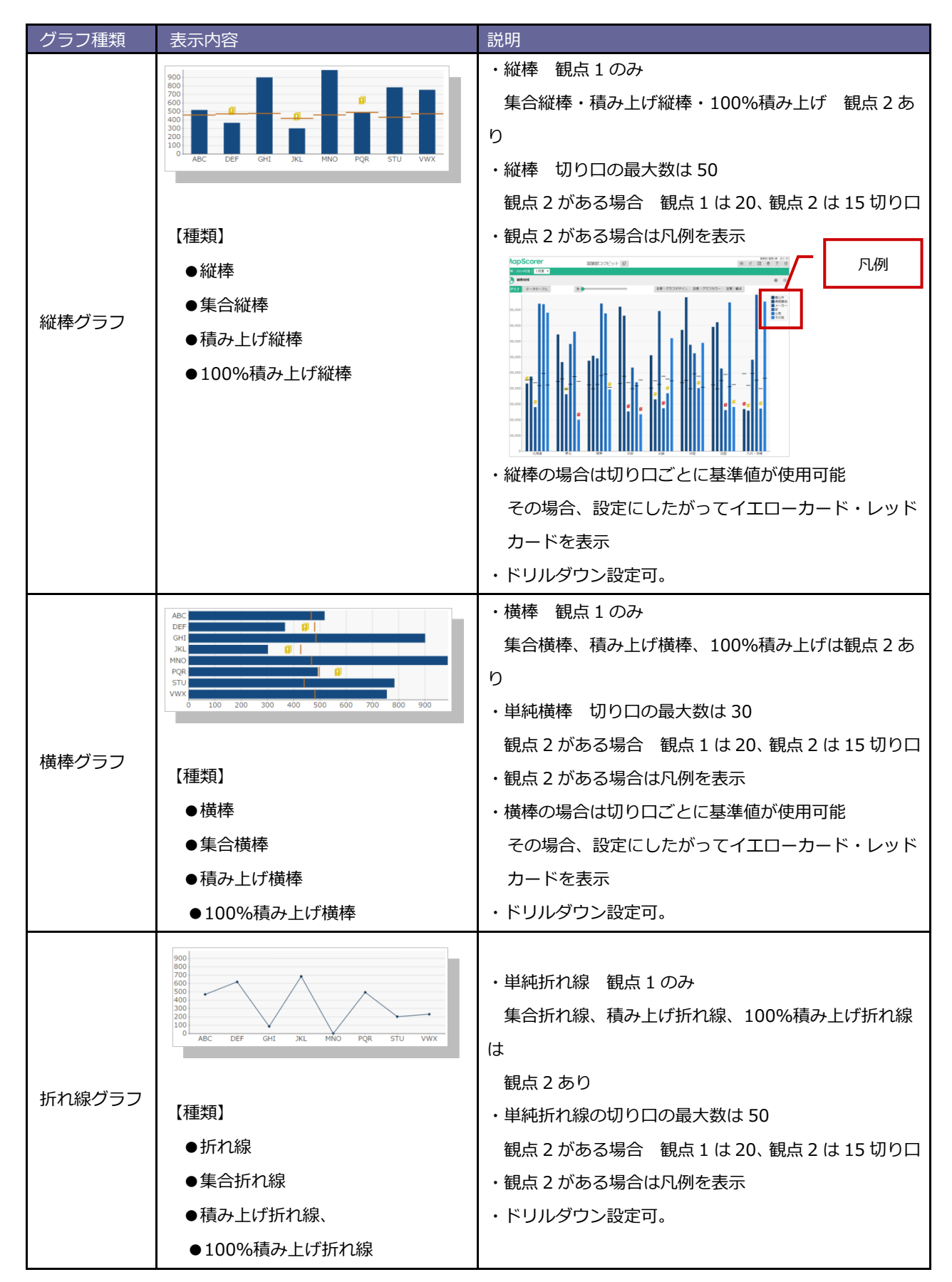

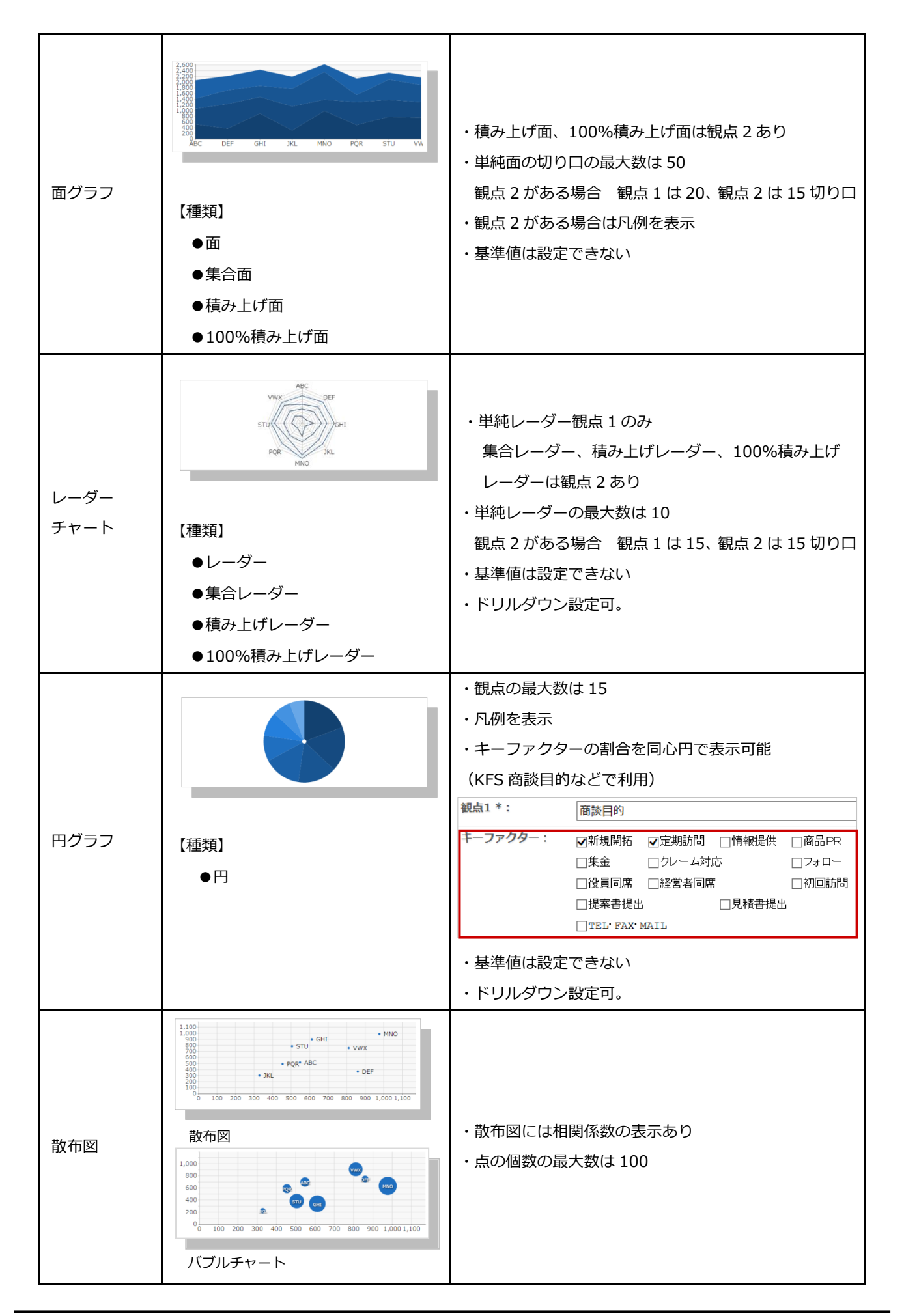

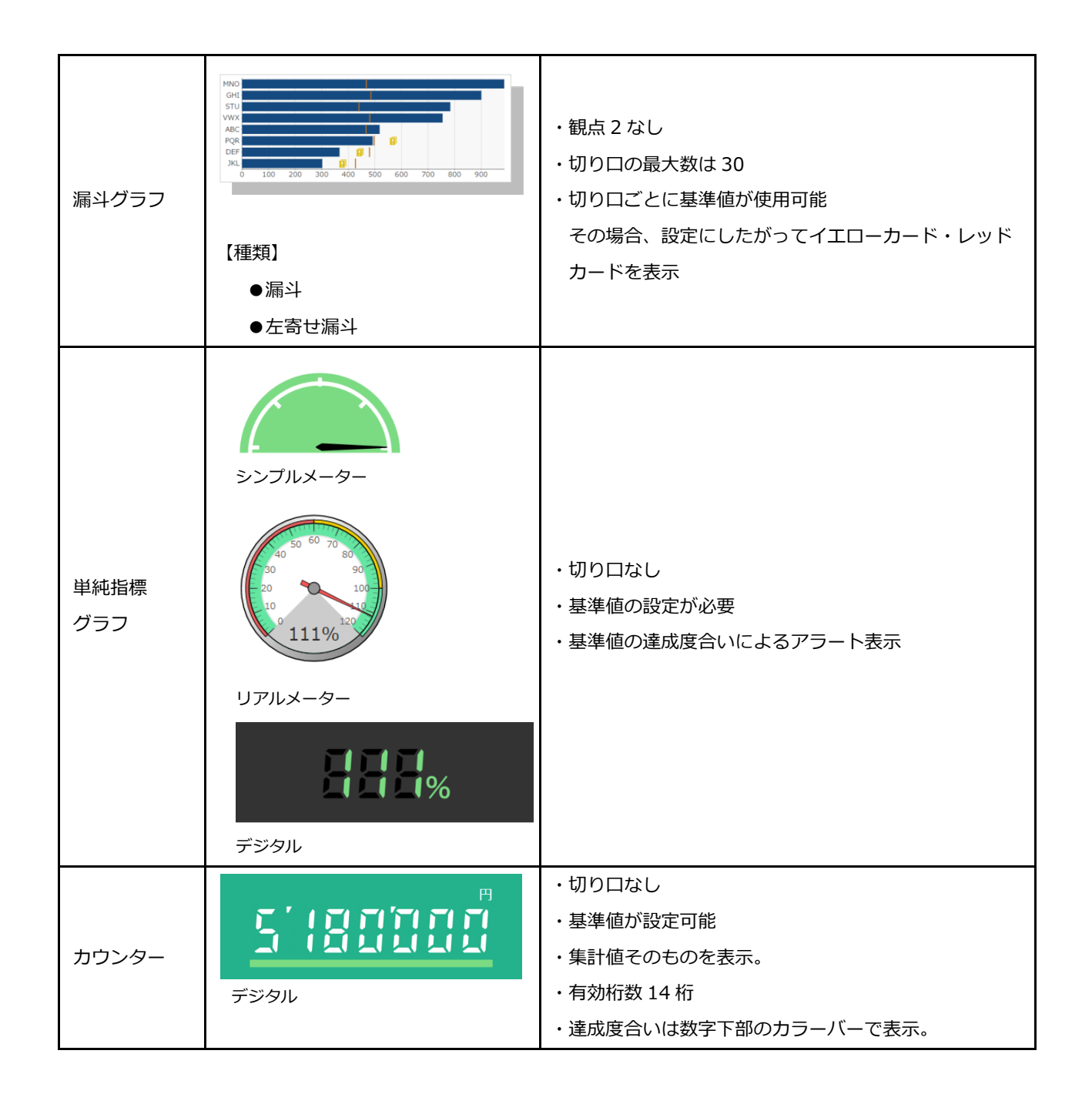

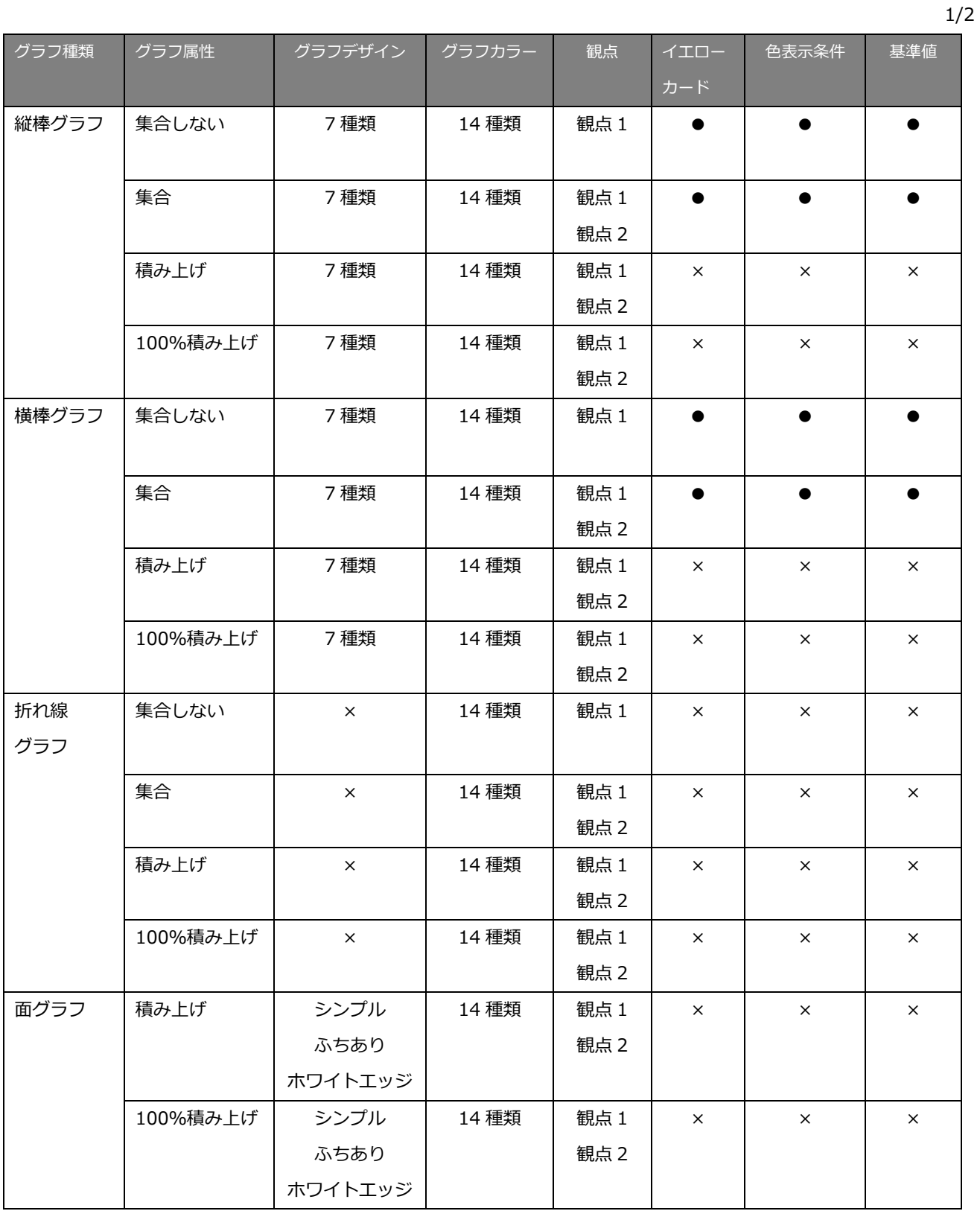

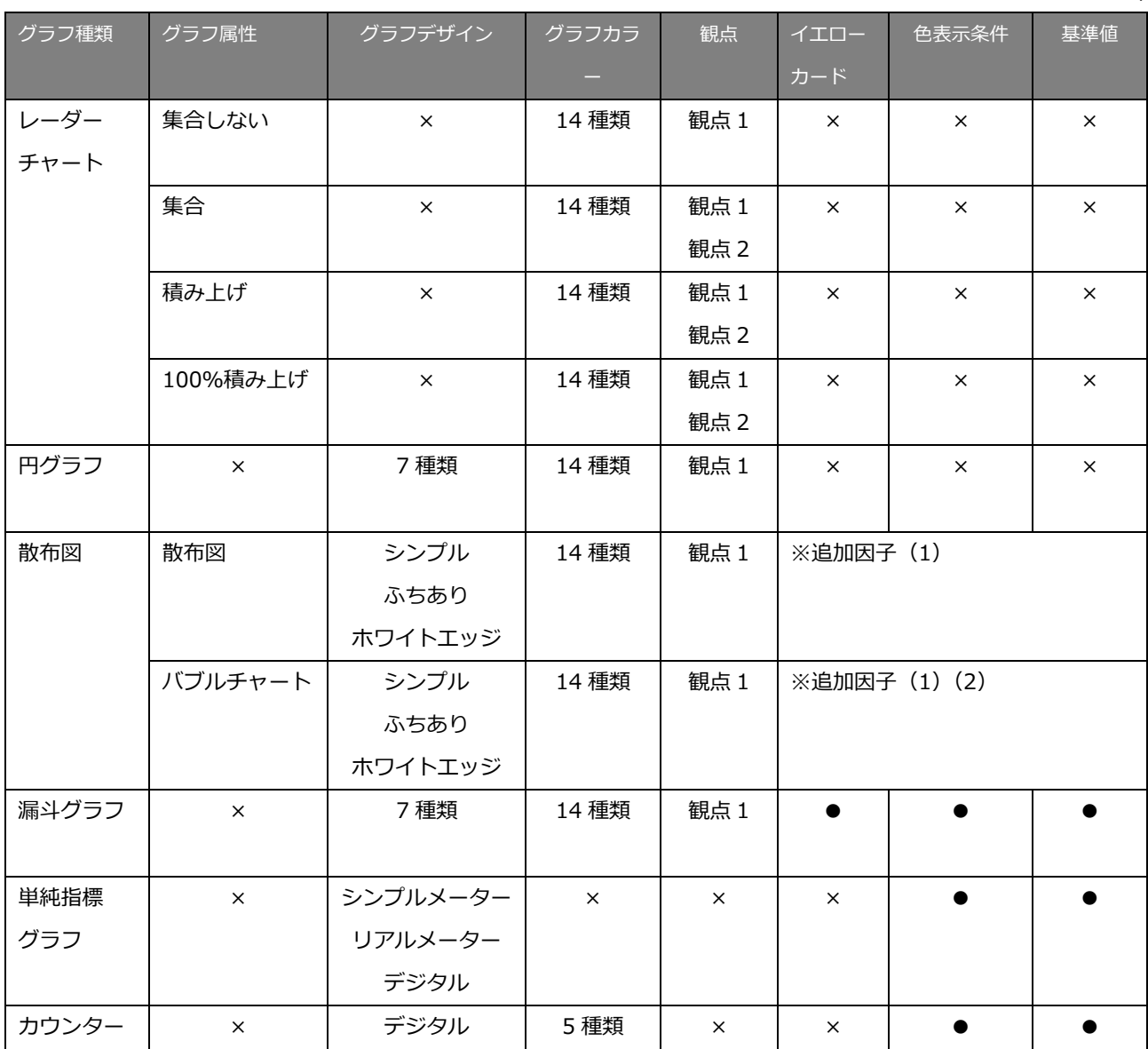

2/2

# **7.共通操作**

こちらでは、添付ファイルの参照方法など、モニター設定するさいの共通操作を説明します。

<span id="page-106-0"></span>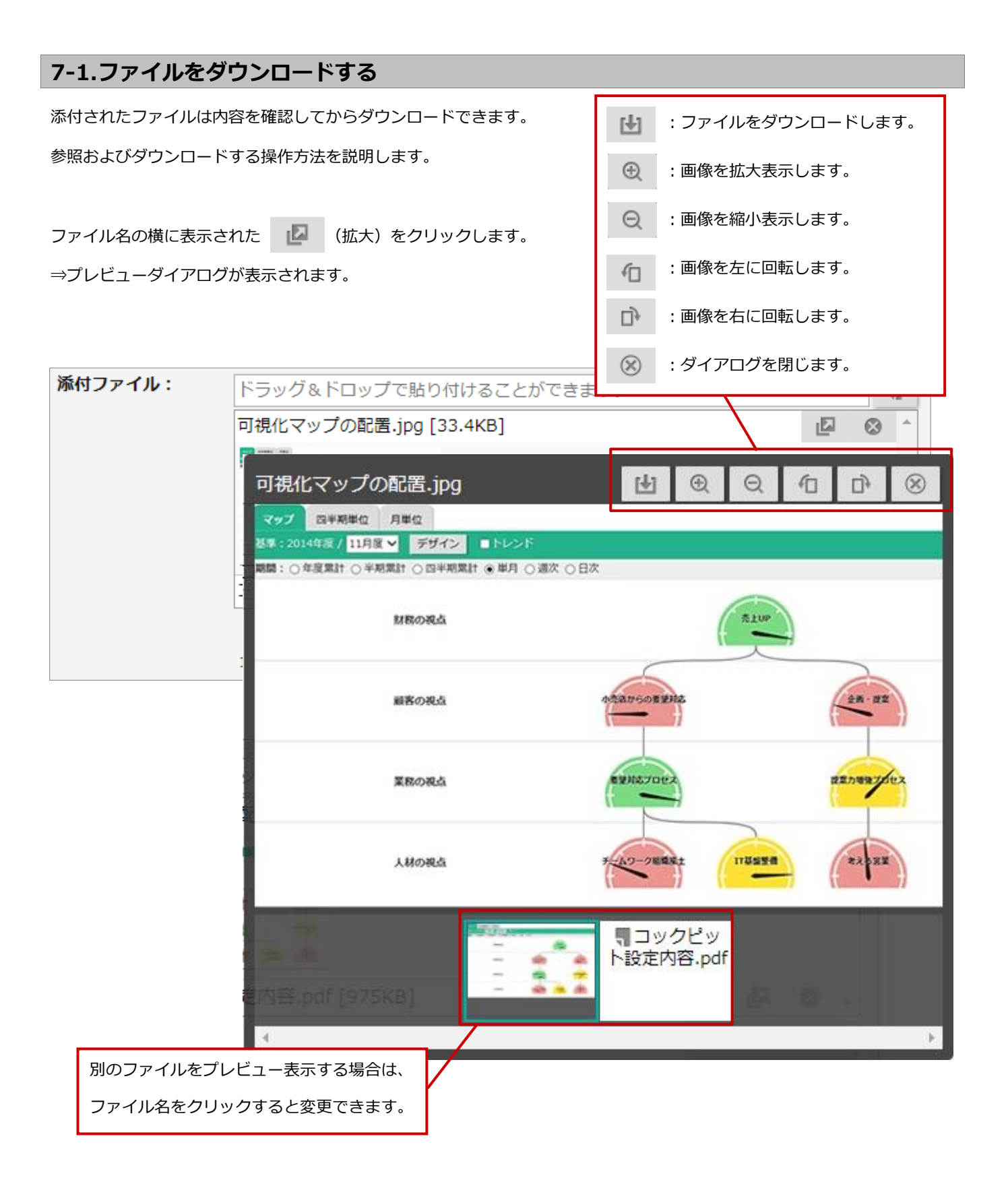

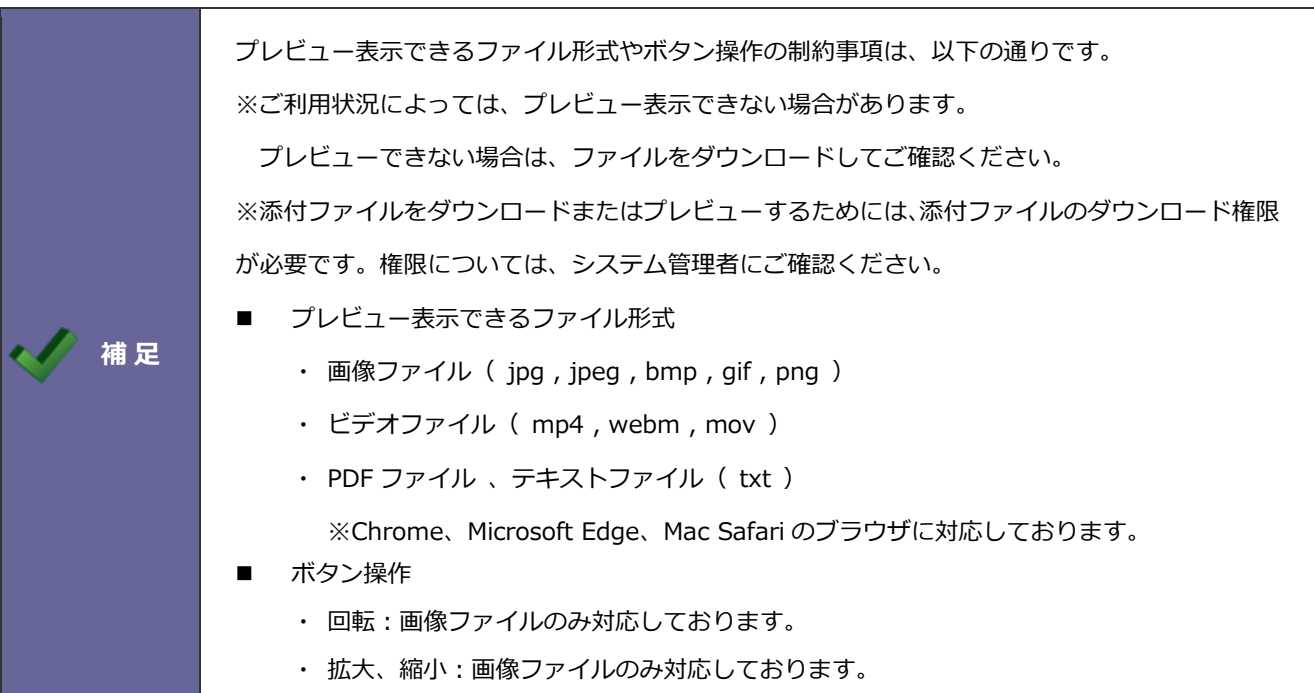
○ 商標

本説明書に登場する会社名、製品名は各社の登録商標、商標です。

○ 免責

本説明書に掲載されている手順による操作の結果、ハード機器に万一障害などが発生しても、弊社では一切の責任を負いま せんのであらかじめご了解ください。

○ 発行

**2023 年 11 月 27 日 第 23 版**

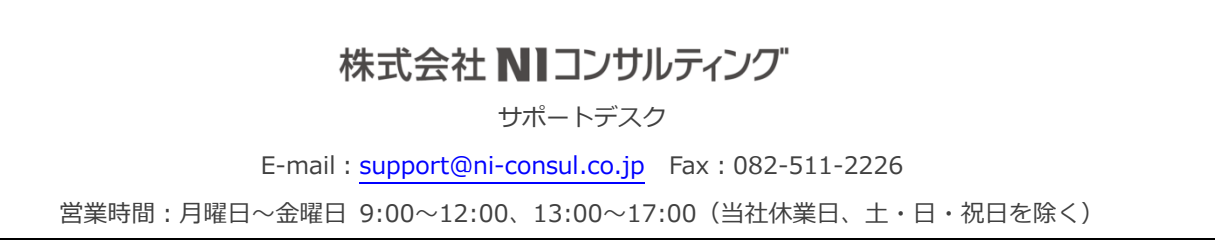